# Fachinformationssystem Altlasten **Land Brandenburg**

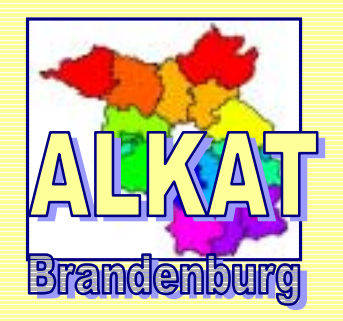

Benutzerhandbuch zum Umgang mit der Software zum Altlastenkataster des Landes Brandenburg

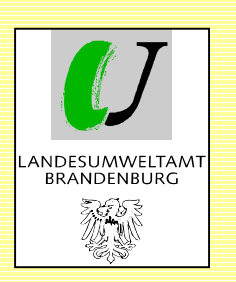

**März 2005** 

**Grundlagen der Programmbedienung** 

**Example 12 Erfassung von Fachdaten** 

**Verwaltung von Fachdaten**   $\blacksquare$ 

**E** Auswertung von Fachdaten/ **Recherchen** 

**Ausgabe von Fachdaten** 

 **GIS-Anbindung**  П

 **Sonstige Hinweise**

**Herausgeber:**  Landesumweltamt Brandenburg Berliner Straße 21 –25 14467 Potsdam

**Redaktion:**  Landesumweltamt Brandenburg Referat Altlasten Tel.: 0331/2776-145 (142) Fax. 0331/2776-306

Potsdam, den 31.03.2005

Der Bericht einschließlich aller Abbildungen ist urheberrechtlich geschützt. Jede Verwertung außerhalb der Grenzen des Urheberrechtsgesetzes ist ohne Zustimmung des Herausgebers unzulässig und strafbar. Er darf weder von Parteien noch von Wahlwerbern zum Zwecke der Wahlwerbung verwendet werden.

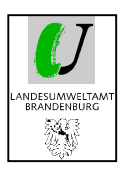

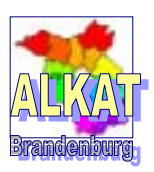

## Inhaltsverzeichnis

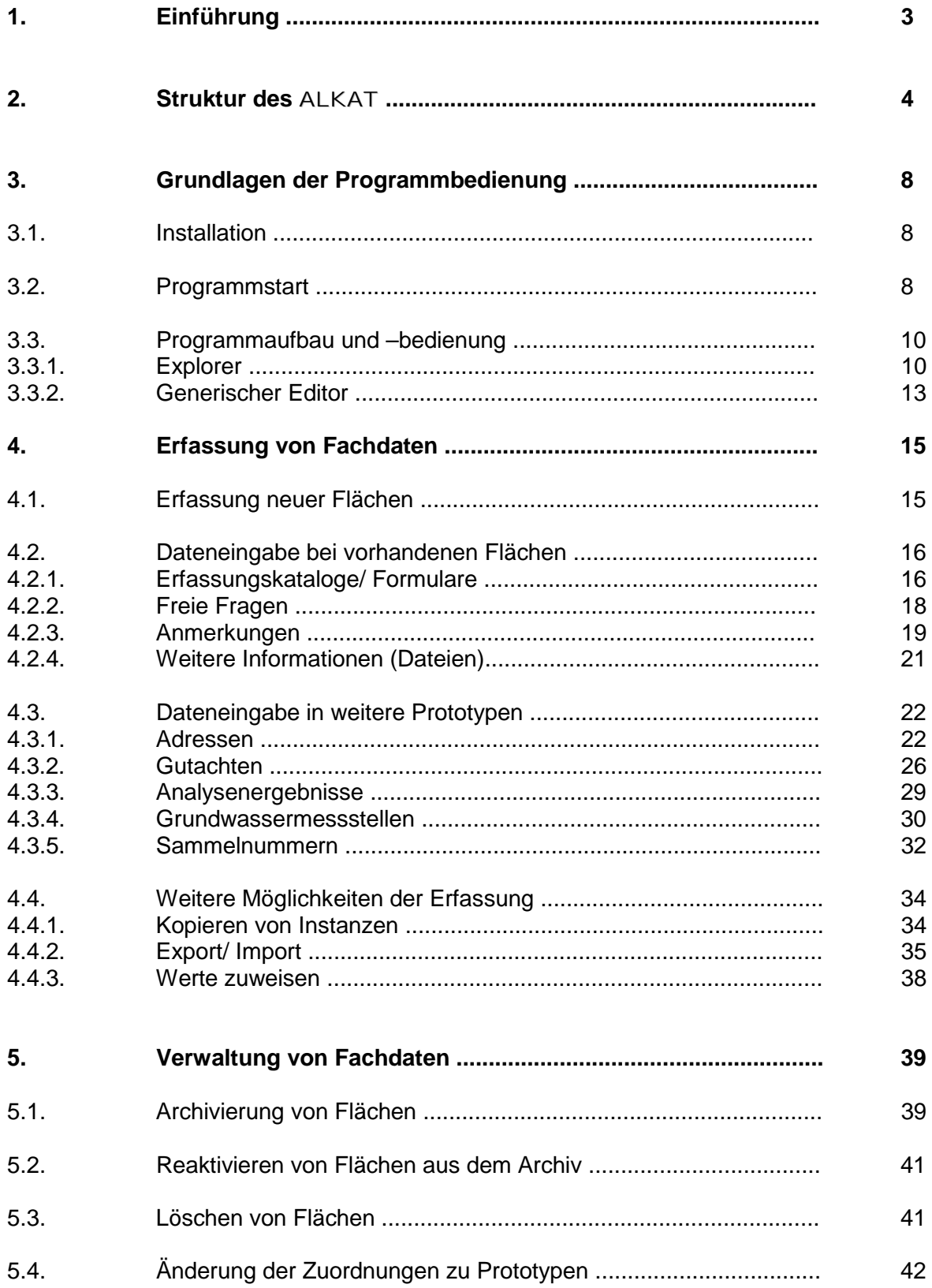

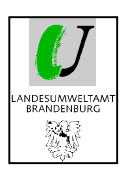

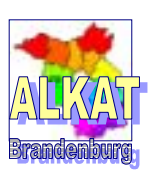

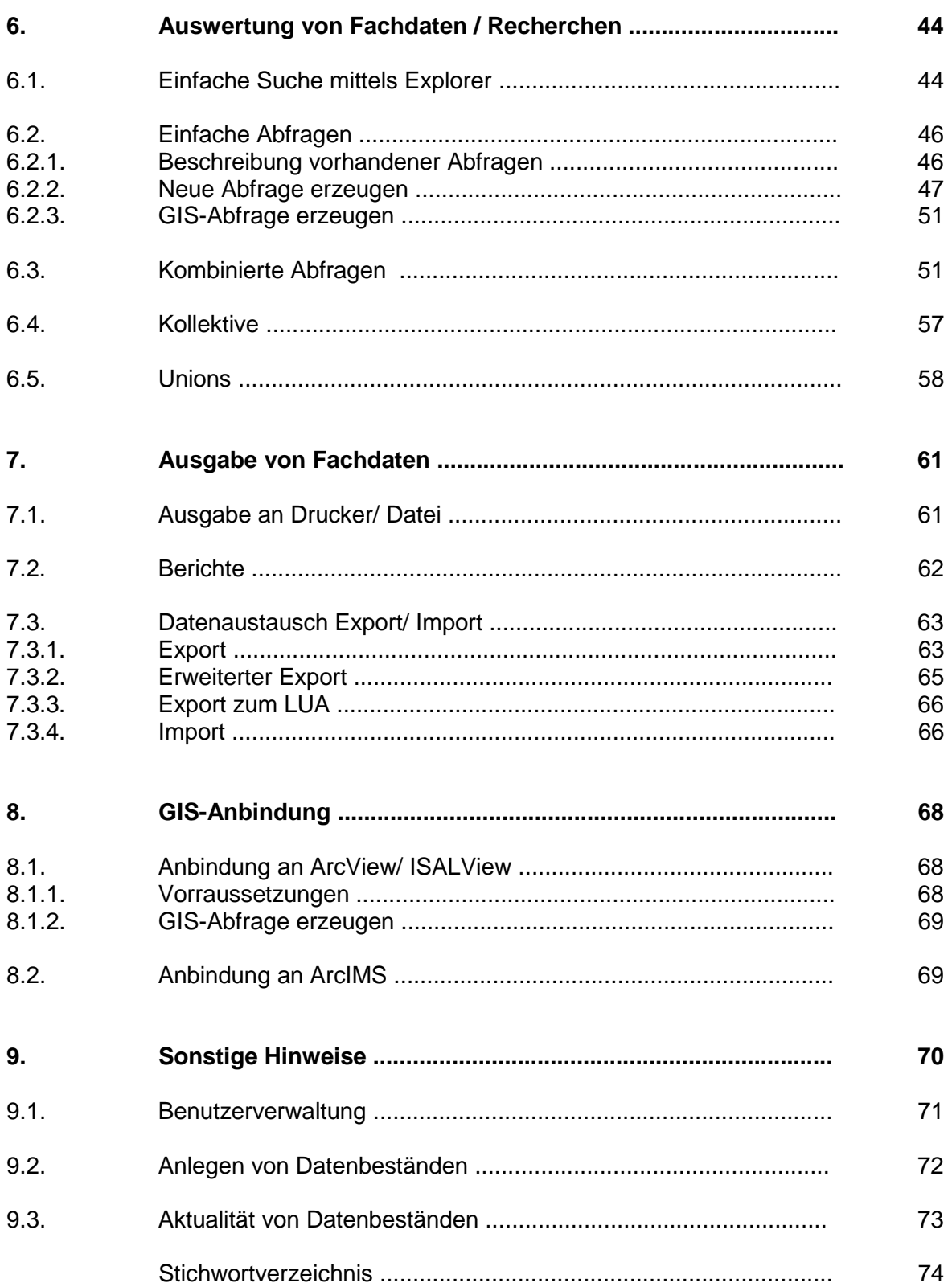

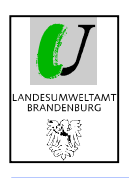

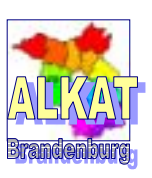

## **1. Einführung**

Bei dem vorliegenden Benutzerhandbuch handelt es sich um eine Anleitung zum Umgang mit dem Programm ALKAT Brandenburg als Spezialanwendung der Software RISA-GEN.

Neben dem Datenmodell zum ALKAT werden ausgewählte Grundlagen der Programmbedienung vorgestellt. Weiterhin enthält diese Dokumentation ausführliche Informationen über alle Programmteile bzw. Arbeitsschritte, die zur Erfassung, Datenpflege und zur Datenauswertung von Altlastendaten notwendig sind.

Um eine Verbesserung und Vereinheitlichung der Daten zu erzielen, werden an einigen Stellen der Dokumentation Empfehlungen des Landesumweltamtes zur Eingabe gegeben. Diese sind jeweils in einem separaten Kästchen dargestellt.

Besondere Hinweise, Tipps und Tricks zum Umgang mit dem Programm sind durch die nebenstehende Grafik gekennzeichnet.

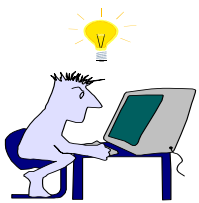

Die im Handbuch verwendeten Abbildungen enthalten nur beispielhafte Daten, die zu Anschauungszwecken frei erfunden wurden. Sie stimmen mit der Realität nicht überein.

Aus Kostengründen wurde beim Handbuch auf einen Farbdruck verzichtet. Daher sind in einigen Abbildungen die Bezeichnungen schwer zu lesen. Bitte verwenden Sie das Handbuch daher immer im Zusammenhang mit dem Programm ALKAT.

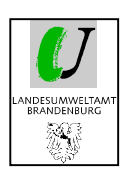

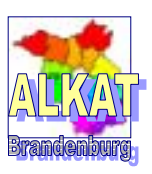

## **2. Struktur des Altlastenkatasters**

Das Altlastenkataster ist entsprechend der nebenstehenden Struktur aufgebaut. Diese Struktur ist im Explorer des ALKAT abgebildet.

Man unterscheidet in die **Prototypengruppen**

- -**Daten**
- -**Katalogen**
- -**Abfragen**
- -**Berichte.**

Die Darstellung ist vergleichbar mit den Laufwerken im Windows Explorer.

Die 4 Prototypengruppen werden in der nächsten Ebene in die **Prototypen ()**

- **AA/ AS**
- -**Stoffl.schädl.Bodenveränd.**
- -**Nicht zugeordnete Flächen**
- -**Gutachten**
- **usw.**

unterteilt.

Diese Darstellung ist mit den Verzeichnissen im Windows Explorer vergleichbar. Alle Objekte, die sich mit den gleichen Fragen beschreiben lassen, bilden einen Prototyp.

Unterhalb der Ebene der Prototypen können **Subtypen** ( ●) wie z.B.

- -**Erfassungskatalog**
- -**Freistellungekatalog**
- -**WGT-Katalog**
- **usw.**

oder **Prototypen mit einer** sogenannten **Eltern-Kind-Beziehung** ( $\Box$ ) wie z.B.

- -**Amt/ amtsfreie Gemeinde**
- -**Gemarkung**
- -**Sammelnummer**
- **usw.**

unterteilt werden. Die Zahl der Ebenen ist nicht beschränkt. Diese Funktion erleichtert die Navigation in einer großen Datenbank erheblich.

Durch Markieren eines Prototypen werden alle zugehörigen **Instanzen** angezeigt. Instanzen sind individuelle Objekte und gehören immer zu genau einem Prototyp. Jede Instanz besitzt eine eindeutige Kurzbezeichnung und diese kann nur einmal verwendet werden.

Ein Instanz kann weiterhin über **Subinstanzen** verwaltet werden. Subinstanzen sind alle innerhalb einer Instanz vorhandenen Objekte, wie z.B. alle Messwerte zu einer Fläche oder alle DIN-Normen zu einem **Schadstoff** 

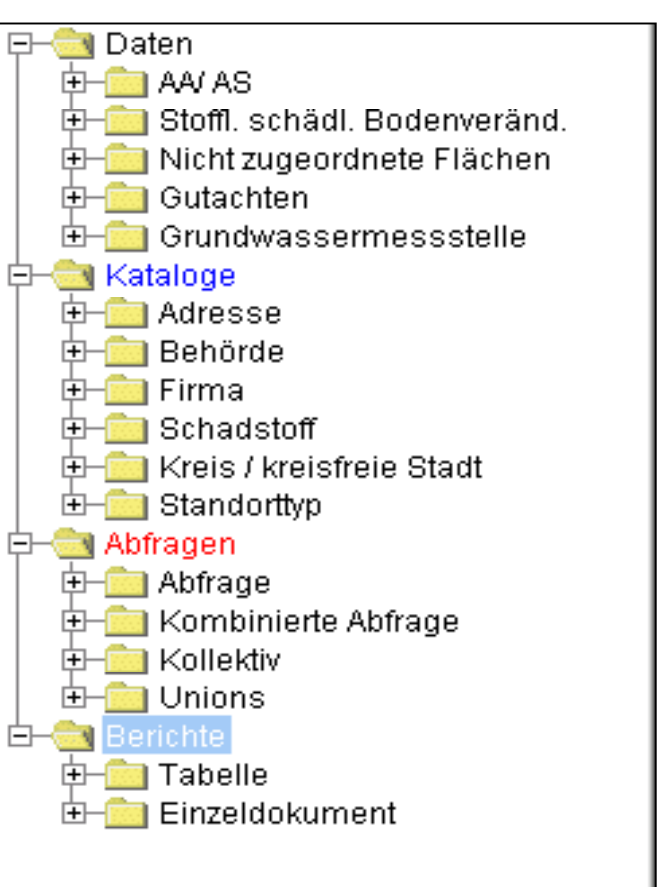

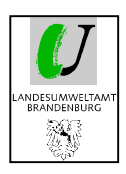

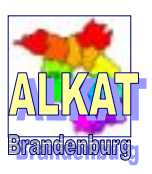

Nachfolgend ist die Struktur des ALKAT bis zur Ebene der Subtypen abgebildet.

#### **Daten**

- **AA/ AS**
	- **•** Erfassungskatalog
	- $\bullet$ Freistellungskatalog
	- $\bullet$ WGT-Katalog
	- $\bullet$ RAL-Katalog
	- $\bullet$ Messwerte (BO/ BOeluat)
	- $\bullet$ Messwerte (GW)
	- $\bullet$ Messwerte (OW)
	- $\bullet$ Messwerte (BL)
	- $\bullet$ Messwerte (RL)
	- Messwerte (AL)

 $\square$  **Stoffliche schädliche Bodenveränderungen** 

- **•** Erfassungskatalog
- $\bullet$ Messwerte (BO/ BOeluat)
- $\bullet$ Messwerte (GW)
- Messwerte (OW)
- Messwerte (BL)
- Messwerte (RL)
- Messwerte (AL)
- **Nicht zugeordnete Flächen**
- **•** Erfassungskatalog
- **Gutachten**
- Stammdaten
- **T** Grundwassermessstellen
	- Stammdaten

#### **Kataloge**

- **Adresse**
- Stammdaten
- **Behörde**
	- Stammdaten
- **Firma**
	- Stammdaten
- **Schadstoff**
	- Kategorie Boden
	- -Kategorie Bodeneluat
	- **•** Kategorie Grundwasser
	- $\bullet$ Kategorie Oberflächenwasser
	- $\bullet$ Kategorie Bodenluft
	- -Kategorie Raumluft
	- -Kategorie Außenluft
	- -DIN-Verfahren
- $\Box$  **Kreis/ kreisfreie Stadt** 
	- Stammdaten
		- **Amt/ amtsfreie Gemeinde**
			- **Stammdaten**
			- **Gemeinde**
				- **Stammdaten**
		- **Gemarkung**
			- **Stammdaten**
		- **Topografische Karte**
			- **Stammdaten**
		- **Sammelnummer**
			- Stammdaten
- - Altablagerungen und Altstandorte sind in einem Prototyp zusammengefasst, da zwischen beiden nur geringe Unterschiede bestehen.
- - Alle vier Katalog-Subtypen der AA/ AS sind einfach verwaltet.
- - Die Messwerte sind über Subinstanzen verwaltet, da mehrere Messwerte zu einer Fläche möglich sind.
- - Stoffliche schädliche Bodenveränderungen sind ein eigener Prototyp, da sie weniger Subtypen besitzen als AA/ AS.
- - Nicht zugeordnete Flächen haben nur den Erfassungskatalog.
- - Gutachten und Grundwassermessstellen sind eigene Prototypen, da sie für mehrere Flächen relevant sein können.
- -Kataloge sind mehr oder weniger , erweiterbare Listen'.
- -Unter dem Prototyp , Schadstoff' sind die verschiedenen Prüfwerte abgelegt.
- -Die Verwaltungsstruktur ist im Prototyp ,Kreis/ kreisfreie Stadt' als Baumstruktur abgelegt.

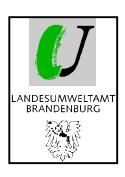

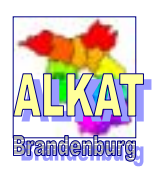

 **Standorttyp**

● Stammdaten

**Abfragen**

- **Abfrage**
	- Einzelabfragen
- **Kombinierte Abfrage**
	- Abfrage-Prototyp Daten
- **Kollektiv**
	- Kollektiv-Daten
- **Unions**
	- $\bullet$  Union-Daten

#### **Berichte**

- **Tabelle**
	- **•** Tabellenparameter
	- Spaltenparameter
- **Einzeldokument**
	- **•** Dokumentparameter
- -Feldparameter

Die Zuordnung zu den einzelnen Ebenen ist in der folgenden Tabelle nochmals dargestellt.

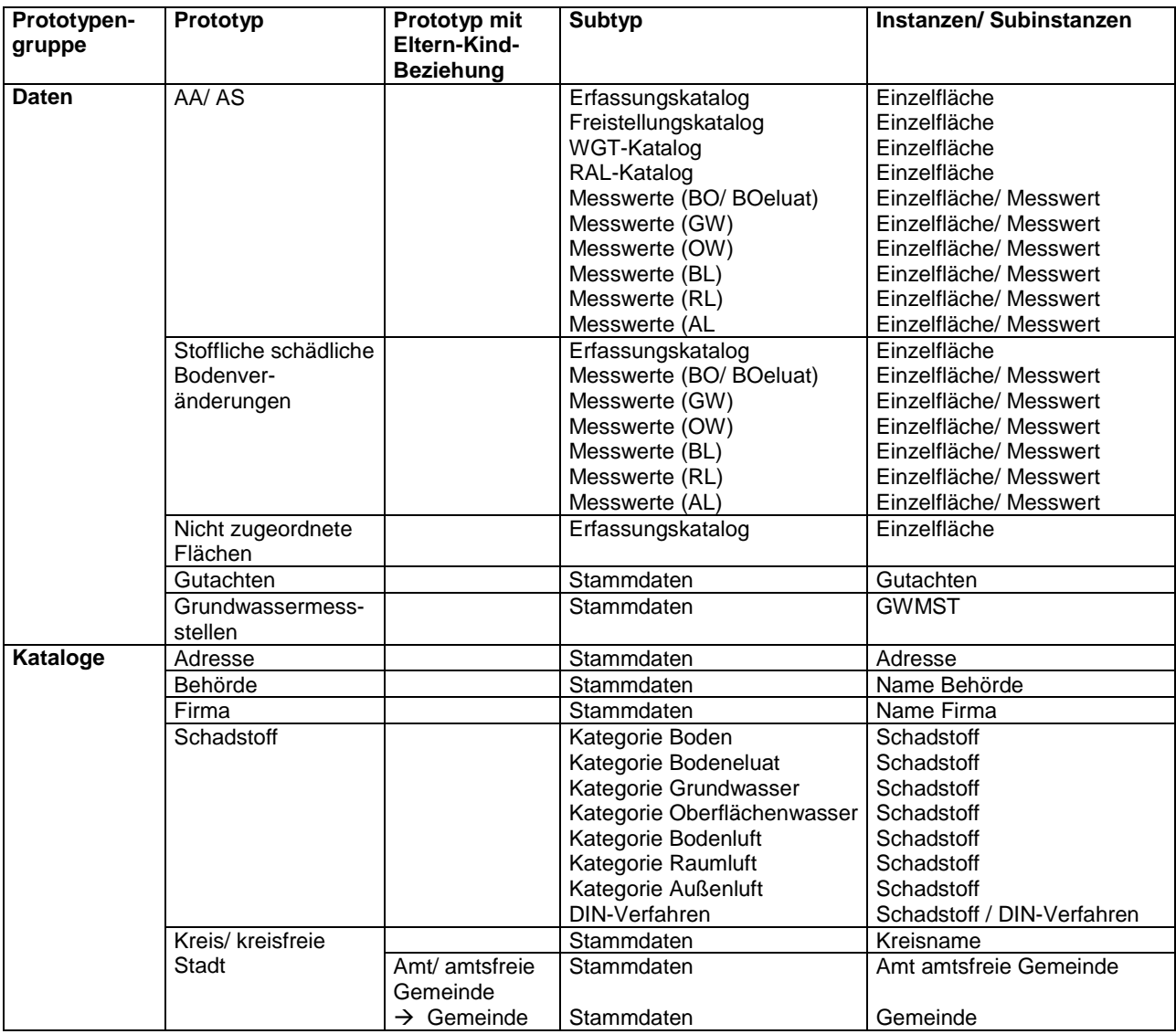

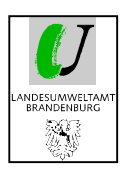

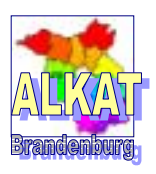

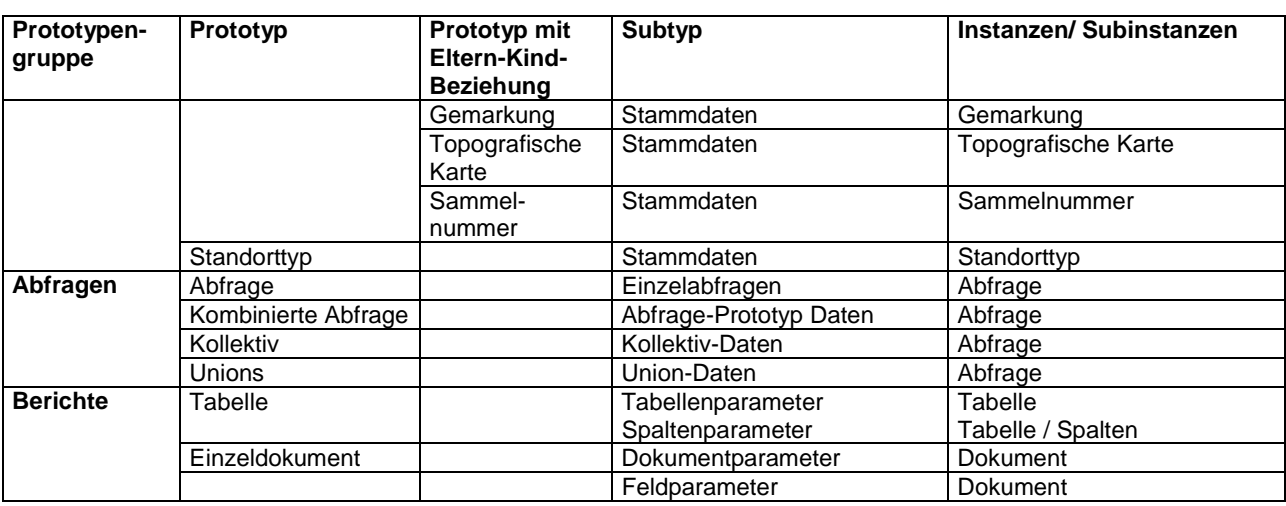

Der Vergleich von altem WinISAL und ALKAT soll in nachfolgender Tabelle dargestellt werden.

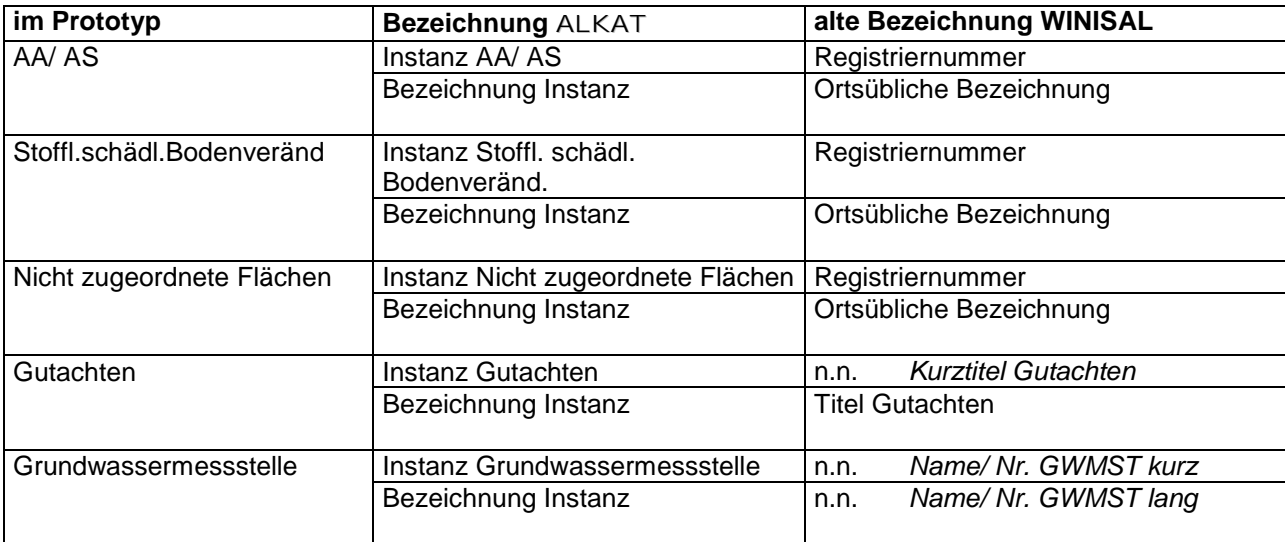

Bei allen weiteren Prototypen entspricht die Instanz immer der Kurz-/ bzw. Langbezeichnung der einzelnen Datensätze.

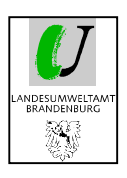

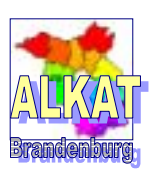

## **3. Grundlagen der Programmbedienung**

### **3.1. Installation**

Alle Hinweise zur Programminstallation finden Sie in der Readme-Datei der Programm-CD sowie in der Softwaredokumentation zum Programm RISA-GEN, Teil 1: Benutzereinführung.

## **3.2. Programmstart**

Nach der vollständigen Installation des Programms erscheint das nebenstehende Icon auf ihrem Desktop. Mit einem Doppelklick auf das Icon öffnet sich zuerst ein schwarzes JAVA-Fenster und danach das folgende Anfangsbild zum ALKAT Brandenburg.

 $-30 - 1$ 

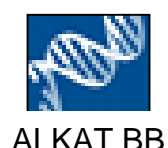

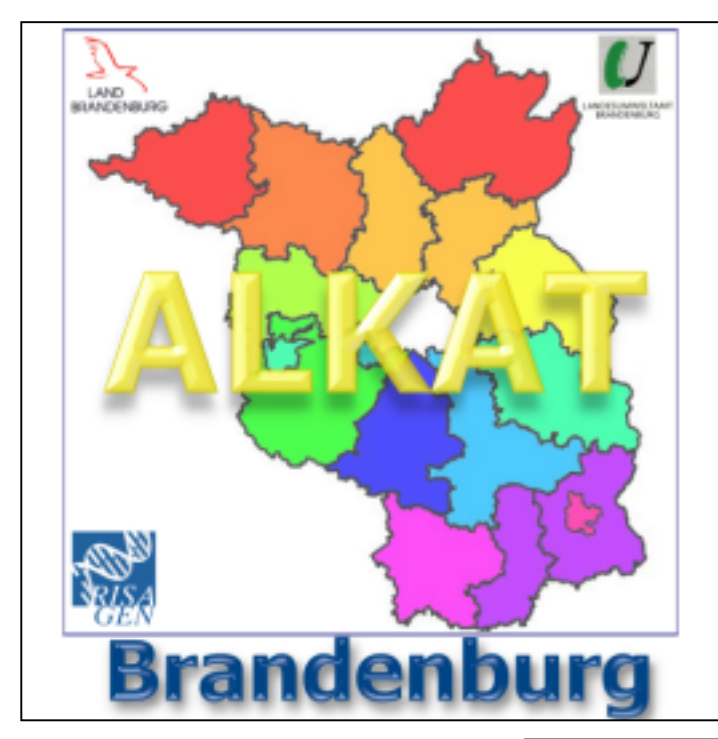

Danach wird automatisch das Anmeldefenster geöffnet.

Nachdem Benutzername und Zugangswort eingegeben wurden, kann mit 'Anmelden' das Programm geöffnet werden.

Es erscheint daraufhin ein Startfenster.

*Bemerkungen zur Benutzerverwaltung finden sie unter Pkt. 9.1.1. sowie in der Softwaredokumentation zum Programm RISA-GEN, Teil 2: Administrationseinführung Seite 22 ff.* 

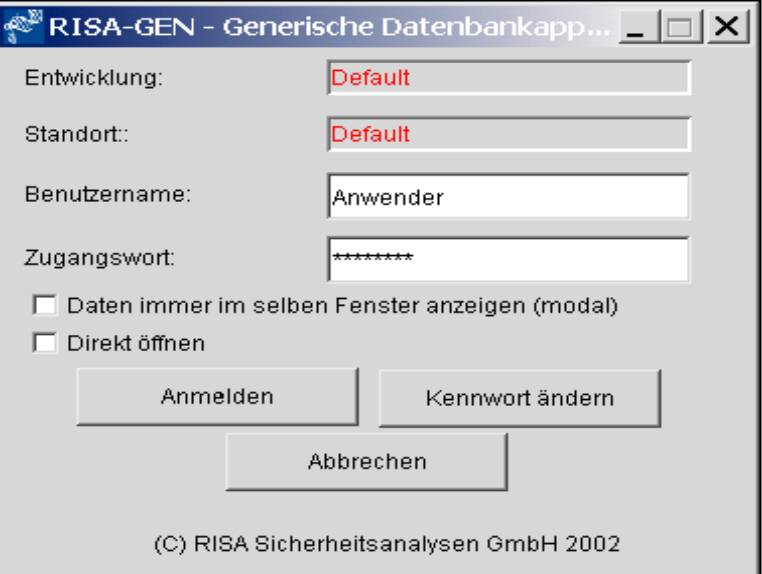

 $1 - 1$  s at  $1$ 

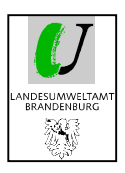

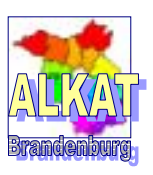

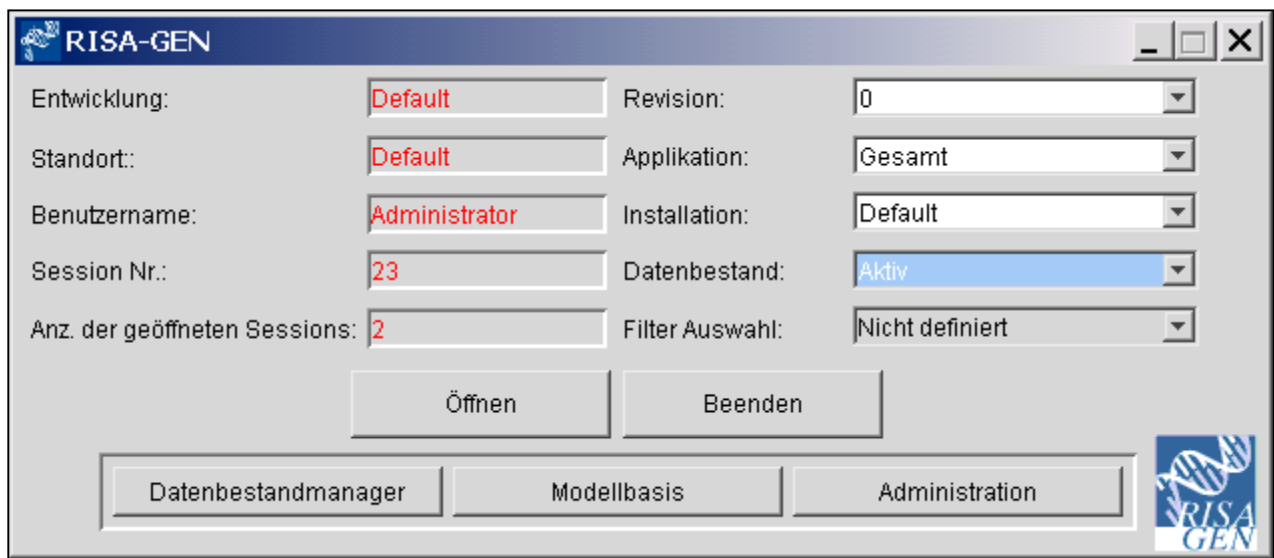

Auf der linken Seite des Startfensters sind die Informationen zu Programm und Benutzer abgebildet. Auf der rechten Seite besteht in jedem Feld die Möglichkeit der Auswahl. Für das ALKAT sind die Felder .Datenbestand' und .Filter Auswahl' von Bedeutung.

Unter 'Datenbestand' können jeweils die mit dem Datenbestandseditor erzeugten Datenbestände ausgewählt werden. Innerhalb einer Installation ist es möglich, mehrere voneinander unabhängige Datenbestände zu erzeugen und zu verwalten.

Im ALKAT sind folgende Datenbestände standardmäßig voreingestellt:

- Datenbestand **Aktiv:** Dabei handelt es sich um den standardmäßig eingestellten **gesamten Datenbestand** des Landkreises/ der kreisfreien Stadt.
- Datenbestand **Archiv:** Dabei handelt es sich um den standardmäßig eingestellten **archivierten Datenbestand** des Landkreises/ der kreisfreien Stadt.

*Weitere Hinweise zur Archivierung von Flächen erhalten Sie im vorliegenden Band unter Pkt. 5.1. und in den Katalogen zur Erfassung unter 'Allgemeinen Ausfüllhinweisen'.* 

Darüber hinaus können beliebig viele weitere Datenbestände auch in Abhängigkeit vom Benutzer angelegt werden.

Zu beachten ist aber, dass diese Bestände unabhängig vom aktiven Bestand sind und sich Änderungen **nicht** auf den aktiven Bestand auswirken.

*Hinweise zum Erzeugen anderer beliebiger Datenbestände finden Sie in der Softwaredokumentation zum Programm RISA-GEN, Teil 1: Benutzereinführung ab Seite 21.* 

Bei , Filter Auswahl' können bereits vorbereitete Abfragen genutzt werden, um den sichtbaren Datenbestand durch Bedingungen einzuschränken. Diese Bedingungen werden unter Abfragen -> Kollektiv erzeugt.

Es kann während der Dateneingabe jederzeit auf das Startfenster zurückgeschaltet werden, um Datenbestände zu wechseln oder Filter zu benutzen.

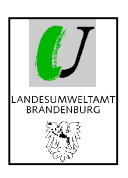

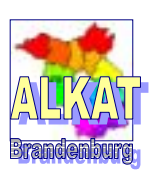

## **3.2. Programmaufbau/ -bedienung**

### **3.2.1. Explorer**

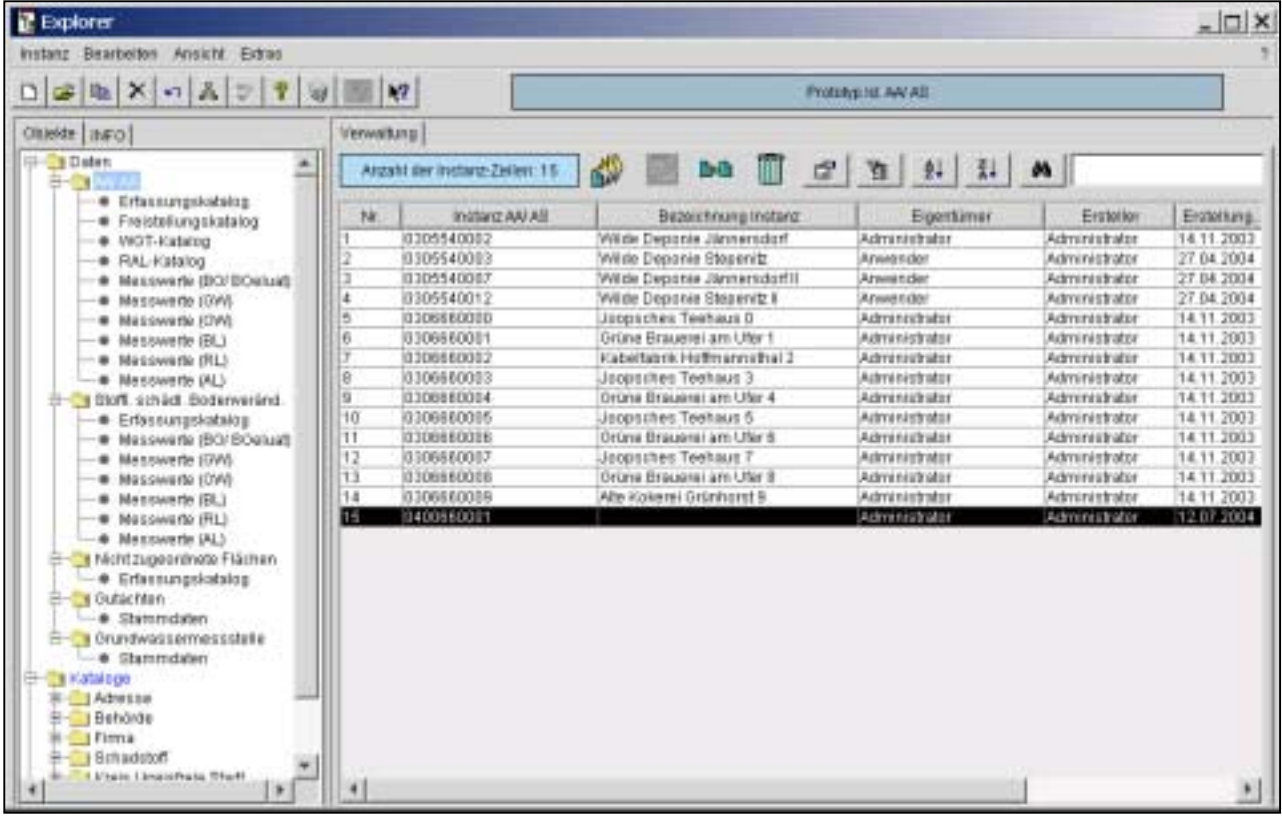

Der Explorer ist das zentrale Tool zur Verwaltung und Bearbeitung der Daten des Altlastenkatasters. Er bildet die unter 2. bezeichnete Datenstruktur im Programm ab. Die Navigation erfolgt über die auf der linken Bildschirmseite abgebildeten Baumstruktur. Die Darstellung der rechten Bildschirmseite ist abhängig vom ausgewählten Element auf der linken Seite.

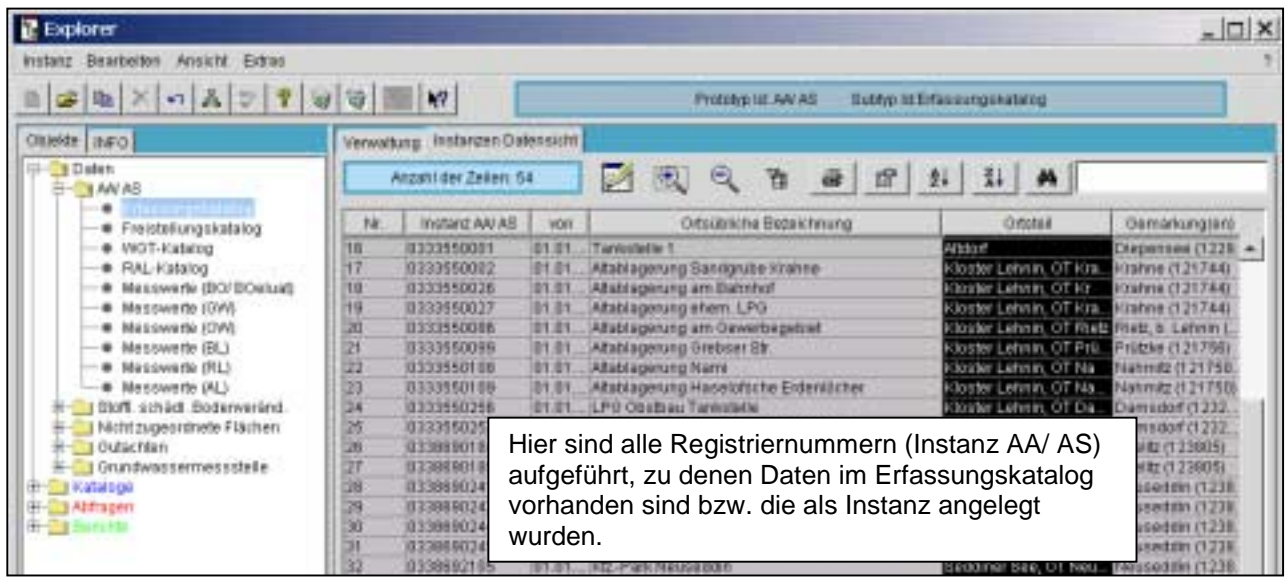

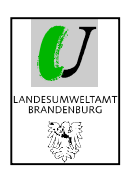

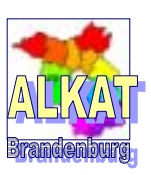

Im Explorer bestehen bereits vielfältige Möglichkeiten

- um sich einen Überblick über den Datenbestand zu schaffen
- -Daten zu sortieren
- kleine Statistiken zu erarbeiten
- nach bestimmten Flächen zu suchen.

Diese Funktionalitäten sind abhängig von den im Explorer in tabellarischer Form dargestellten Informationen zu jeder Fläche.

Als Standarteinstellung vor allem zur Zeitersparnis bei großen Datenbeständen werden nur die Informationen der Spalte , Instanz AA/ AS' angezeigt. Alle weiteren Informationen der anderen Spalten erhalten sie durch das Markieren der Zeilen und anklicken von LUPE+. **(A)** (Rückgängig LUPE-).  $\bigodot$ 

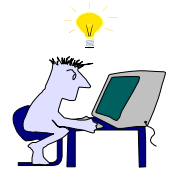

Die Art der Informationen sind frei wählbar und im Explorer mit ,Ansicht' → Spaltenauswahl' einstellbar.

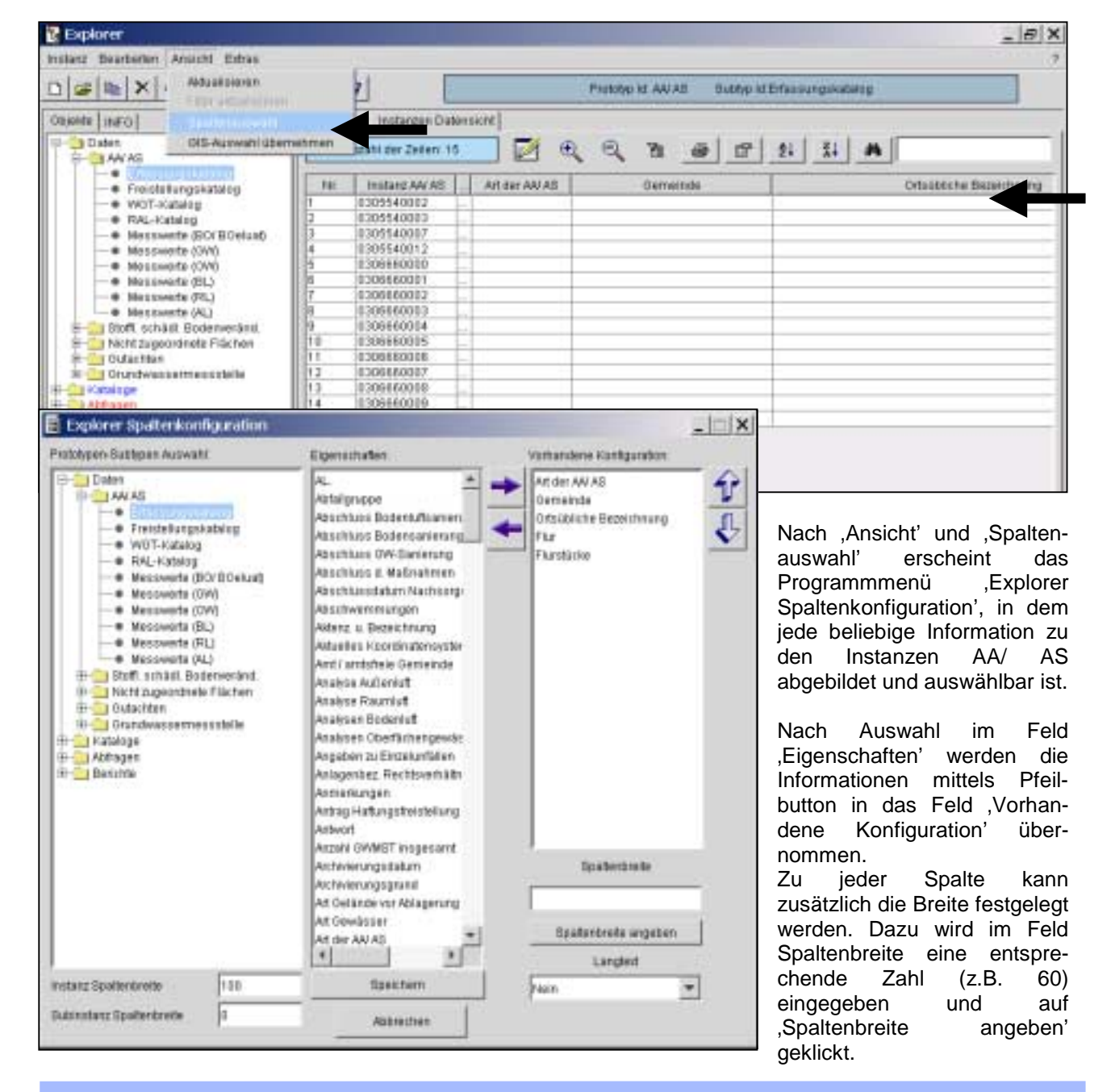

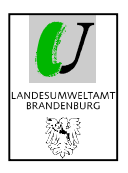

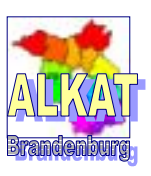

Nach dem ,Speichern' werden diese Informationen im Explorer abgebildet.

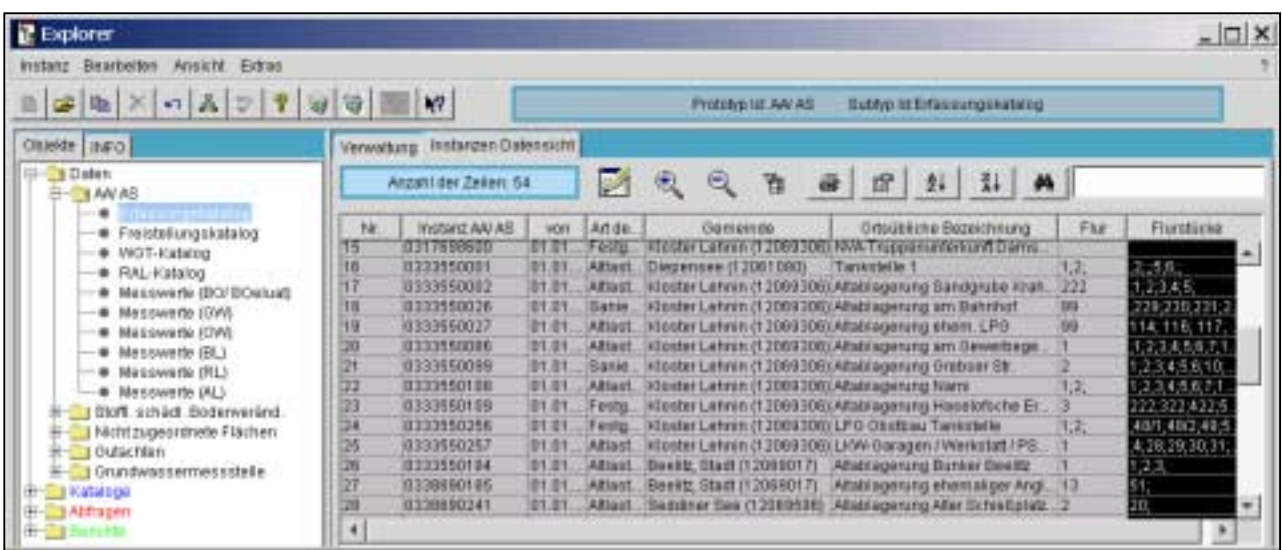

In allen aufgeführten Spalten kann nach dem Alphabet sortiert und Filter bzw. das Fernglas zur Suche nach bestimmten Angaben genutzt werden.

- A Z Die markierte Spalte wird aufsteigend von A bis Z sortiert.
- Z A Die markierte Spalte wird absteigend von Z bis A sortiert.
- Fernglas Rechts neben dem Fernglas ist der gesuchte Begriff einzutragen. Nach Anklicken des Fernglases springt der Cursor auf den ersten gefundenen Begriff. Durch weiteres Anklicken des Fernglases wandert der Cursor auf die darunter liegenden übereinstimmenden Begriffe und beginnt danach die Suche wieder in der ersten Zeile.

Die Eingabe von Teilen des Suchbegriffs unabhängig von Groß- oder Kleinschreibung ist möglich. z.B. der Suchbegriff *kiesgrube* findet *Altablagerung Kiesgrube Rietz* oder *Ehem. Kiesgrube/ Viesen* oder *Kiesgrubensee* 

Die Anzahl der Zeilen im Explorer entspricht immer der Anzahl der vorhandenen Registriernummern. Mit einer überlegten Auswahl der Spalten in Verbindung mit den Tools des Explorers können einfache Abfragen durchgeführt werden.

*Weitere Hinweise zum Umgang mit dem Explorer finden Sie unter dem Pkt. 4.4. Export/ Import und Kopieren von Instanzen, unter Pkt. 5. Verwaltung von Fachdaten und in der Softwaredokumentation zum Programm RISA-GEN, Teil 1: Benutzereinführung ab Seite 15.* 

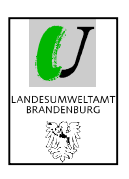

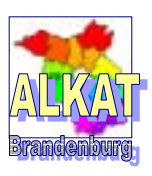

### **3.2.2. Generischer Editor**

Im Generischen Editor sind alle Informationen zu einer Instanz abgebildet. Mit dem Doppelklick auf eine Zeile (z.B. Instanz AA/AS) im Explorer wird der Generische Editor geöffnet.

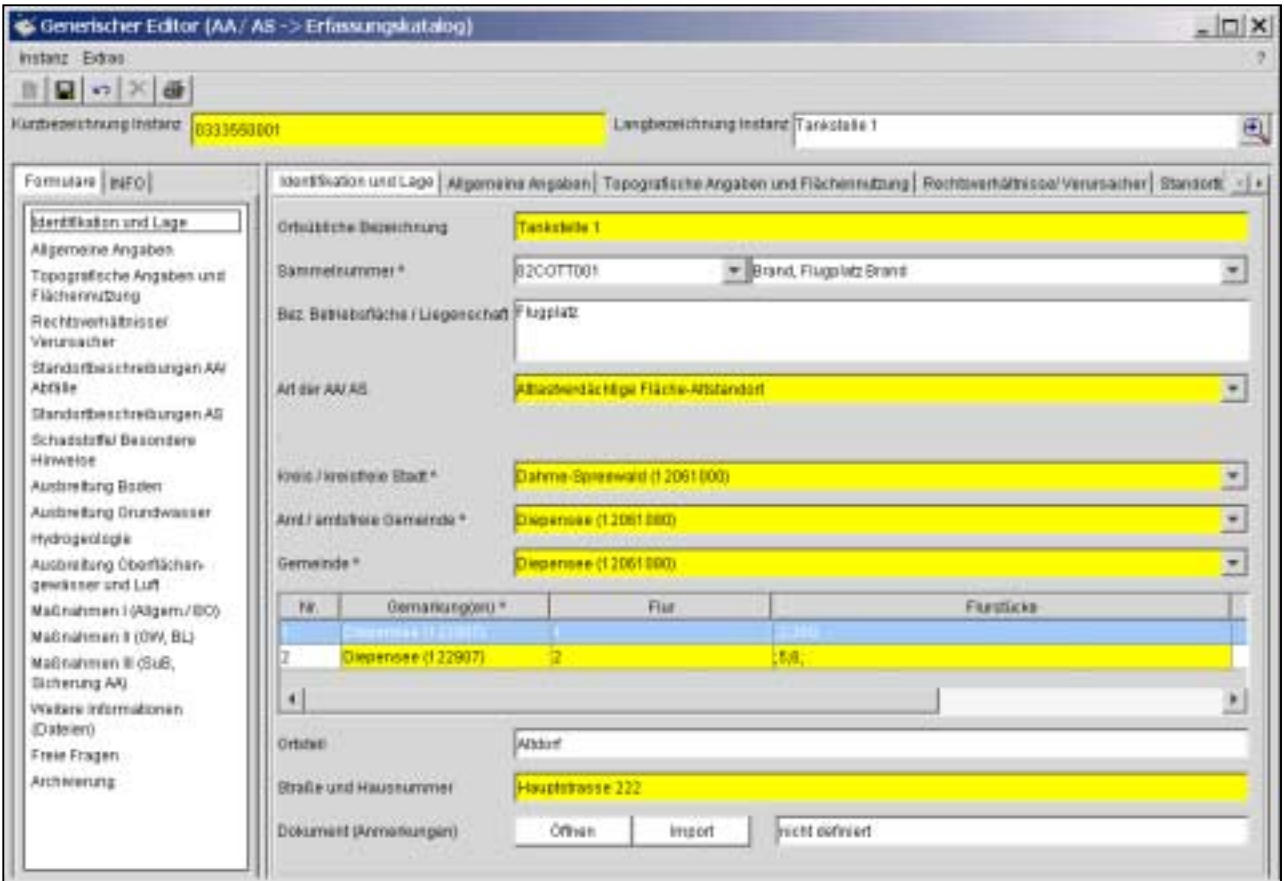

Um bei der Vielzahl der im Altlastenkataster enthaltenen Fragen/ Antworten den Überblick zu behalten, wurden diese bestimmten Reitern zugeordnet. Die Reiter befinden sich in der linken Spalte bzw. über dem Datenblatt.

Bis auf kleine Ausnahmen befinden sich alle Fragen zu einem Reiter auf dem sichtbaren Bildausschnitt. Werden mehr Fragen abgebildet, ist das Scrollen nach unten möglich.

Je nach Prototyp bzw. Subtyp unterscheiden sich die Reiter bzw. deren Inhalte.

*Als weitere Orientierung beim Umgang mit Reitern und Fragen dienen die "Kataloge zur Erfassung von Altablagerungen, Altstandorten und stofflichen schädlichen Bodenveränderungen im Altlastenkataster des Landes Brandenburg" vom September 2004.* 

*Hier sind alle Fragen und Antwortmöglichkeiten unter Berücksichtigung der Struktur des ALKAT aufgeführt.*

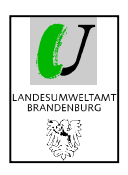

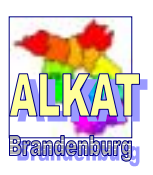

Bei Änderungen der Daten in den einzelnen Reitern werden diese erst dann gespeichert, wenn die Instanz verlassen wird oder , Instanz'  $\rightarrow$  , Speichern' aktiviert wird.

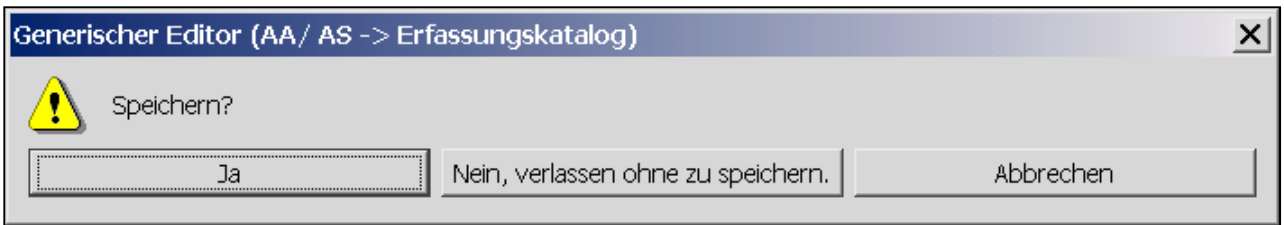

Zuerst wird geprüft, ob alle Pflichtfelder ausgefüllt sind. Diese sind im Programm gelb hervorgehoben. Felder, die nur unter bestimmten Bedingungen zu Pflichtfeldern werden, sind türkis hervorgehoben.

In der Standardeinstellung kann ein Formular nur dann gespeichert werden, wenn alle Pflichtfelder ausgefüllt worden sind. Im ALKAT wurde diese Bedingung aufgehoben, da in den vorliegenden Daten ein großer Teil der Pflichtfragen nicht ausgefüllt wurde. Da das in der ersten Zeit der Bearbeitung zu einem hohen Aufwand führen würde, wurde das folgende Hinweisfenster mit dem Hinweis auf das nächste nicht ausgefüllte Pflichtfeld zwischengeschaltet.

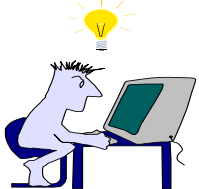

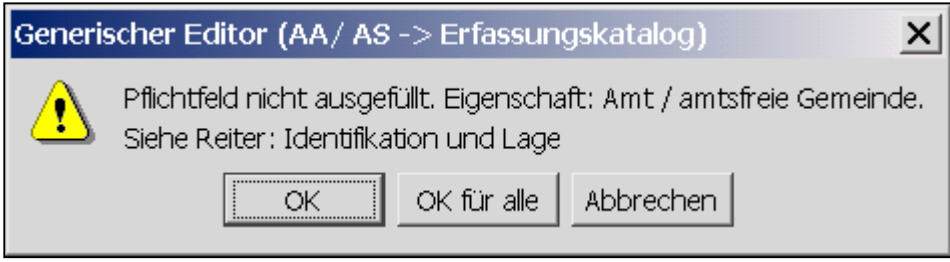

Durch bestätigen mit 'OK' werden alle nicht ausgefüllten Pflichtfelder nacheinander angezeigt. Alternativ können mit 'OK für alle' sämtliche Hinweise übersprungen und die Änderungen trotzdem gespeichert werden.

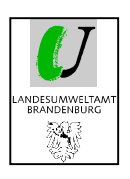

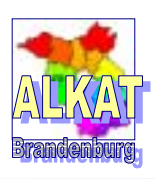

## **4. Erfassung von Fachdaten**

## **4.1. Erfassung neuer Flächen**

Zum Anlegen einer neuen Registriernummer (Instanz) im Erfassungskatalog ist wie folgt vorzugehen:

- 1. im Explorer den entsprechenden Prototyp vorher auswählen und anklicken (hier AA/ AS)
- 2.  $\rightarrow$  Instanz  $\rightarrow$  Neu auswählen
- 3. es erscheint der Programmteil , Neue Instanz erzeugen' Folgende Informationen sind einzugeben: Instanz Name: Registriernummer der AA/ AS<br>Bezeichnung Instanz: Ortsübliche Bezeichnung der a Ortsübliche Bezeichnung der AA/ AS

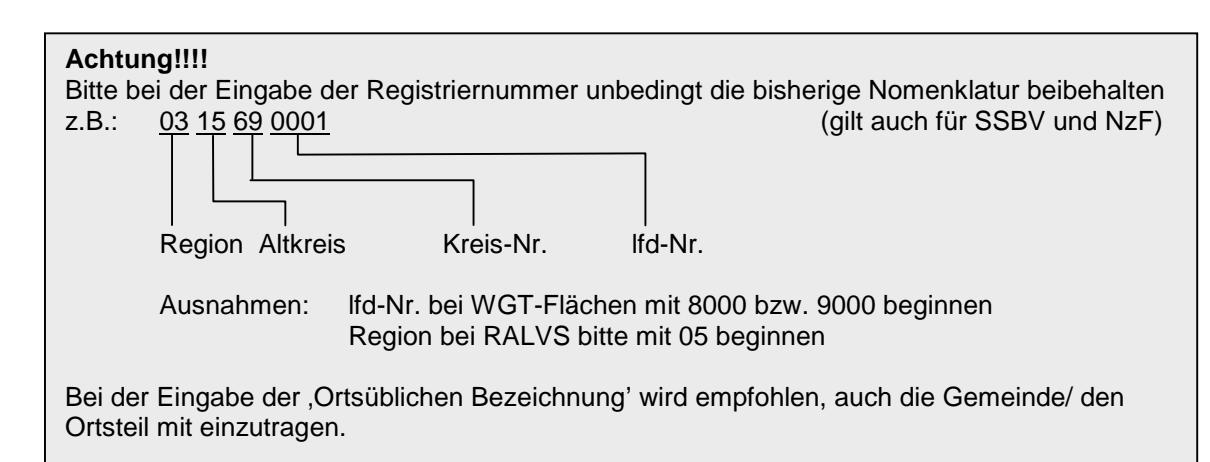

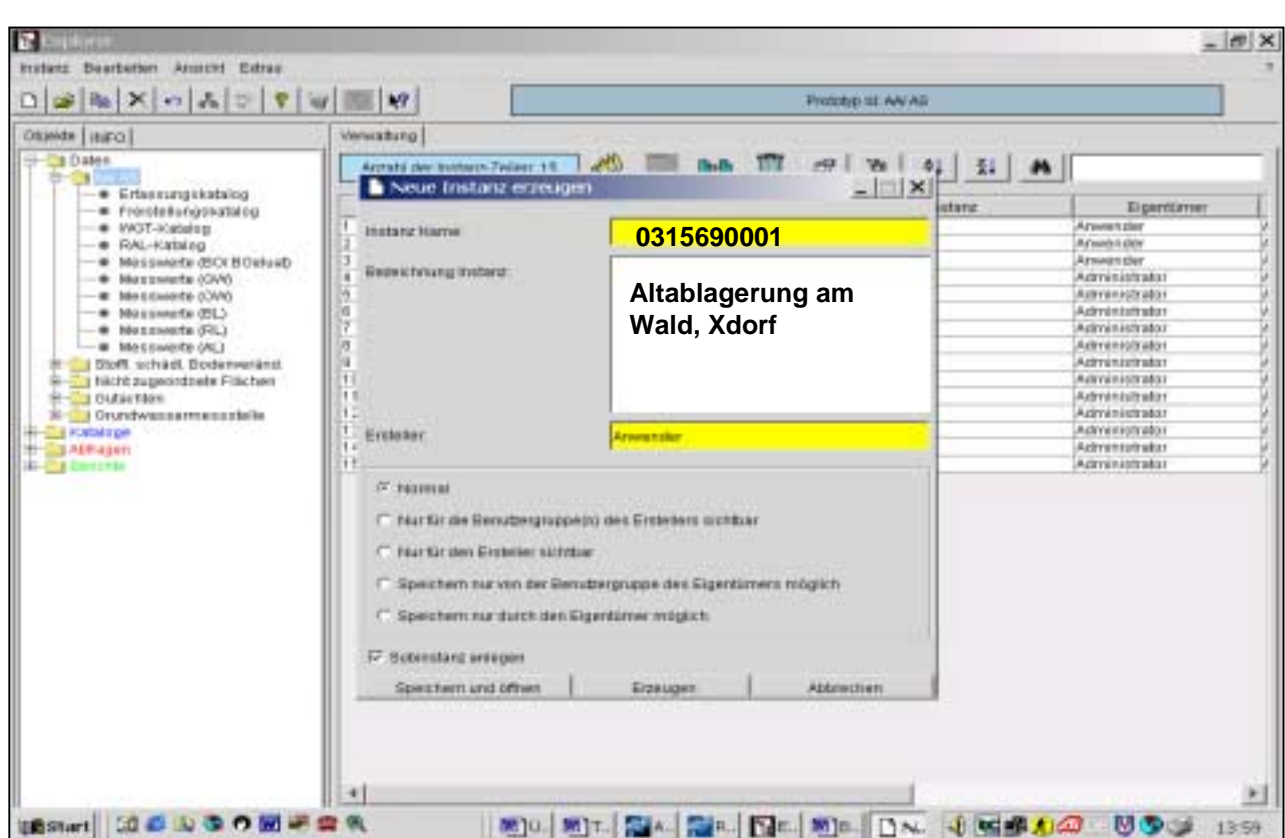

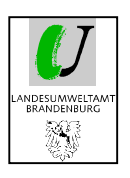

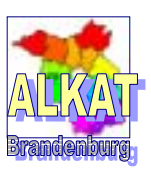

- 4. Speichern und öffnen
- 5. Auswahl des Subtyps Erfassungskatalog oder anderer Kataloge und mit OK bestätigen
- 6. 'Generischer Explorer' Datenblätter öffnen sich
- 7. Eingabe der Daten in die einzelnen Felder

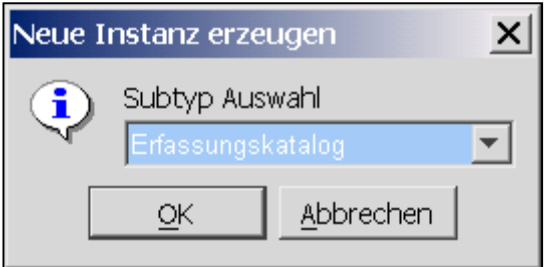

### **4.2. Dateneingabe bei bereits vorhandenen Flächen**

#### **4.2.1. Erfassungskataloge/ Formulare**

Wie bereits unter 3.2. erklärt, unterteilt sich der Generische Editor zu einer einzelnen Fläche in verschiedene Reiter bzw. Formulare. Diese enthalten jeweils nach Art und Umfang unterschiedliche Anzahl von Fragen/ Antwortenfeldern.

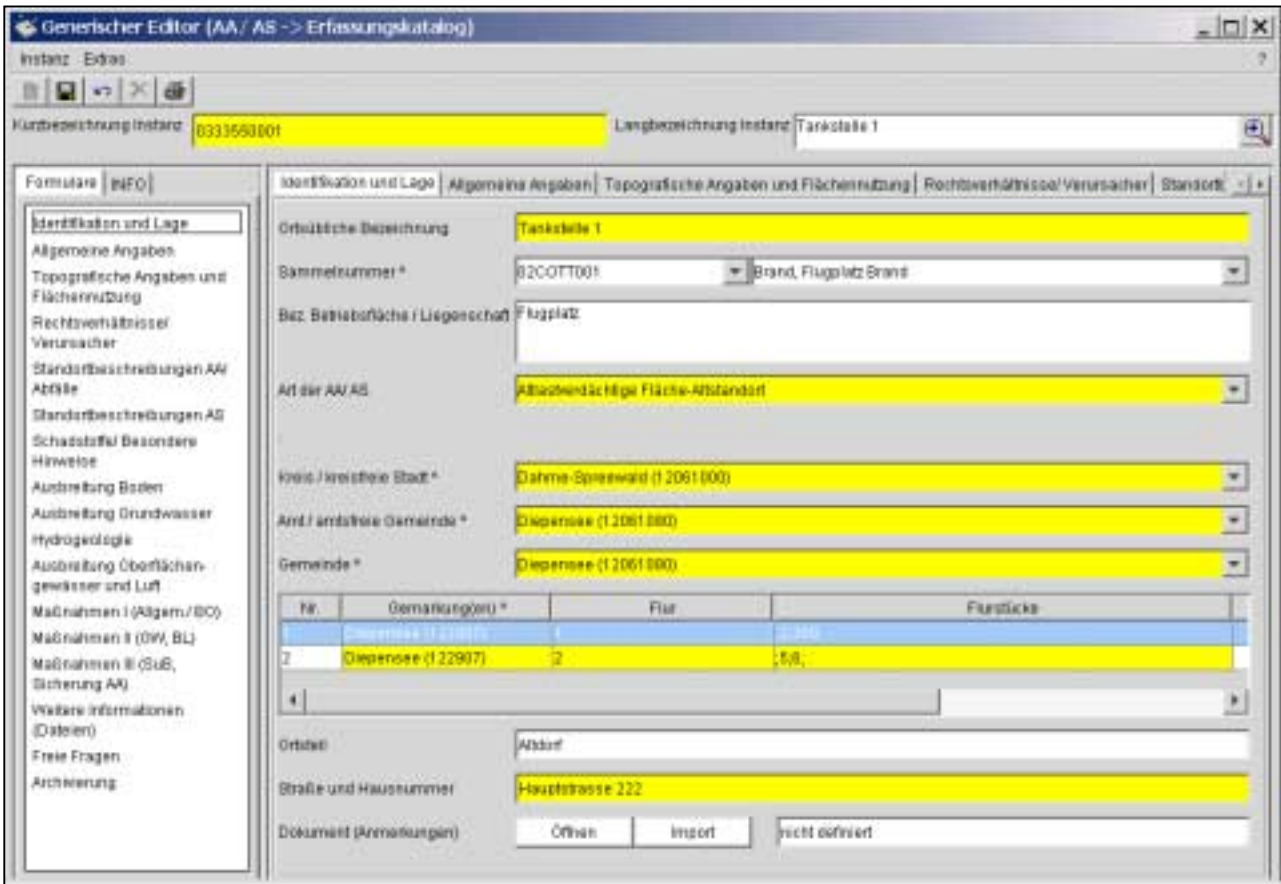

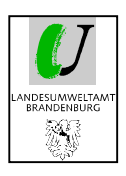

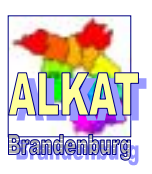

Grundsätzlich werden folgende Frage-/ Antwortentypen unterschieden:

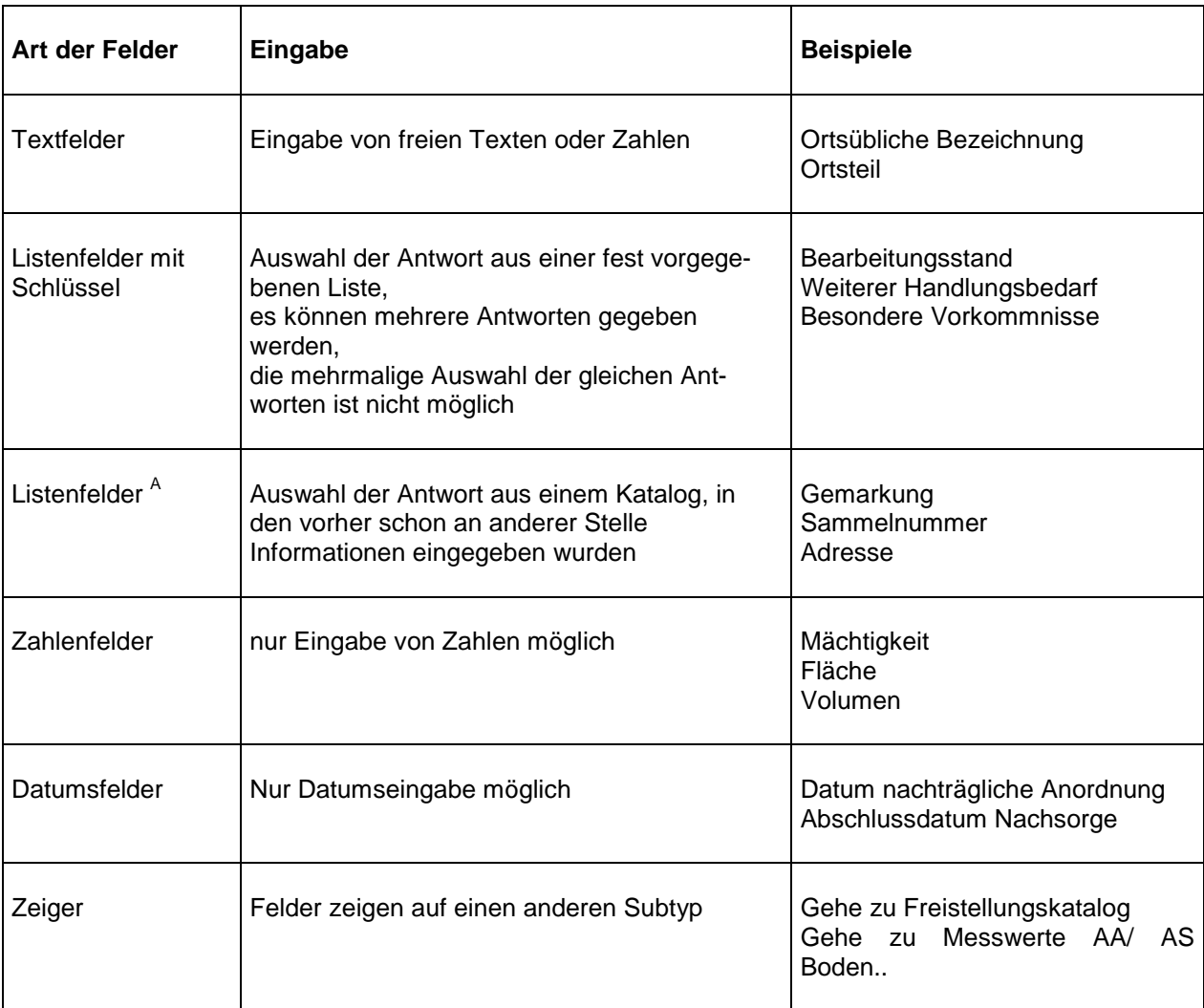

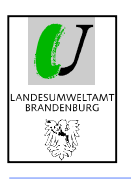

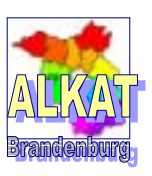

#### **4.2.2. Freie Fragen**

Die Eingabe von zusätzlichen Fragen je Fläche ist im Erfassungskatalog unter "Freie Fragen' möglich. Die Fragenummern, Fragen- und Antworttexte sind frei wählbar. Die Antworten sind normale Textfelder. Eine Auswahl aus einer Liste ist nicht möglich.

Die Fragenummer und -texte stehen bisher für alle anderen Registriernummern über einen Auswahlfeld noch nicht zur Verfügung, sondern müssen dort nochmals eingegeben werden. Geplant ist dies mit einem späteren Update zu ändern.

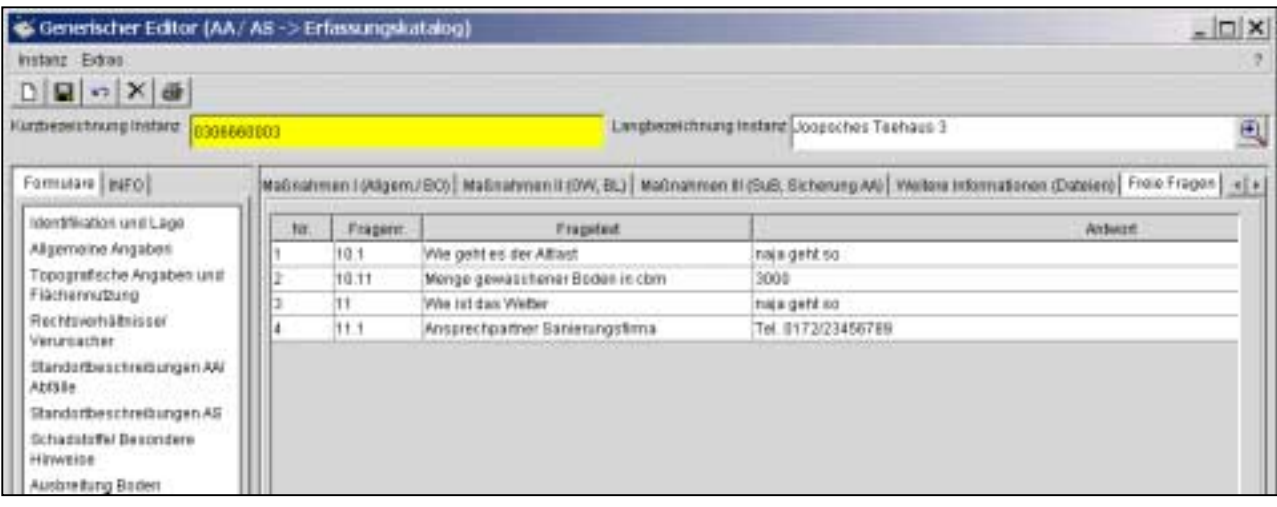

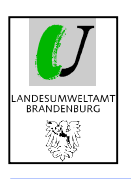

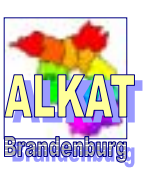

#### **4.2.3. Anmerkungen**

Die Art der Erfassung von allgemeinen Anmerkungen hat sich verändert. Was bisher unter WGT-Texten und Anmerkungen im Programm WinISAL stand, ist jetzt in einer Datei in der Datenbank zusammengefasst.

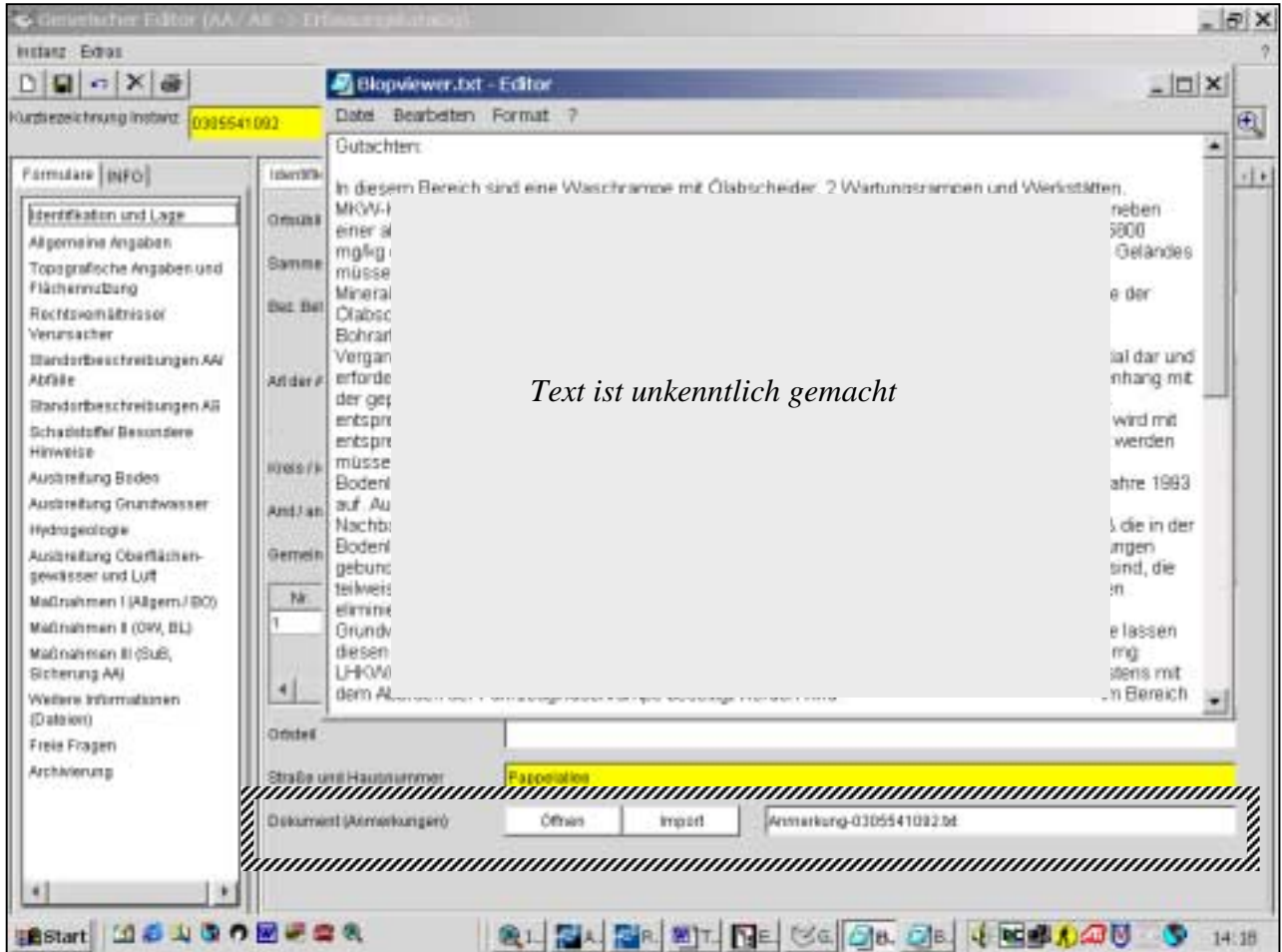

Im Erfassungskatalog, Reiter , Identifikation und Lage' befindet sich die Frage Dokument (Anmerkungen). Nach anklicken von 'Öffnen' erscheinen die mit der Altdatenübernahme übernommenen bisherigen Texte in einer Datei.

Standardmäßig ist immer nur eine Datei je Registriernummer in der Datenbank eingebunden.

Hierbei wurde berücksichtigt, dass es beim Einbinden vieler Dateien bzw. Bilder zu einer Fläche zu einer enormen Vergrößerung der Datenbank kommen würde. Daher ist an dieser Stelle nur das Einbinden einer Textdatei in die Datenbank realisiert. Für die Anbindung weiteren Informationen zu einer Fläche können Sie den Reiter 'Weitere Informationen' nutzen.

Sollten bisher noch keine Anmerkungen zu dieser Fläche erfasst sein, so kann eine neue Datei importiert werden. Dazu muss im ersten Schritt eine entsprechende Datei erzeugt werden. Die Art der Datei ist nicht festgelegt. Da hier aber vor allem Texte abgelegt werden sollen, bieten sich der Editor oder Word an. Mittels dieser Programme wird eine Datei erzeugt und an beliebiger Stelle unter beliebigem Namen abgelegt. Nach Betätigung des Buttons , Import' erscheint das nachfolgende Fenster. Nach Auswahl der Datei und 'Speichern' wird diese in die Datenbank importiert.

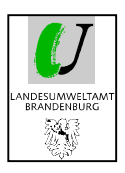

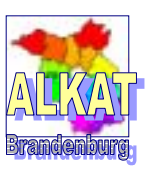

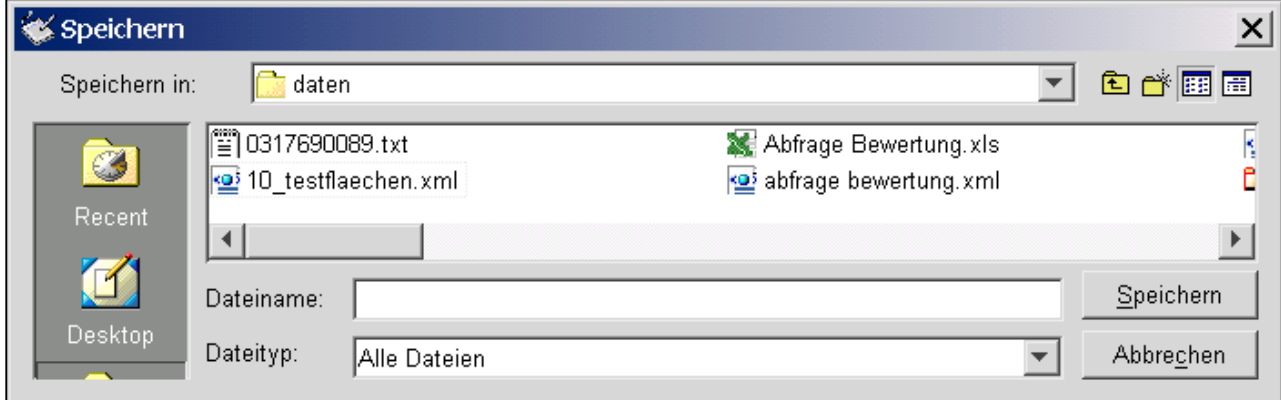

Mit dem Button , Öffnen' kann die Datei jederzeit geöffnet und bearbeitet werden.

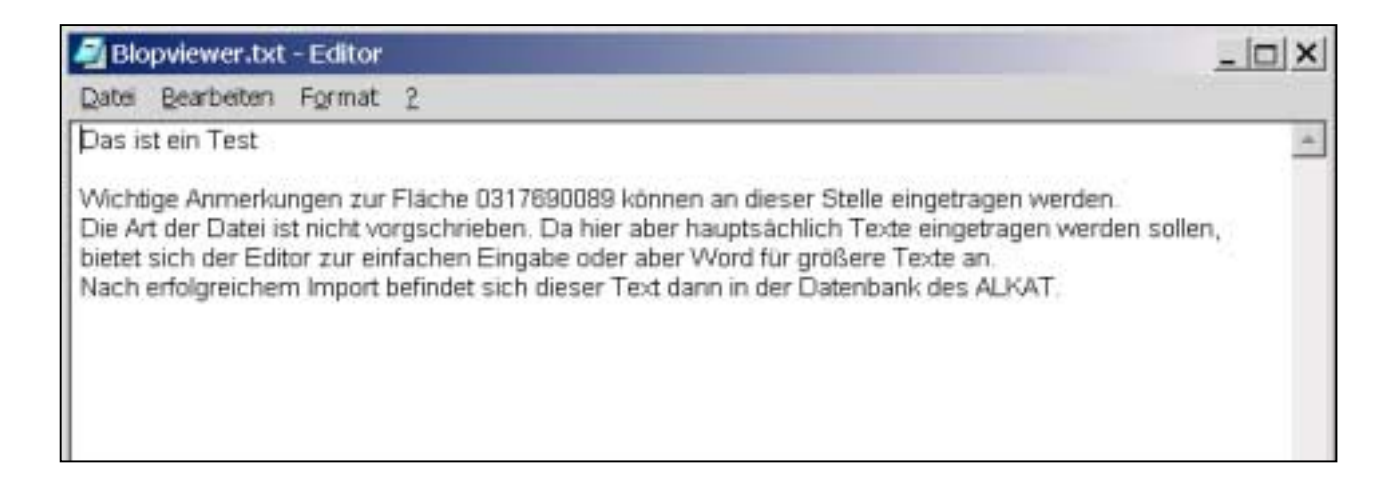

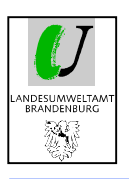

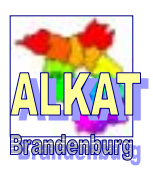

#### **4.2.4. Weitere Informationen (Dateien)**

Die Anbindung weiterer Dateien ist über den Reiter , Weitere Informationen' möglich. Hier können in jeder Zeile durch ,Datei auswählen' die Pfade zu weiteren Dateien ausgewählt und die Dateien angesehen werden.

Es handelt sich immer nur um Pfadeinträge. Wurde die Datei versehentlich an einen anderen Ort verschoben, kann sie nicht mehr ausgewählt werden. Der Pfadeintrag muss dann wieder aktualisiert werden.

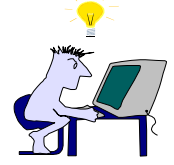

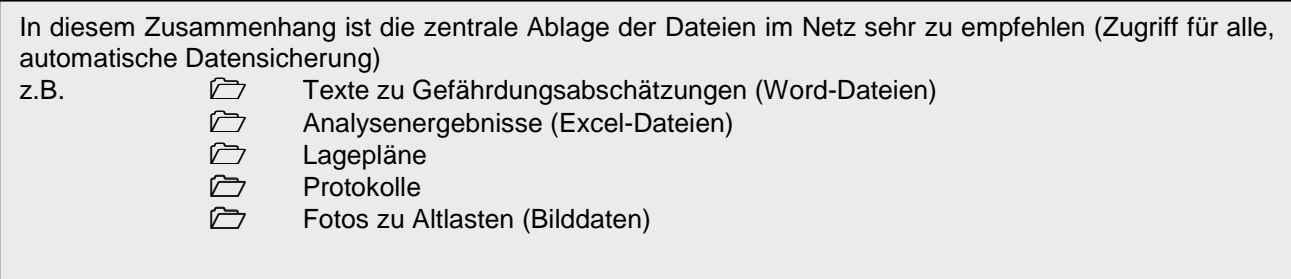

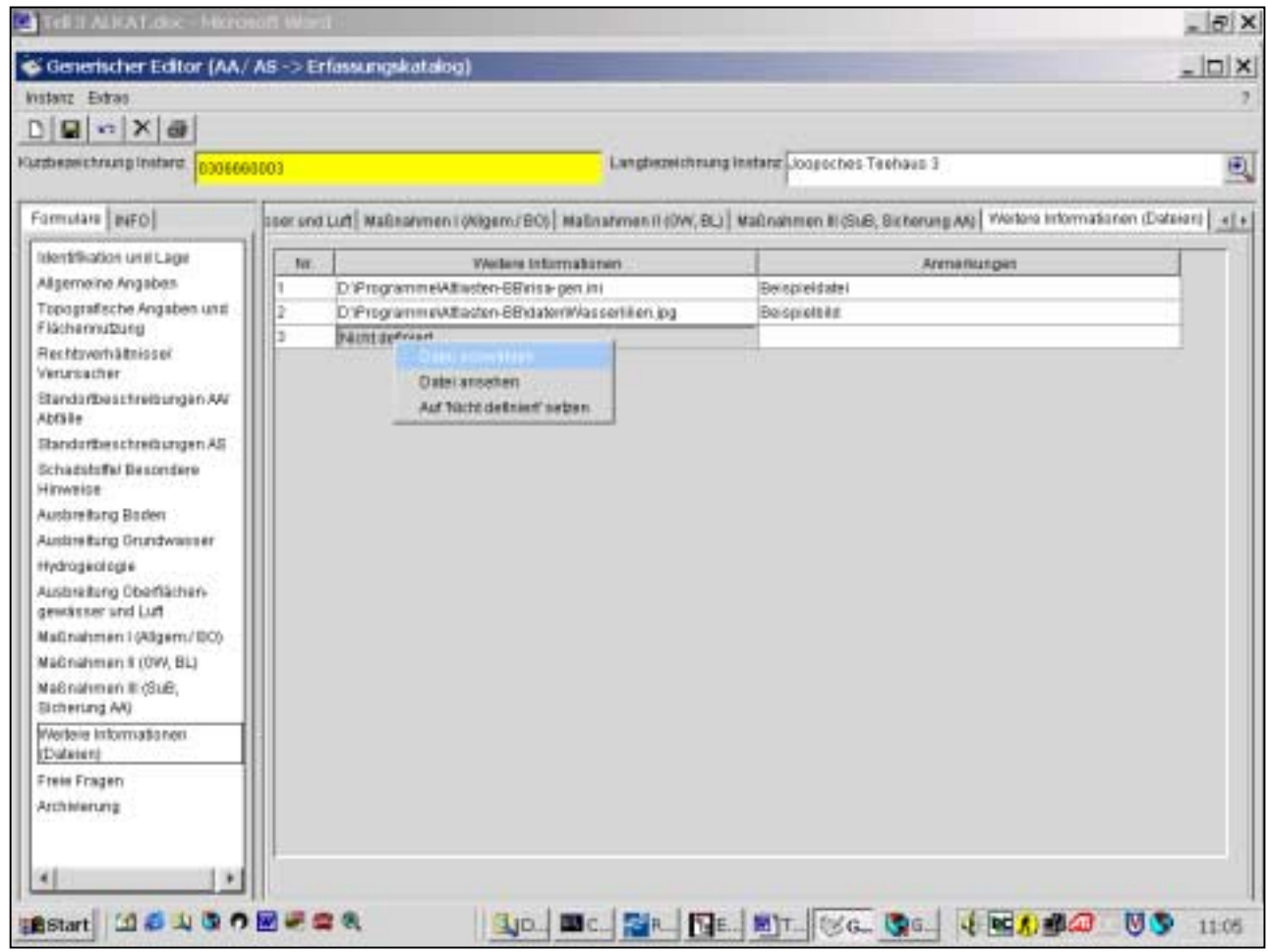

Mit dem Menüpunkt ,Datei ansehen' können Sie in jeder Zeile eine Datei und ihren Pfad ablegen. Mit ,Datei ansehen' ist das Öffnen der Datei mittels standardmäßig eingestellten Programm möglich.

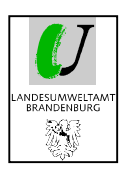

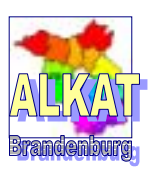

## **4.3. Dateneingabe in weitere Prototypen**

#### **4.3.1. Adressen**

Bei der Eingabe einer neuen Adresse in den Katalog ist wie beim Anlegen einer Registriernummer vorzugehen. Dazu muss im Katalog ,Adresse' eine neue Instanz erzeugt werden.

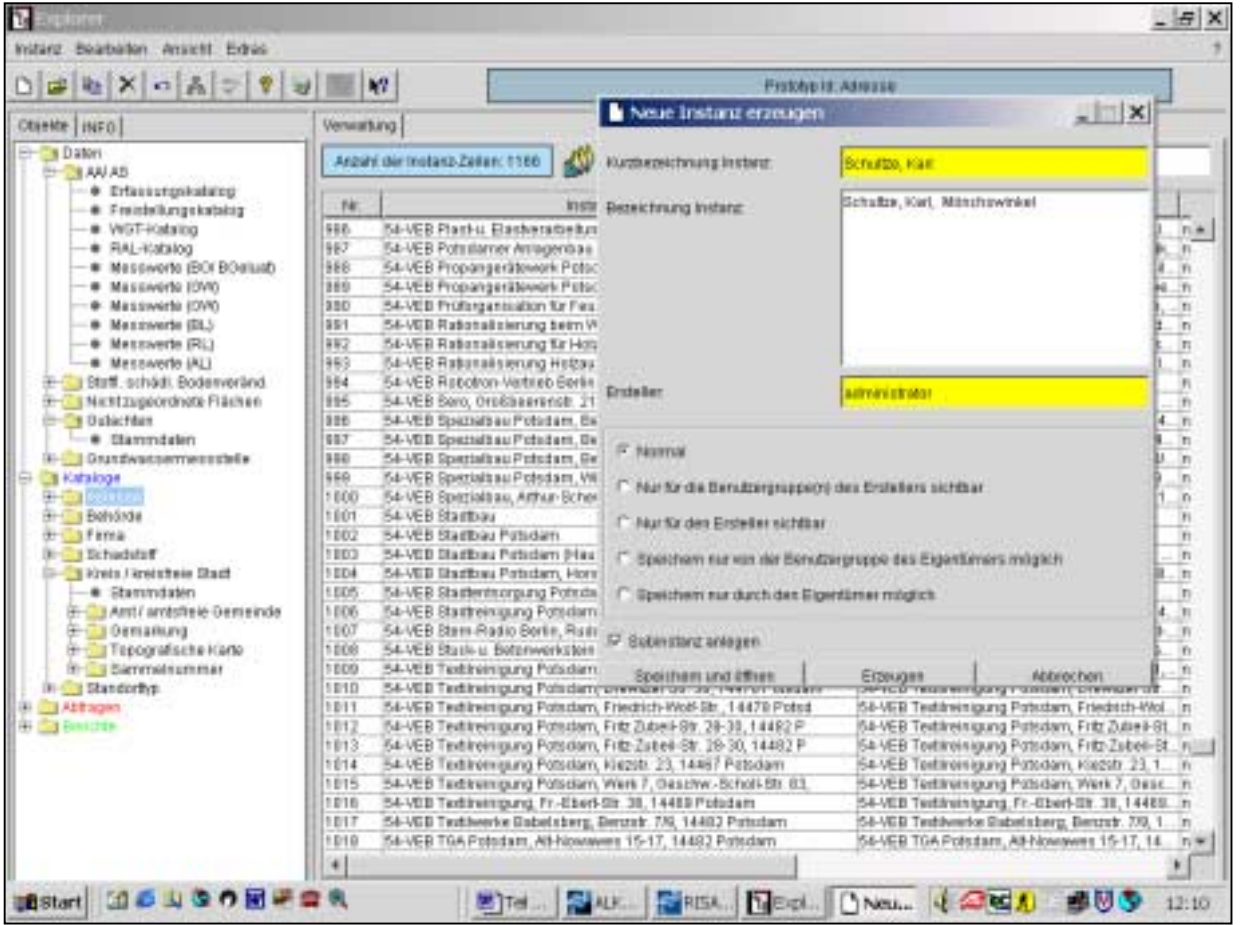

#### **Empfehlung: Instanz Adresse Kurzbezeichnung der Adresse, wie Name der Person oder Firma**  z.B. Schultze, Karl oder ABC GmbH<br>Bezeichnung Instanz Langbezeichnung der Adresse **Langbezeichnung der Adresse z.B. Schultze, Karl Mönchswinkel oder ABC GmbH, NL Potsdam** Im Rahmen der Altdatenübernahme aus WinISAL werden die Informationen aus den bisherigen Textfeldern Zuständige Behörde Ehemaliger Betreiber/ Verursacher Eigentümer während Betrieb Derzeitiger Eigentümer Derzeitiger Nutzer/ Besitzer Ausführendes Unternehmen bei San.maßnahmen als Instanz 'Adresse' übernommen. Häufig wurden gleiche Adressen in vielen unterschiedlichen Schreibweisen eingetragen. Das System der Altdatenübernahme erkennt aber jede unterschiedliche Schreibweise als eigene Adresse und trägt sie in den Katalog ein. Daher entstehen sehr viele unerwünschte Einträge. Diese können aber aus dem Adresskatalog nicht gelöscht werden, da sie auf ein bestimmtes Feld im Erfassungskatalog zeigen. Es wird daher empfohlen, die bisherigen Einträge vorerst beizubehalten und sukzessive durch neue Einträge und Zuordnungen in der o.g. Form zu ergänzen.

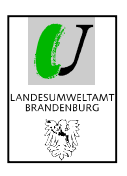

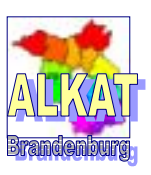

Nach, Speichern und öffnen' öffnet sich folgende Maske zur Eingabe der weiteren Informationen.

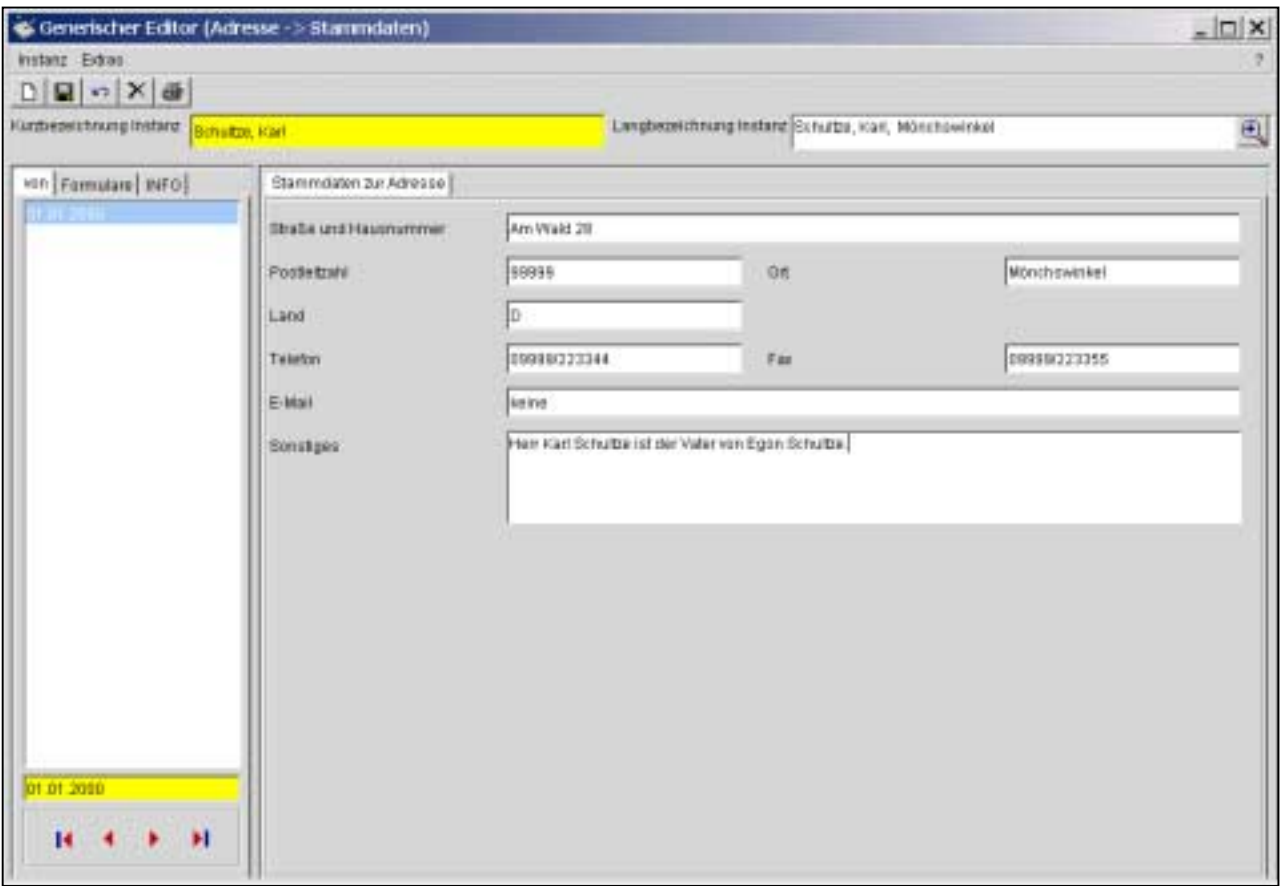

Diese Adresse steht dann auch für alle anderen Felder, die Adressen benutzen, zur Verfügung.

Zur Erleichterung der Eingabe neuer Adressen kann der Eintrag im Feld ,Kurzbezeichnung Instanz' markiert, mit STRG+C kopiert und mit STRG+V in das Feld ,Bezeichnung Instanz' eingefügt werden.

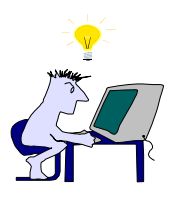

Sehr vorteilhaft ist auch das einmalige Anlegen von vielen Adressen im Katalog. Danach muss im Erfassungskatalog nur noch die entsprechende Adresse ausgewählt werden. Eine große Anzahl Adressen kann über die Funktionalität Export nach EXCEL/ Eingabe in EXCEL-Tabelle/ Import in ALKAT erzeugt werden (siehe auch Pkt. 7.3).

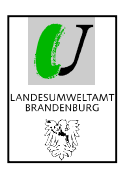

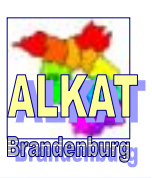

Befinden Sie sich bei der Datenerfassung in einem Formular des Erfassungskataloges kann die entsprechende Adresse ausgewählt oder über Doppelklick auf 'Nicht definiert' eine leere Instanz im Adressenkatalog geöffnet werden.

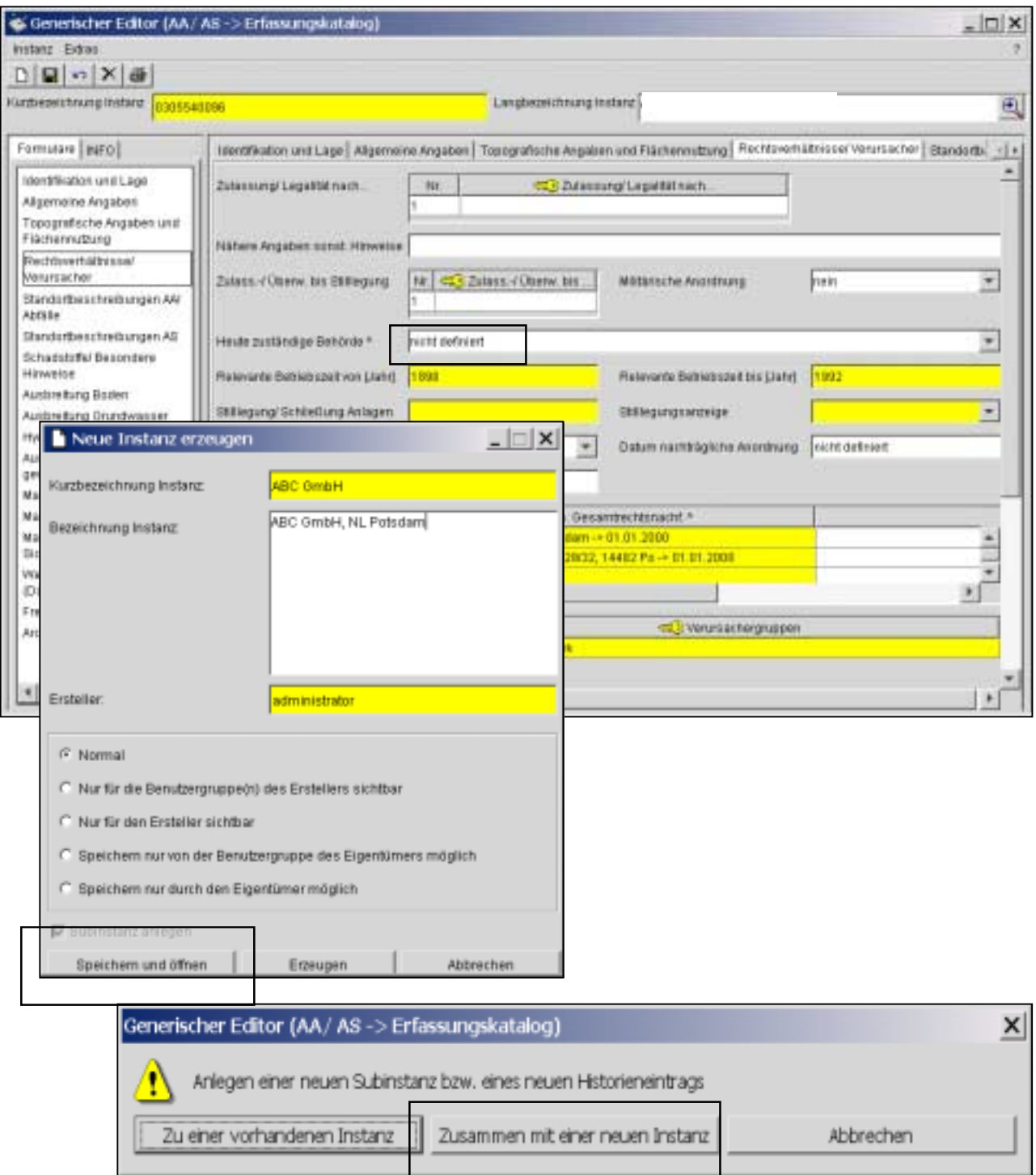

![](_page_26_Picture_0.jpeg)

![](_page_26_Picture_2.jpeg)

Auch auf diesem Weg wird die Maske zur Eingabe von Adressen geöffnet. Einziger Unterschied ist ein grüner Pfeil rechts oben. Dieser bezeichnet den generischen Pfad, auf dem man an diese Stelle gekommen ist. Nach Anklicken des grünen Pfeils wird zum Ausgangsdatensatz zurückgesprungen.

![](_page_26_Picture_21.jpeg)

![](_page_27_Picture_0.jpeg)

![](_page_27_Picture_2.jpeg)

#### **4.3.2. Gutachten**

Auch die Erfassung neuer Gutachten erfolgt im Explorer im Prototyp 'Gutachten' über den ersten Schritt 'Instanz' 'Neu' und der Festlegung von Kurz- und Langbezeichnung des Gutachtens.

![](_page_27_Picture_81.jpeg)

#### **Empfehlung:**

**Bei der Vielzahl der erfassten Gutachten hat Übersichtlichkeit eine große Bedeutung. Da bereits im Explorer sortiert, gefiltert und gesucht werden kann, ist eine einheitliche Nomenklatur sehr wichtig. Das nachfolgende Beispiel der Nomenklatur ist eine Empfehlung.** 

**Instanz Gutachten Kurzbezeichnung des Gutachtens Lfd. Nr. - Art Gutachten, Ortsübl. Bezeichnung, Gemeinde/ Ortsteil 0001 – OU, Altablagerung Nedlitzer Holz, Potsdam** 

**Bezeichnung Instanz Langbezeichnung des Gutachtens Vollständiger Titel des Gutachtens mit Datum und Firma** 

Im Rahmen der Altdatenübernahme aus WinISAL werden die Informationen aus dem bisherigen Textfeld aus der Gutachtentabelle als Instanz 'Gutachten' übernommen. Häufig wurden gleiche Gutachten bei unterschiedlichen Flächen in vielen unterschiedlichen Schreibweisen eingetragen. Das System der Altdatenübernahme erkennt aber jede unterschiedliche Schreibweise als eigenes Gutachten und trägt sie in den Katalog ein. Daher entstehen sehr viele unerwünschte Einträge. Diese können aber vorerst nicht aus dem Gutachtenkatalog gelöscht werden, da sie auf ein bestimmtes Feld im Erfassungskatalog zeigen.

Es wird daher empfohlen, die bisherigen Einträge beizubehalten und sukzessive durch neue Einträge und Zuordnungen in der o.g. Form zu ergänzen.

![](_page_28_Picture_0.jpeg)

![](_page_28_Picture_2.jpeg)

Bei der fortlaufenden Nummer kann es sich sowohl um die fortlaufende Nummerierung aller Gutachten eines Landkreises als auch um eine interne Schlüsselnummer handeln. Bei der Art des Gutachtens sollten herkömmliche Abkürzungen einheitlich verwendet werden.<br>z.B. EB Erstbewertung HR Historische Recherche z.B. EB Erstbewertung HR Historische Recherche GA Gefährdungsabschätzung OU Orientierende Untersuchung<br>
DU Detailuntersuchung PB Prüfbericht DU Detailuntersuchung PB GWM Grundwassermonitoring u.a.

Nach ,Speichern und öffnen' können die Informationen zum Gutachten in das folgende Formular eingegeben werden.

![](_page_28_Picture_52.jpeg)

Die Auswahl der Firma ist aus dem Katalog Firma möglich oder durch den Doppelklick auf ,nicht definiert' neu einzutragen.

![](_page_29_Picture_0.jpeg)

![](_page_29_Picture_2.jpeg)

Gutachten, die mehrere Flächen betreffen, werden nur noch einmal eingetragen.

Wird von mehreren Flächen auf das Gutachten verwiesen, so sind diese unter 'Zuordnungen' aufgeführt und können von dort aus mit Doppelklick direkt geöffnet werden.

![](_page_29_Picture_31.jpeg)

Weiterhin kann das Gutachten auch direkt im Erfassungskatalog im Formular ,Allgemeine Angaben' 'Gutachten' angelegt werden.

![](_page_29_Picture_32.jpeg)

![](_page_30_Picture_0.jpeg)

![](_page_30_Picture_2.jpeg)

#### **4.3.3. Analysenergebnisse**

Zur Eingabe von Analysenergebnissen ist jeweils der Button "Ausführen' im Formular des Erfassungskataloges zu benutzen. Danach öffnet sich das Formular zur Eingabe der Analysenergebnisse für diese Fläche.

![](_page_30_Picture_47.jpeg)

Weiterhin ist die direkte Eingabe der Analysenergebnisse in den jeweiligen Subtypen ,Messwerte' möglich.

![](_page_30_Picture_48.jpeg)

![](_page_31_Picture_0.jpeg)

![](_page_31_Picture_2.jpeg)

#### **4.3.4. Grundwassermessstellen**

Die Erfassung der Grundwassermessstellen kann unabhängig von den AA/ AS oder SSBV erfolgen. Dazu wird im Explorer im Prototyp Grundwassermessstellen über ,Instanz' ,Neu' und der Festlegung von Kurzund Langbezeichnung eine neue Messstelle angelegt.

![](_page_31_Picture_40.jpeg)

Nach ,Speichern und öffnen' können die Informationen zur GWMST in das folgende Formular eingegeben werden. Zusätzlich zur manuellen Eingabe im Feld 'Reg.Nr. der ALVF/ AL' kann man im Reiter 'Zuordnungen' alle Flächen sehen, die auf diese GWMST zeigen. Mit einem Doppelklick auf die entsprechende Registriernummer kann der Erfassungskatalog direkt geöffnet werden.

![](_page_31_Picture_41.jpeg)

![](_page_32_Picture_0.jpeg)

![](_page_32_Picture_2.jpeg)

Unter 'Ausbreitung Grundwasser' befinden sich im Erfassungskatalog die Angaben zur GWMST. An dieser Stelle können ebenfalls neue GWMST erfasst bzw. vorhandene ergänzt werden.

![](_page_32_Picture_18.jpeg)

![](_page_33_Picture_0.jpeg)

![](_page_33_Picture_2.jpeg)

#### **4.3.5. Sammelnummer**

Sammelnummern dienen vor allem der Erkennung von AA und AS, die einer Organisationseinheit (z.B. großes Betriebsgrundstück oder militärischer Liegenschaft) zugeordnet werden können. Für militärische Liegenschaften befinden sich bereits die IABG-Nr. und Bezeichnungen im Bestand.

![](_page_33_Picture_46.jpeg)

![](_page_34_Picture_0.jpeg)

![](_page_34_Picture_2.jpeg)

Unter ,Stammdaten' muss der Sammelnummer der zugehörige Kreis zugeordnet werden.

![](_page_34_Picture_83.jpeg)

![](_page_34_Picture_5.jpeg)

**Wichtig:**  Ohne diese Zuordnung kann es passieren, dass die Sammelnummer in der Auswahlliste nicht erscheint, da durch die Programmdatei risa-gen.ini die Daten der Kataloge auf einen Landkreis eingeschränkt sein können.

![](_page_34_Picture_84.jpeg)

Weiterhin kann die Sammelnummer auch direkt im Erfassungskatalog im Formular 'Identifikation und Lage' ausgewählt bzw. von dort aus neu angelegt werden.

![](_page_35_Picture_0.jpeg)

![](_page_35_Picture_2.jpeg)

![](_page_35_Picture_72.jpeg)

## **4.4. Weitere Möglichkeiten der Erfassung**

#### **4.4.1. Kopieren von Instanzen**

Das Kopieren von Instanzen ist vor allem dann sehr sinnvoll, wenn eine bereits erfasste Fläche in mehrere Teilflächen unterteilt werden muss. Die bereits eingetragenen Daten sind auch in den kopierten neuen Instanzen vorhanden. Um die Eindeutigkeit weiterhin zu gewährleisten, verlangt das Programm die Eingabe einer neuen Kurzbezeichnung, in diesem Fall einer neuen bisher noch nicht vergebenen Registriernummer.

![](_page_35_Picture_73.jpeg)
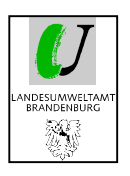

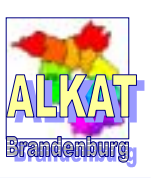

## **4.4.2. Export/ Import**

Mittels Import- und Exportfunktionen des Programms können größere Mengen von bereits vorhandenen Daten (Gutachten, Adressen, Messwerten) in die Datenbank importiert werden.

Nachfolgend wird der Ablauf anhand von Gutachten beschrieben. Er kann aber auch für andere Daten genutzt werden.

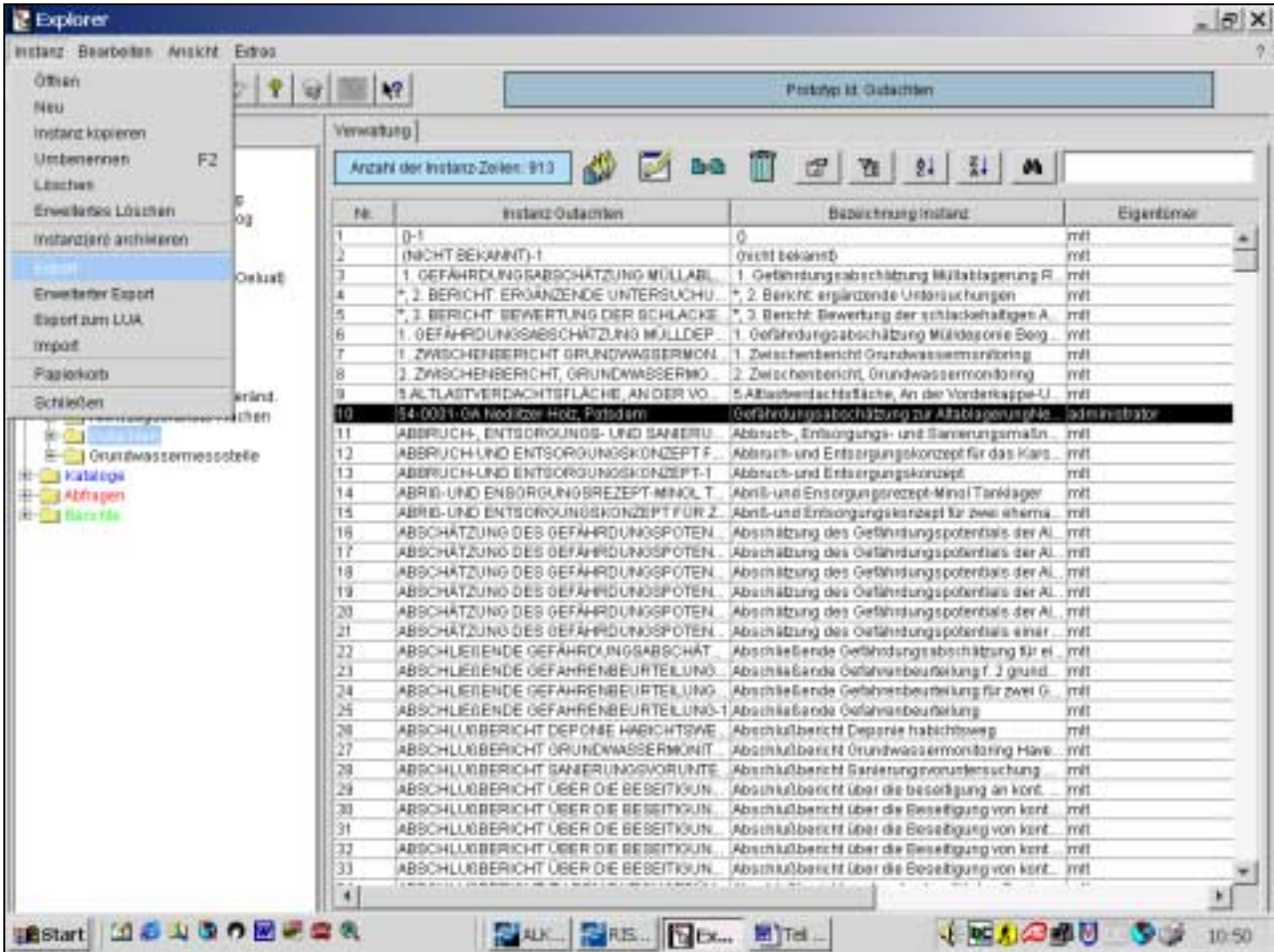

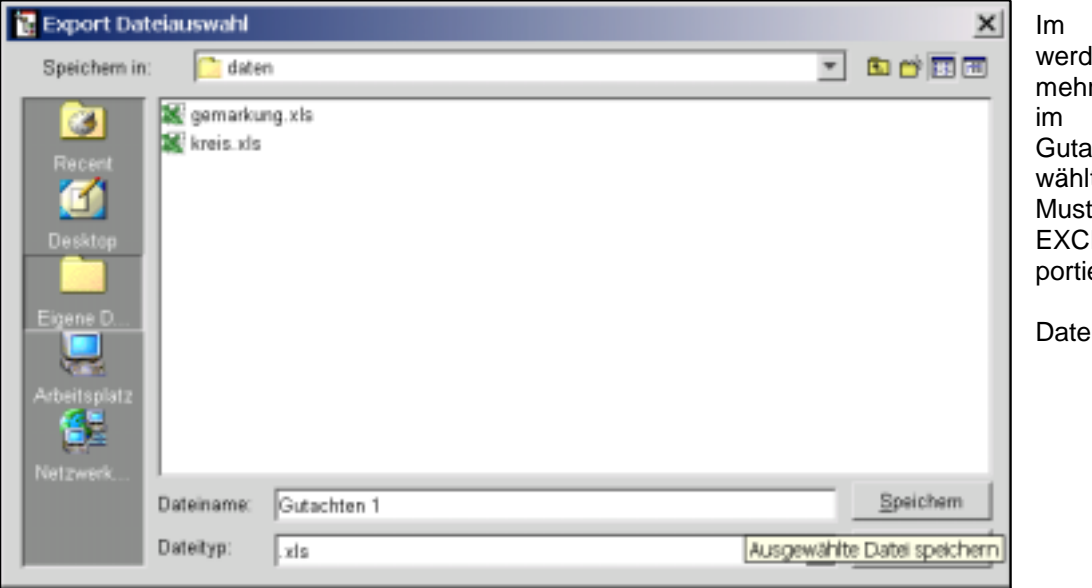

ersten Schritt len eine oder rere Instanzen Katalog achten ausge-It und quasi als ter in eine EL-Tabelle exert.

ityp: XLS

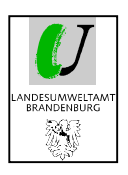

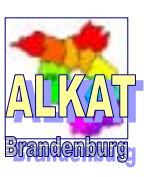

Danach kann diese Tabelle mittels EXCEL weiterbearbeitet werden. Daten können bearbeitet, kopiert oder aus anderen Tabellen eingefügt werden. Wichtig ist nur das Format der Tabelle beizubehalten und keine zusätzlichen Spalten einzufügen.

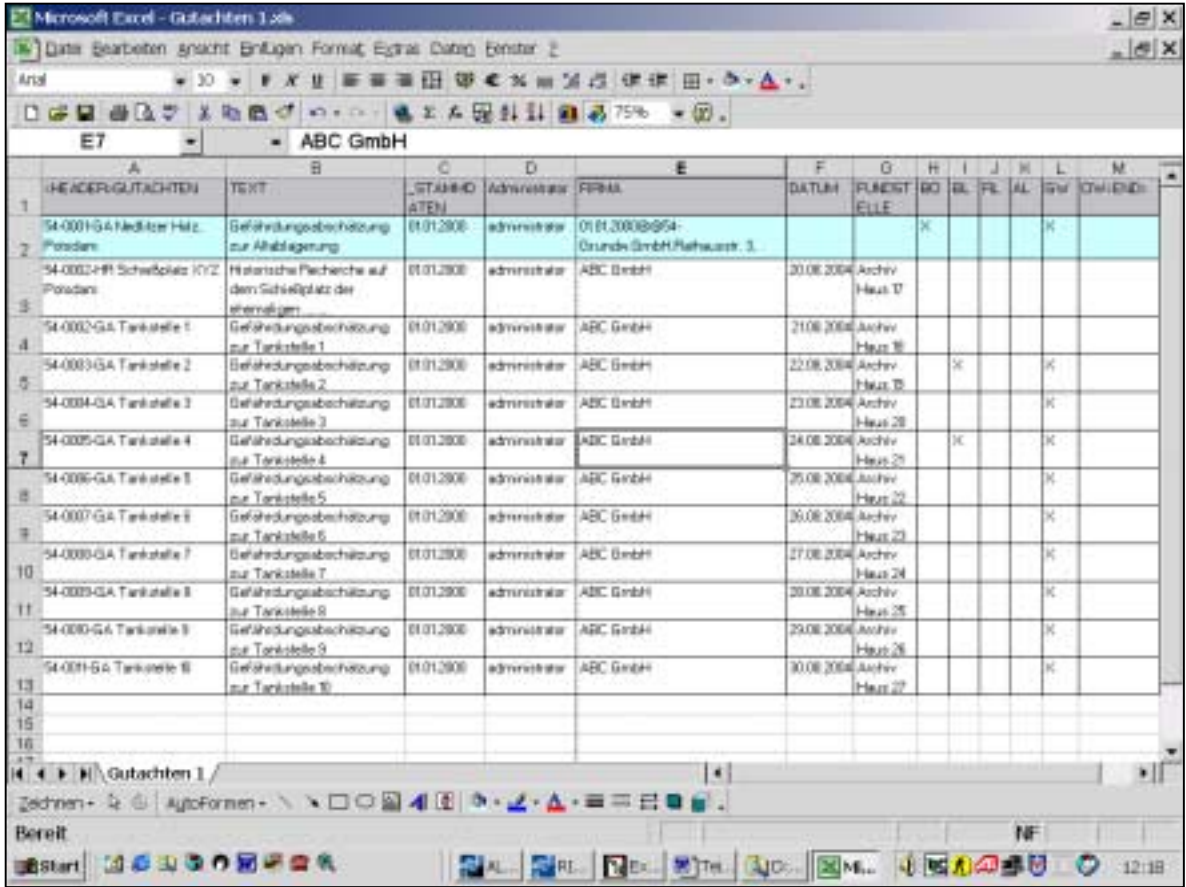

Nachdem die Daten in EXCEL eingegeben und gespeichert wurden, können diese in das ALKAT importiert werden.

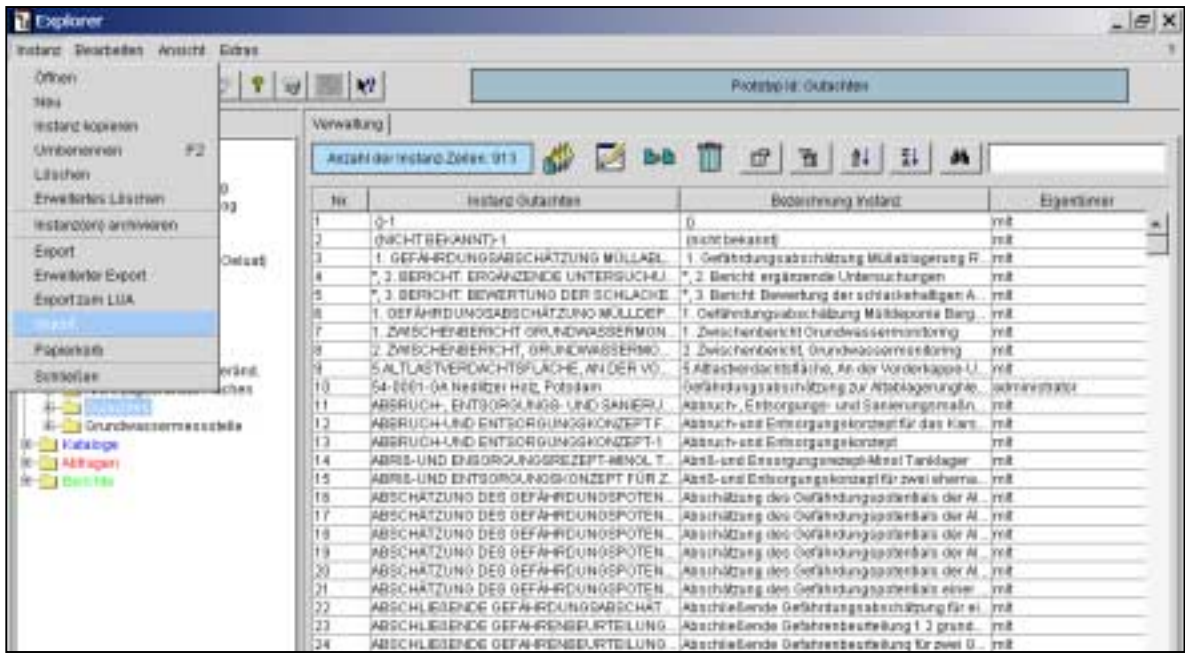

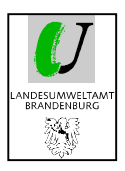

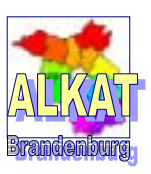

Mittels nachfolgendem Menü kann die Art des Imports und die zu importierende Datei ausgewählt werden.

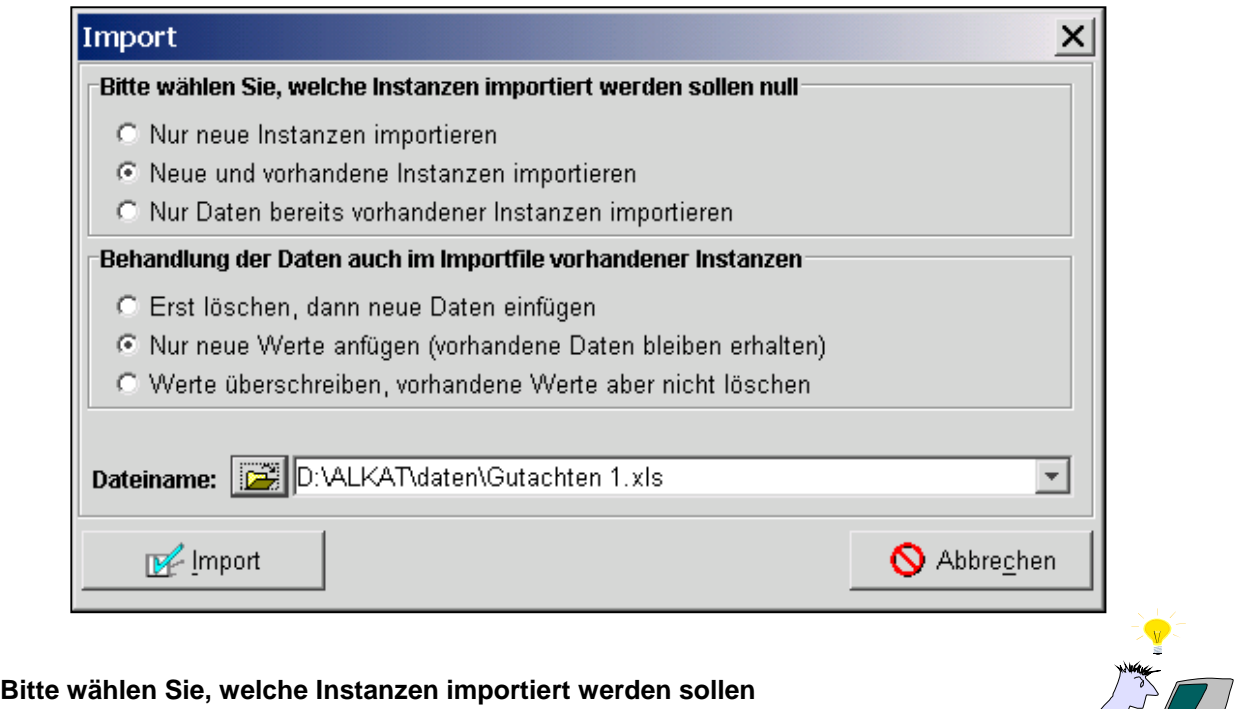

**o** Nur neue Instanzen importieren

Fügt nur Instanzen in die Datenbank ein, die noch nicht vorhanden sind. Maßgeblich für die Erkennung ist die Kurzbezeichnung der Instanzen (z.B. bei AA/ AS/ SSBV die Registriernummer)

**o** Neue und vorhandene Instanzen importieren

Fügt alle Instanzen der Importdatei in die Datenbank ein, wobei die Vorgehensweise bei Instanzen, die sowohl in der Datenbank als auch in der Import-Datei vorhanden sind, mit den drei weiteren Optionen beeinflusst werden kann.

### $→$  **Behandlung der Daten im Importfile bei vorhandenen Instanzen**

o Erst löschen, dann neue Daten einfügen

Die sowohl in der Import-Datei als auch in der Datenbank vorhandenen Instanzen werden zuerst aus der Datenbank gelöscht und anschließend aus der Import-Datei importiert. Damit wird sichergestellt, dass alle Änderungen zu einer Instanz in die Datenbank übertragen werden.

o Nur neue Werte anfügen (vorhandene Daten bleiben erhalten)

Alle Felder die in der Datenbank nicht ausgefüllt sind, werden mit zusätzlichen Werten aus der Import-Datei gefüllt. In der Datenbank schon vorhandene Werte werden nicht verändert. Diese Einstellung bietet sich für den Import von Werten an, die bisher nicht in der Datenbank ausgefüllt waren wie z.B. in ETRS89 umgerechnete Koordinaten.

o Werte überschreiben, vorhandene Werte aber nicht löschen

Alle Felder aus der Import-Datei, die Daten enthalten, werden in die Datenbank importiert. Vorhandene Daten in der Datenbank werden durch die Import-Datei überschrieben. Felder,

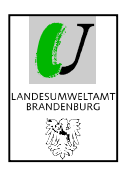

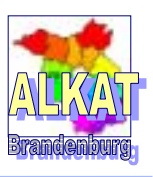

die in der Import-Datei leer sind, in der Datenbank jedoch Daten enthalten, werden nicht verändert.

**o** Nur Daten bereits vorhandener Instanzen importieren

Importiert nur für die Instanzen Daten, die sowohl in der Import-Datei als auch in der Datenbank vorhanden sind. Die Zusatzoptionen arbeiten wie bereits beschrieben.

### **4.4.3. Werte zuweisen**

Bei der Datenpflege von größeren Datenmengen können ausgewählten Feldern gleiche Informationen zugewiesen werden. Dazu sind im Explorer die Instanzen zu markieren und mittels Bearbeiten'  $\rightarrow$  Werte zuweisen' das folgende Menü zu öffnen.

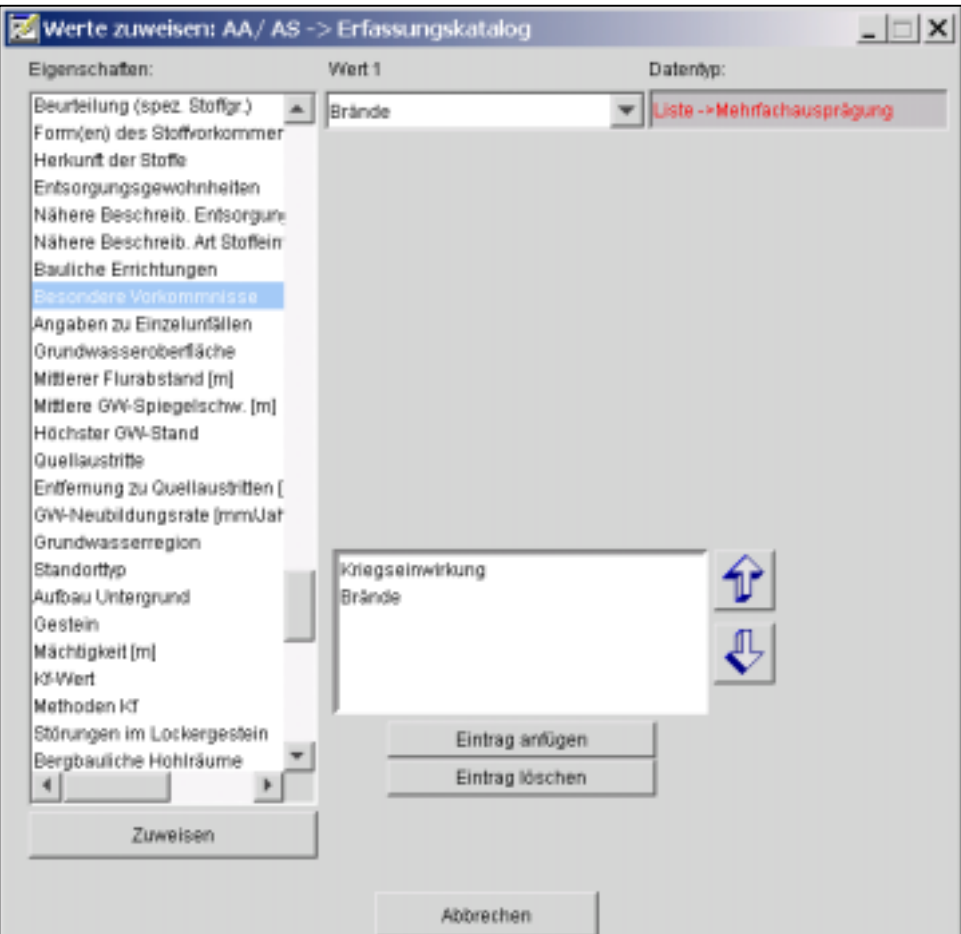

Im Teil , Eigenschaften' wird die Frage ausgewählt, die mit dem Eintrag in Wert 1 bei allen vorher markierten Instanzen beantwortet werden soll.

Abhängig vom Datentyp der Frage wird unter , Wert 1' entweder ein Auswahlfeld oder Textfeld geöffnet. Beim Auswahlfeld können aus den vorgegebenen Listen (auch bei Mehrfachausprägung) die Antworten übernommen werden (wie Abb. oben). Bei Textfeldern kann der Wert direkt eingetragen werden.

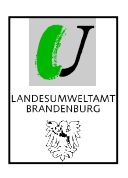

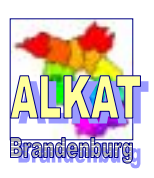

# **5. Verwaltung von Fachdaten**

Bei der Verwaltung von Fachdaten handelt es sich um die Aktionen die jeweils die ganze Registriernummer/ Instanz mit allen dazugehörigen Daten/ Informationen betreffen. Unter Pkt 4.1. und 4.4. wurden bereits Hinweise für das Neuanlegen und Kopieren von Instanzen gegeben.

# **5.1. Archivieren von Flächen**

Nach Auswahl der Fläche/ Instanz im Explorer wird der generische Editor geöffnet. Im Reiter Archivierung müssen die Fragen nach Archivierungsdatum, Bearbeiter und Archivierungsgrund beantwortet werden. Nach Speichern und Verlassen des Menüs ist die Fläche im Explorer noch markiert.

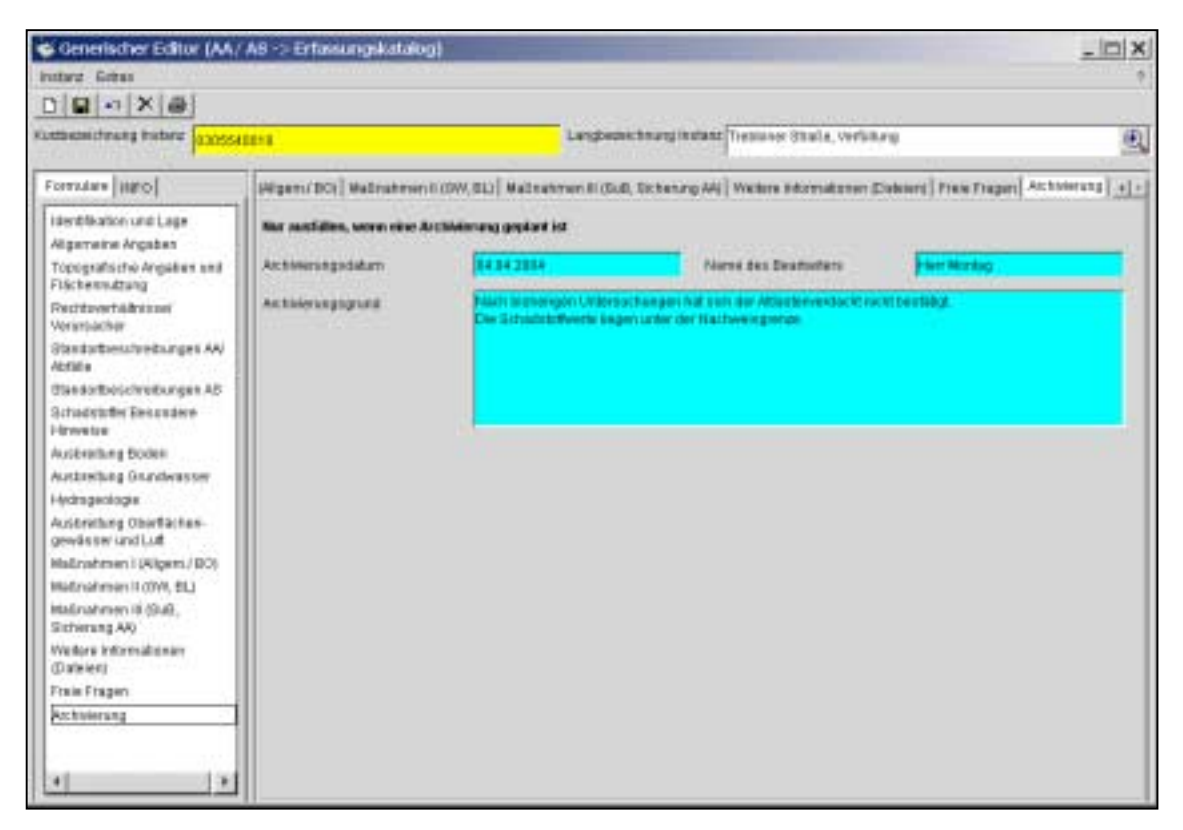

Nach ,Instanz' → ,Instanz(en) archivieren' werden alle Informationen zur Fläche sowie die mit der Fläche verbundenen Informationen wie Gutachten, Adressen, Messwerte usw. in den Datenbestand **Archiv** verschoben. Die Registriernummer kann nicht wieder vergeben werden. Erst nach einer endgültigen Löschung aus dem Archiv ist dies möglich.

Dies sollte nur in Ausnahmefällen geschehen, da gemäß § 37(4) BbgAbfG für den Inhalt der Kataster eine unbeschränkte Aufbewahrungspflicht besteht.

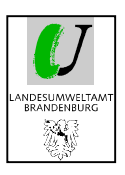

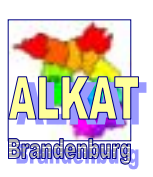

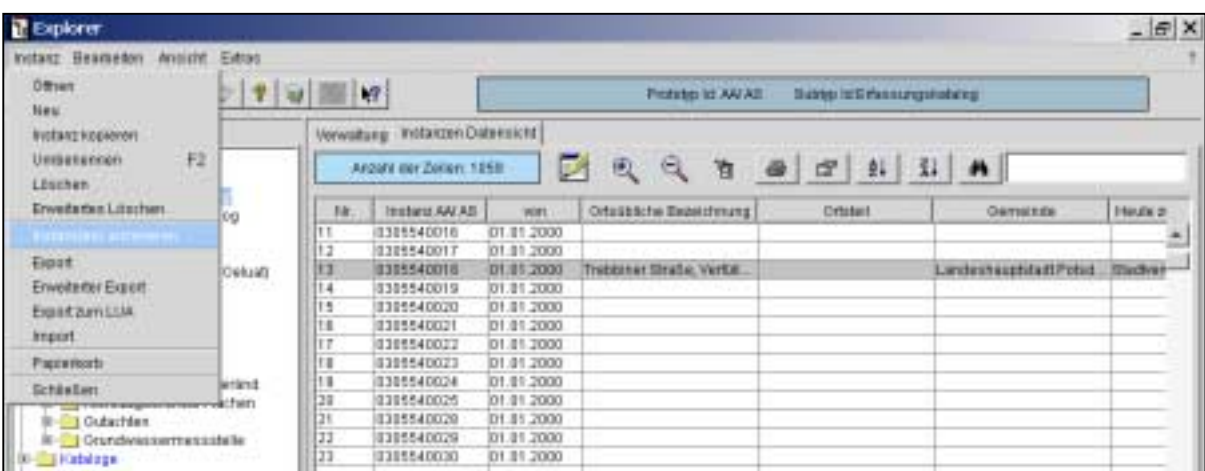

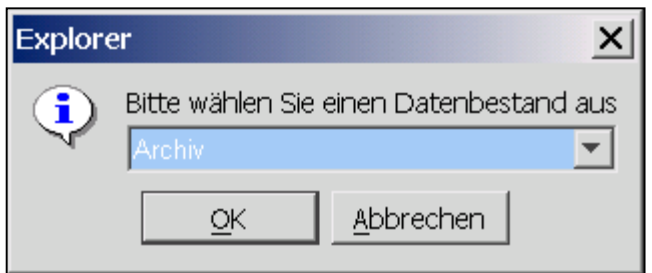

Nach Bestätigung mit OK werden sämtliche Informationen zu dieser Fläche in den<br>Datenbestand Archiv geschoben. Die Datenbestand Archiv geschoben. Registriernummer kann nicht wieder vergeben werden.

Um in den Datenbestand ,Archiv' zu gelangen, muss man im nachfolgenden Startfenster von ALKAT auf den Datenbestand ,Archiv' wechseln.

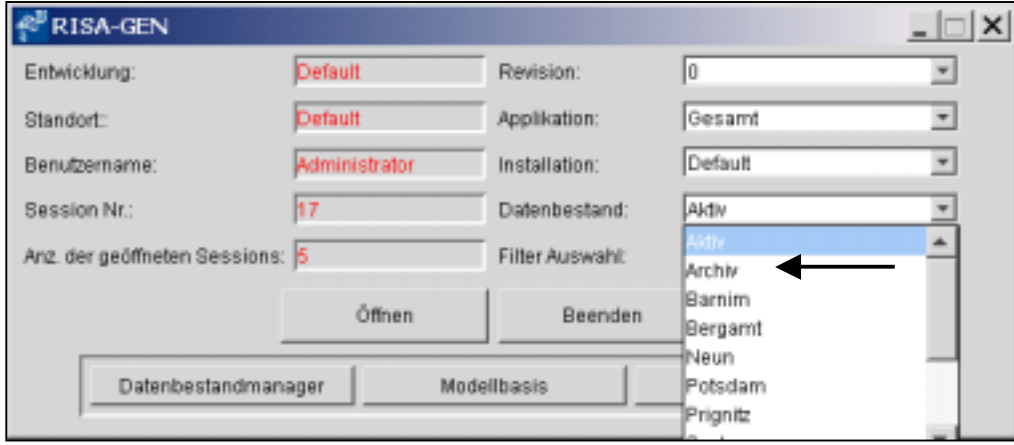

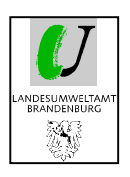

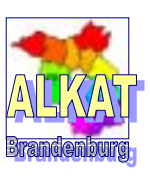

# **5.2. Reaktivieren von Flächen aus dem Archiv**

Das Zurückführen von archivierten Flächen in den aktiven Datenbestand ist nicht über eine festgelegte Funktion möglich.

Soll eine Fläche wieder in den aktiven Bestand zurückgeführt werden, so müssen erst alle Informationen der Fläche exportiert und dann wieder in den aktiven Bestand importiert werden. In der zwischenzeitlich erzeugten EXCEL-Exportdatei müssen vor dem Import einige Änderungen vorgenommen werden. Da diese Änderungen nach dem gleichen Prinzip wie bei einer Änderung der Zuordnung zu Prototypen funktionieren, wird an dieser Stelle auf eine genaue Beschreibung verzichtet.

Alle wichtigen Informationen dazu finden Sie unter dem nachfolgenden Punkt 5.4.

# **5.3. Löschen von Flächen**

Bei der Falscheingabe einer Registriernummer mit oder ohne weitere Daten besteht weiterhin die Möglichkeit, diese direkt zu löschen. Dazu die Fläche im Explorer markieren und ,Instanz' → "Löschen' oder 'Entf'-Taste drücken.

Danach befindet sich die Registriernummer/ Instanz im Papierkorb und kann dort entweder endgültig gelöscht oder weiterhin aufgehoben und später wieder reaktiviert werden. Wie im Bild sichtbar, befinden sich auch alle anderen gelöschten Instanzen wie z.B. Gutachten, Adressen und Sammelnummern im Papierkorb.

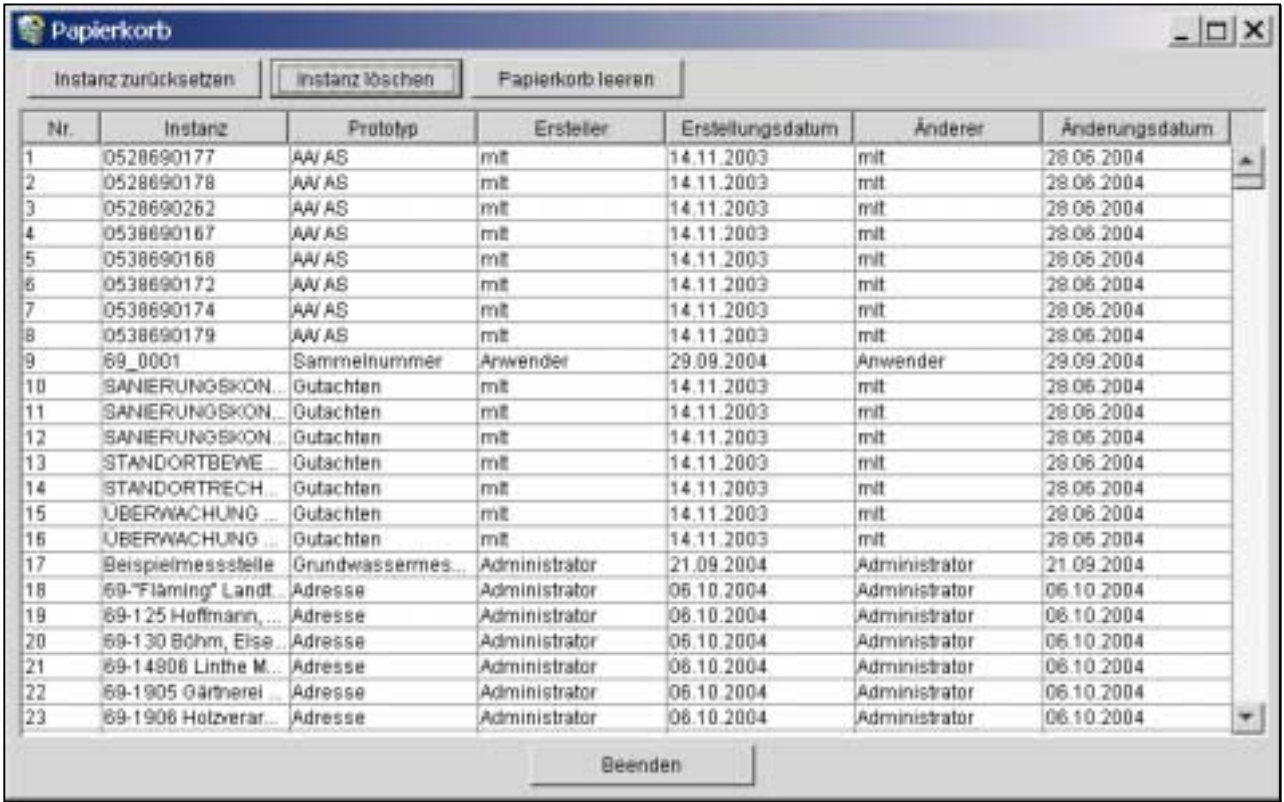

Das Reaktivieren der Flächen/ Gutachten/ Adressen usw. aus dem Papierkorb ist über 'Instanz zurücksetzen' jederzeit möglich.

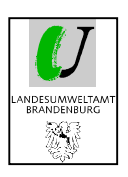

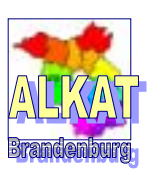

# **5.4. Änderung der Zuordnung zu Prototypen**

Bei der Erfassung von altlastverdächtigen Flächen und stofflichen schädlichen Bodenveränderungen kann es vorkommen, dass eine Zuordnung zu einem bestimmten Prototyp auf Grund der Datenlage noch nicht möglich ist.

Für diesen Fall kann der Prototyp , Nicht zugeordnete Flächen' genutzt werden. Er enthält mit 4 Reitern nur die Grundinformationen zur Fläche.

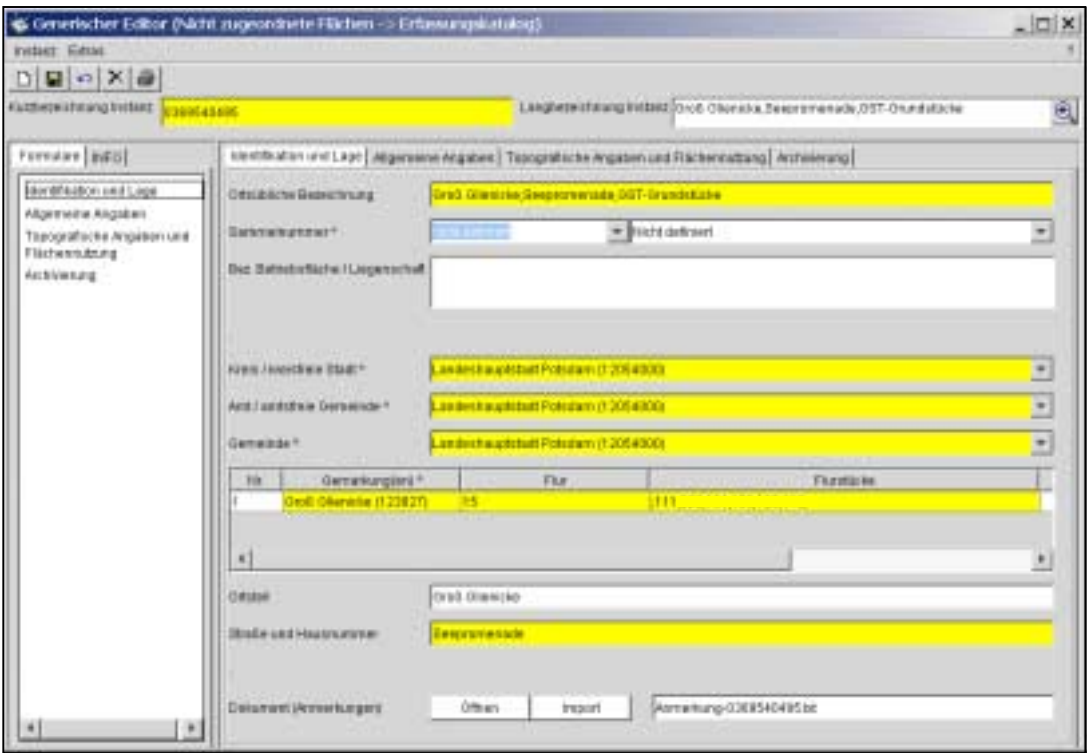

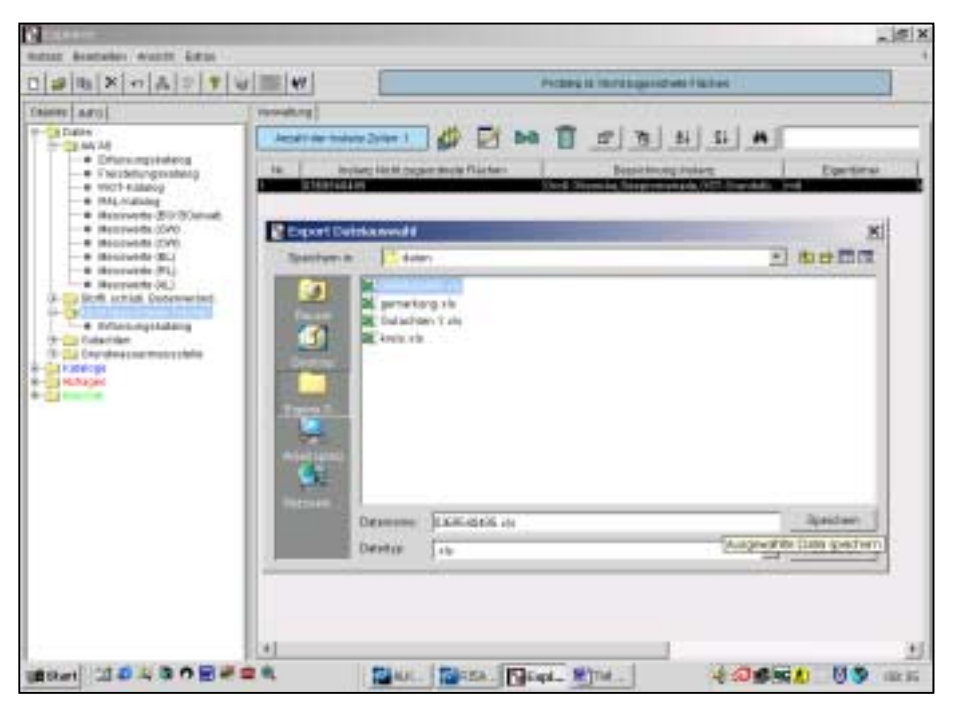

Sollen im Laufe der Erfassung weitere Daten eingegeben werden, muss die Behörde die Zuordnung zum Prototyp ändern. Nachfolgend wird diese Änderung in den Prototyp AA/ AS beschrieben.

Die betroffene Fläche wird im Explorer markiert und mittels , Instanz'  $\rightarrow$  , Export' mit allen Daten in eine Excel-Tabelle exportiert.

Danach wird die Fläche in der EXCEL-Tabelle weiter bearbeitet.

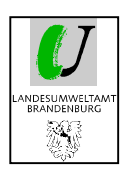

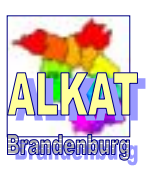

In der EXCEL-Tabelle bezeichnet die Spalte A immer die Zuordnung der Fläche zu einem bestimmten Prototyp. Um diesen zu ändern, wird nur der Eintrag in dieser Spalte verändert.

<HEADER>**NICHT\_ZUGEORDNETE\_FLAECHEN** ändern in <HEADER>**AA\_AS** 

oder ändern in <HEADER>**SSBV**

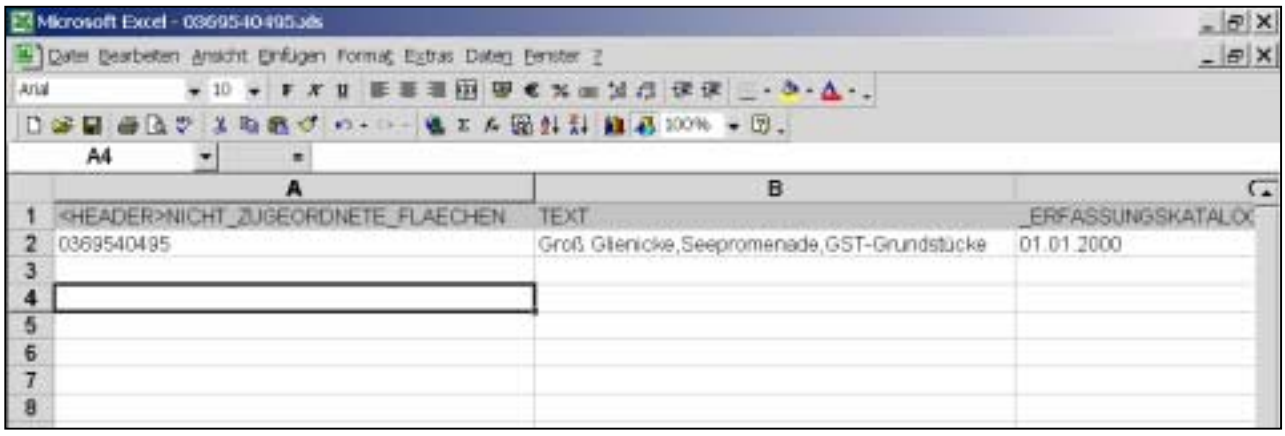

Nach Speichern der EXCEL-Tabelle muss diese wieder über ,Instanz' → ,Import' in das ALKAT importiert werden.

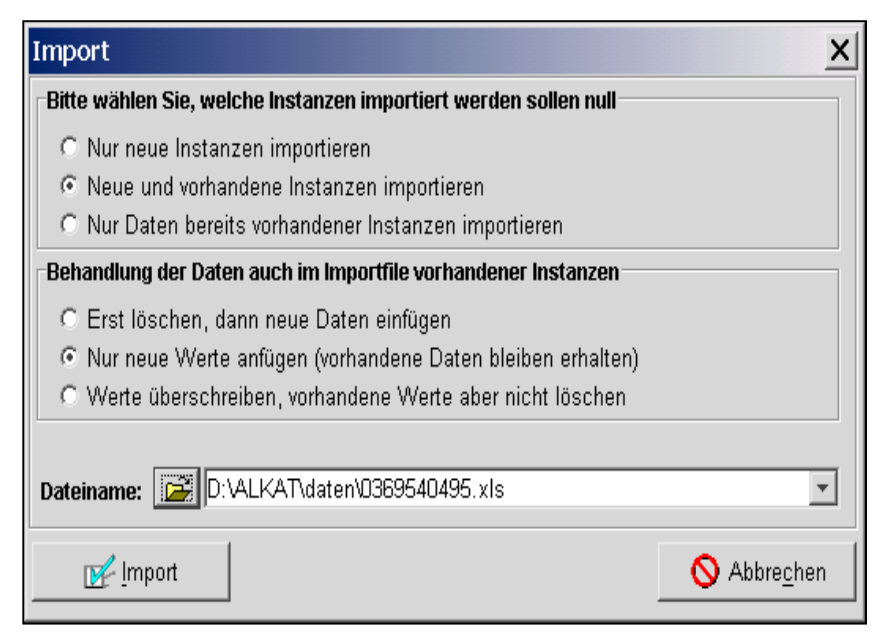

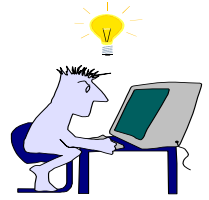

### **Wichtig:**

Bei dieser Änderung der Instanzzuordnung wird die alte Instanz im Prototyp ,Nicht zugeordnete Flächen' nicht automatisch gelöscht. Nach erfolgreichem Import der Instanz in den neuen Prototyp muss die Instanz im Prototyp ,Nicht zugeordnete Flächen' unbedingt gelöscht werden.

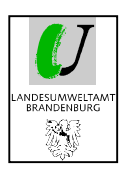

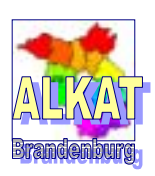

# **6. Auswertung von Fachdaten/ Recherchen**

Das Programm ALKAT bietet eine Vielzahl von Hilfsmitteln zur Auswertung der Fachdaten, zur Recherche nach bestimmten Flächen und zur statistischen Auswertung.

Oftmals führen einfache Suchfunktionen schneller zum Ziel als komplexe und zeitintensive Abfragen. Vor jeder Recherche sollte immer überprüft werden, wie man auf einfachem Weg zum richtigen Ergebnis kommt.

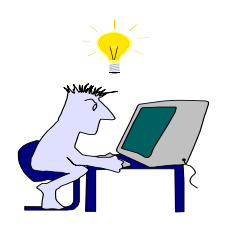

Bitte beachten Sie dabei auch die Qualität Ihrer Datenbestände.

**Nur einheitlich eingetragene Daten können sinnvoll und ohne großen Aufwand recherchiert werden. Zusätzlich dazu müssen sich alle Bearbeiter eines Landkreises oder einer kreisfreien Stadt über die Verwendung von einheitlichen Abkürzungen verständigen und diese konsequent anwenden.** 

*Weitere wichtige Anmerkungen zur Datenerfassung erhalten Sie in den 'Katalogen zur Erfassung von AA, AS und SSBV im Altlastenkataster des Landes Brandenburg' sowie in dem Empfehlungen zur Erfassung S.15, 21 u.25ff.* 

# **6.1. Einfache Suche im Explorer**

Bei der Beschreibung der Funktionsweise des Explorers wurden schon wichtige Hinweise zum Umgang mit den Daten gegeben *(siehe Pkt. 3.2 S. 9 – 13)*. An dieser Stelle sollen einige spezielle Abfragen/ Recherchen beispielhaft dargestellt werden.

Beispiel 1:

#### -**Anzeige aller Flächen, die sich in einer Gemeinde oder einem Ortsteil befinden**

- 1. Spaltenauswahl muss die Spalte Ortsteil oder Gemeinde enthalten
- 2. Markieren der Spalte
- 3. Sortieren A-Z
- 4. Markieren der gefundenen Flächen im Explorer
- 5. mittels Druckersymbol an EXCEL übergeben
- 6. wie gewünscht formatieren
- 7. Ausdruck aller Informationen zu den Flächen

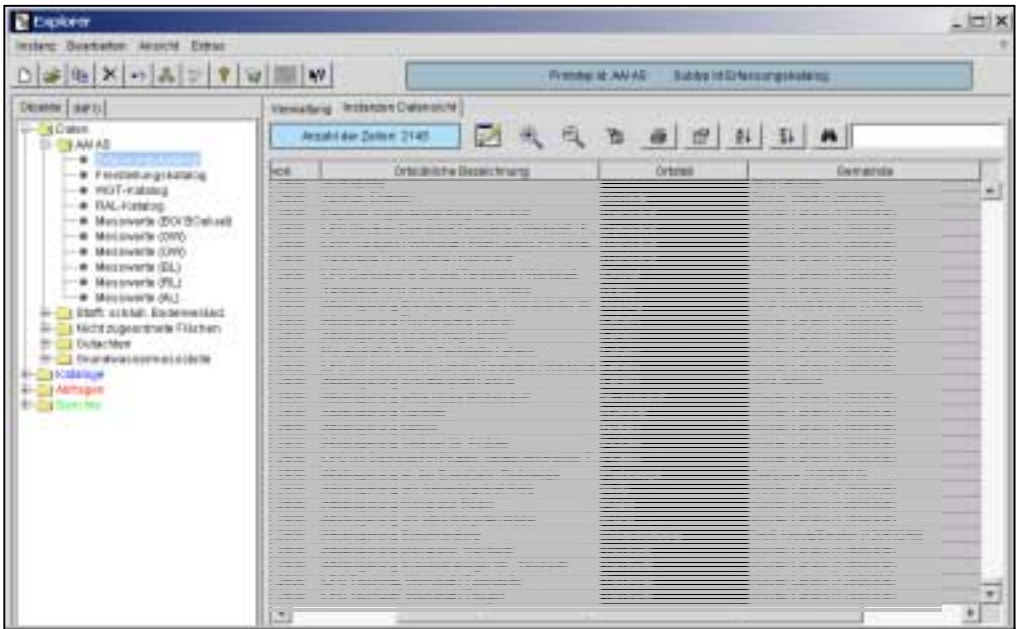

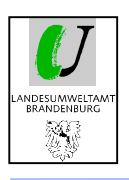

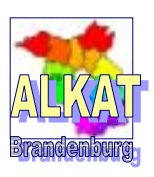

### Beispiel 2:

#### -**Suche nach einer Gemeinde oder einem Ortsteil**

- 1. Spaltenauswahl muss die Spalte Gemeinde oder Ortsteil enthalten
- 2. Markieren der Spalte
- 3. Eintrag Gemeindename
- 4. Fernglas
- 5. der Cursor springt nach jedem Anklicken des Fernglases auf den nächsten gefundenen Ortsteil oder Gemeindenamen

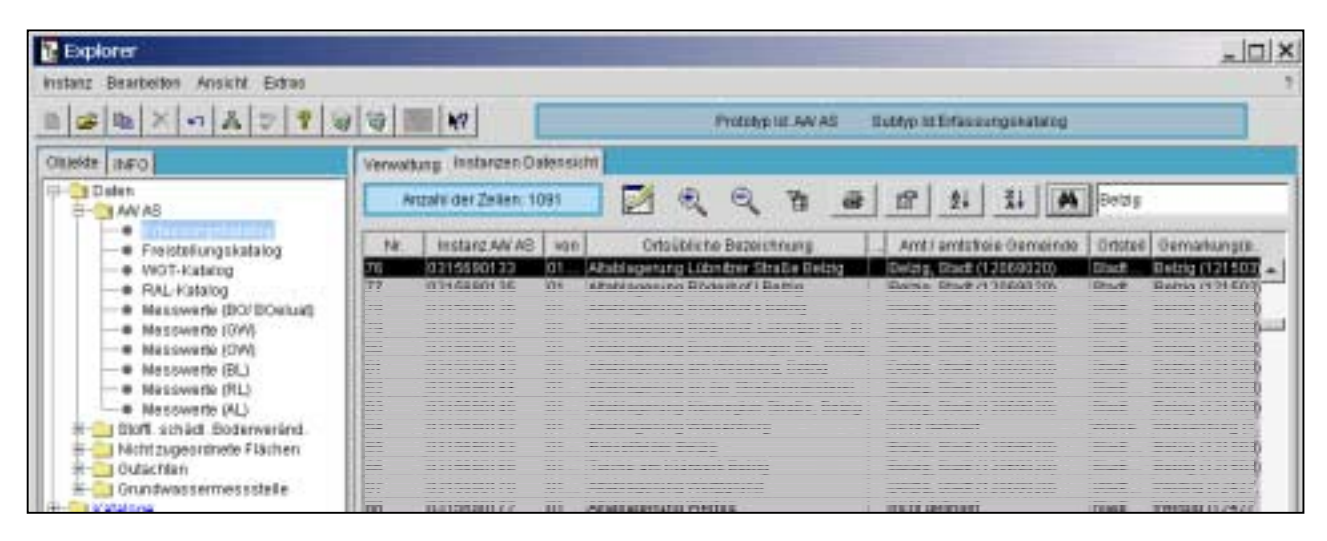

Beispiel 3:

- - **Flurstückssuche in Gemeinden mit wenigen ALVF/ AL** 
	- 1. Spaltenauswahl muss die Spalte Gemarkung, Flur, Flurstücke enthalten
	- 2. Sortierung der Spalte Gemarkung von A Z
	- 3. Markierung der betreffenden Gemeinde
	- 4. Visueller Vergleich

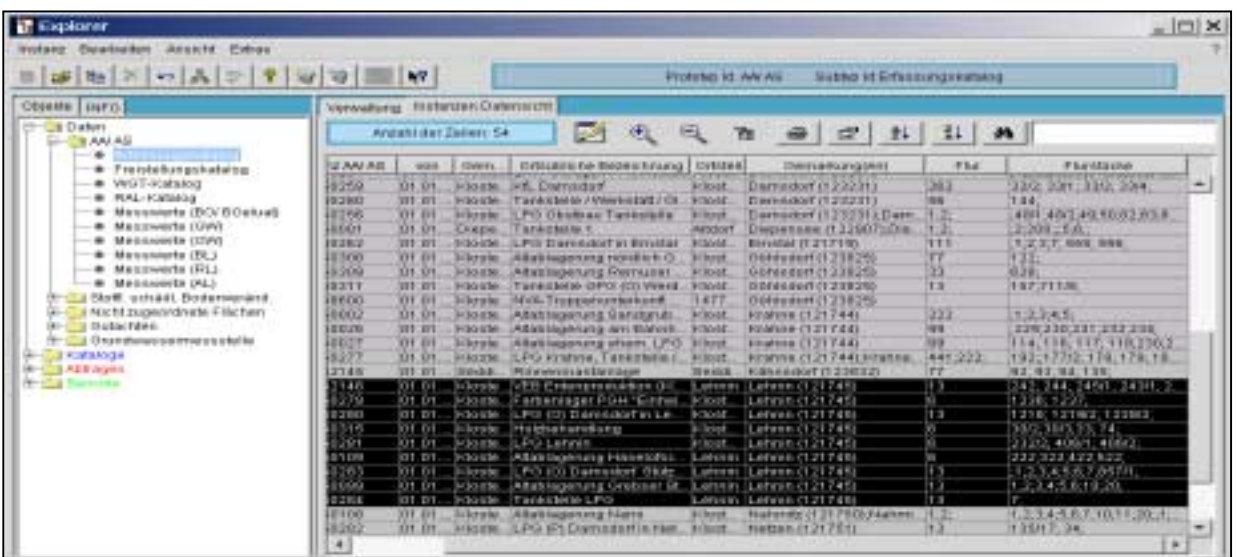

Bei großen Gemeinden oder Städten mit vielen ALVF/ AL kann man mit dieser Methode sicher schnell die Übersicht verlieren. Aber manchmal reicht auch schon ein einfacher Überblick im Vergleich zum vorliegenden Bebauungsplan.

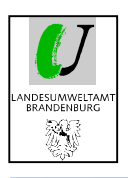

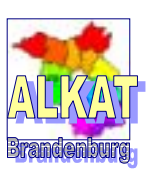

# **6.2. Einfache Abfragen**

Um das Verständnis für die Arbeit mit Abfragen zu erleichtern, wurden einige wichtige Abfragen bereits im ALKAT integriert. Diese beginnen mit **!\_** und können nicht gelöscht werden.

Möchten Sie eine Abfrage verändern, muss diese vorher über , Instanz' und , Instanz kopieren' noch einmal erzeugt und unter einem anderen Namen gespeichert werden. Wie bei allen Instanzen muss auch hier die Kurzbezeichnung eindeutig sein. Danach steht die neue Abfrage zur freien Verfügung. In der Langbezeichnung finden Sie eine kurze Beschreibung zur Verwendungsmöglichkeit der Abfrage oder genaueren Beschreibung.

## **6.2.1. Beschreibung vorhandener Abfragen**

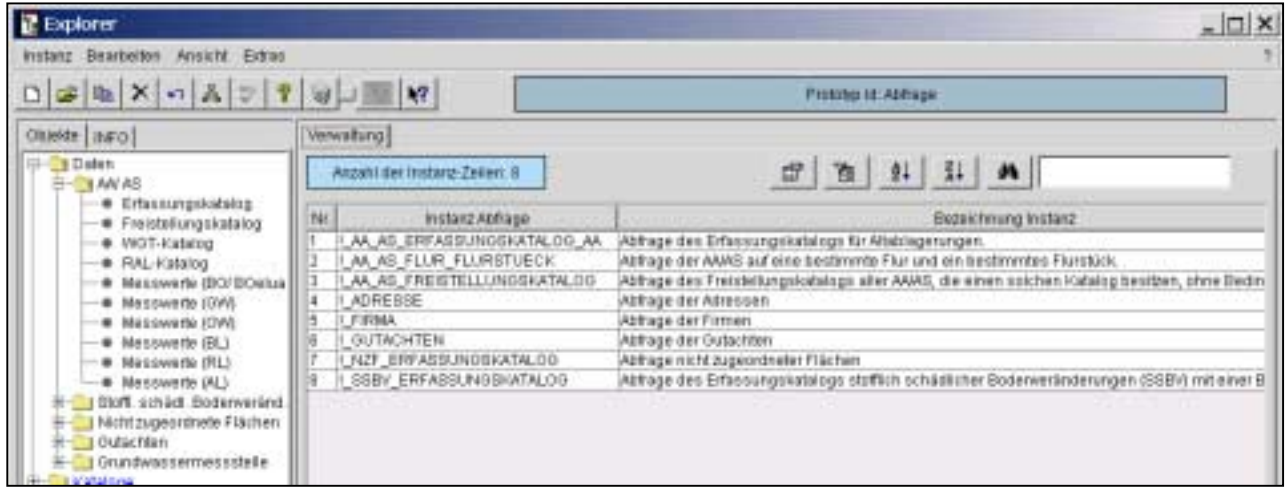

! AA AS ERASSUNGSKATALOG AA: Abfrage auf den Erfassungskatalog des Prototypen AA/AS mit einer einfachen durch ODER verknüpften Bedingung aus der Auswahlliste

!\_AA\_AS\_FLUR\_FLURSTUECK: Abfrage auf den Erfassungskatalog des Prototypen AA/AS mit den einfachen durch UND verknüpften Bedingungen Flur = 3 und Flurstück = 19

> Vorausgesetzt, dass die Flurstücke mit Semikola und nachfolgendem Leerzeichen getrennt eingegeben werden, gibt es vier unterschiedliche Möglichkeiten, wie das Flurstück auftreten kann. Diese Abfrage ist ein Beispiel für das Abfragen von Textfeldern mit dem Operator 'Like' sowie UND und ODER Verknüpfungen.

Die restlichen Abfragen enthalten keine Bedingungen, weil sie der Verwendung in den anderen Abfragetypen dienen.

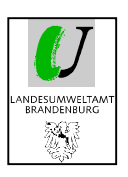

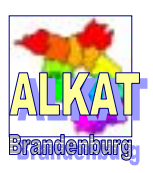

### **6.2.2. Neue Abfrage erzeugen**

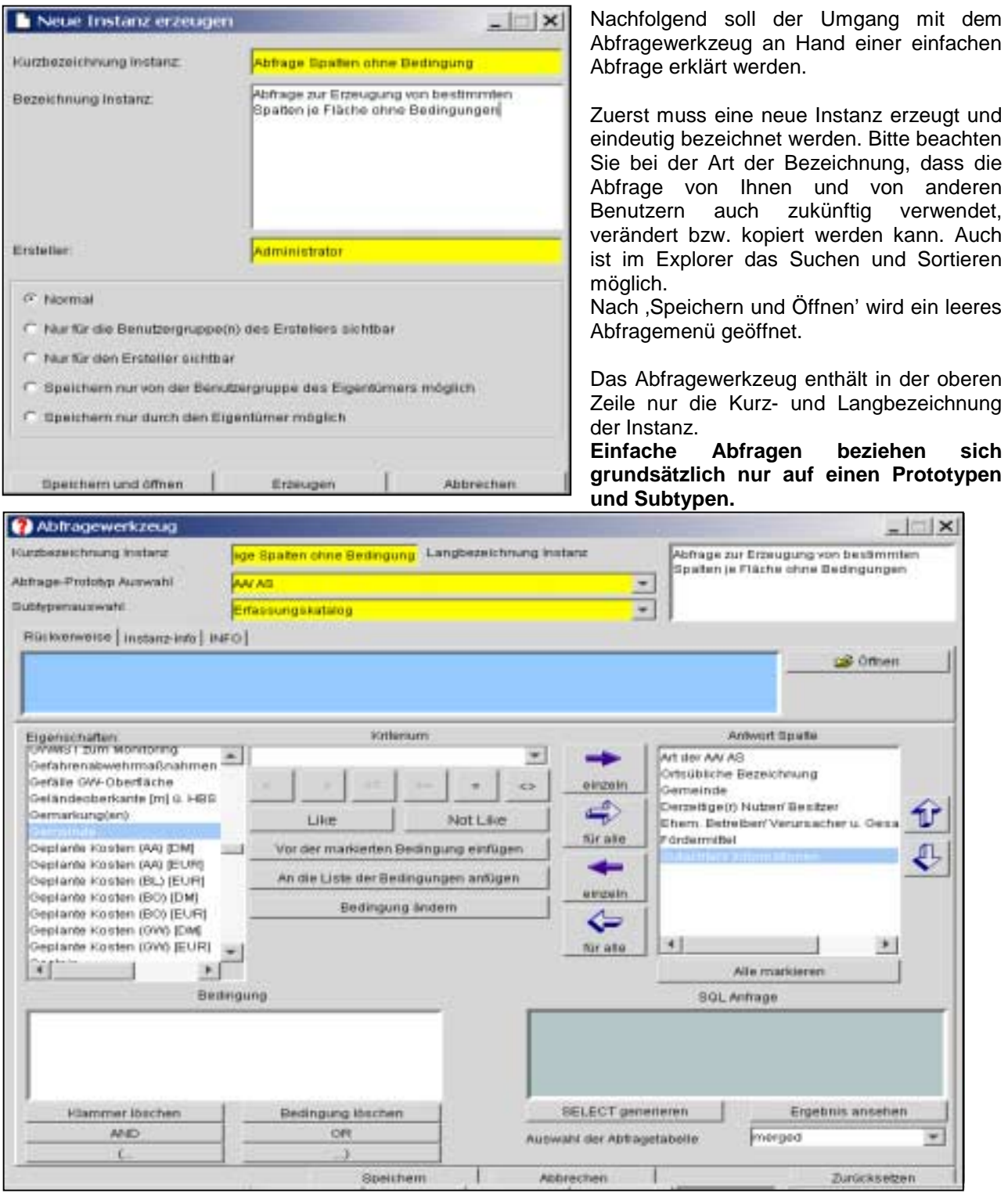

Dieser muss in Zeile 2 und 3 ausgewählt werden. In Abhängigkeit von dieser Auswahl werden danach in der Spalte , Eigenschaften' alle Fragen zu diesem Subtyp aufgelistet.

Mittels Pfeiltasten können ausgewählte Eigenschaften in die "Antwort Spalte' geschoben werden. Diese Spalte bezeichnet alle die Felder, die in der zukünftigen Tabelle erscheinen sollen. Ist die Auswahl der Antwortspalten abgeschlossen, muss die Abfrage gespeichert werden.

Mit Ergebnis ansehen' gelangt man zum eigentlichen Ergebnis der Abfrage.

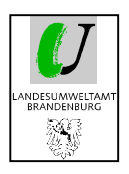

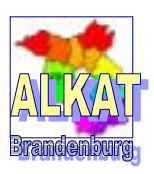

Soll die Abfrage durch bestimmte Bedingungen eingeschränkt werden, müssen diese im Feld ,Bedingung' eingetragen werden.

- 1. Auswahl der Eigenschaft
- 2. Auswahl des Kriteriums (Antwort zur Eigenschaft)
- 3. Auswahl des geeigneten Operators (abhängig von der Art der Eigenschaft)

< > <= >= = <> bei Zahlenfeldern

bei Listenfeldern Like Not Like bei Textfeldern

- 4. An die Liste der Bedingungen anfügen
- 5. Auswahl einer weiterer Eigenschaft
- 6. Pkt. 2 bis 4 wiederholen
- 7. Verknüpfung der Eigenschaften durch AND bzw. OR und ggf. Klammersetzung

Diese Vorgehensweise wird anhand folgender Beispiele erklärt.

Beispiel 1:

#### **Abfrage aller AA/ AS, die in der Gemeinde ,Kloster Lehnin' liegen**

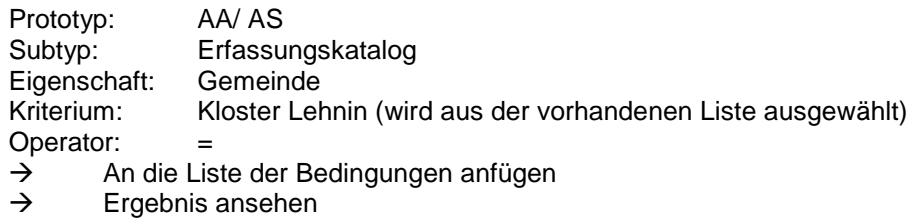

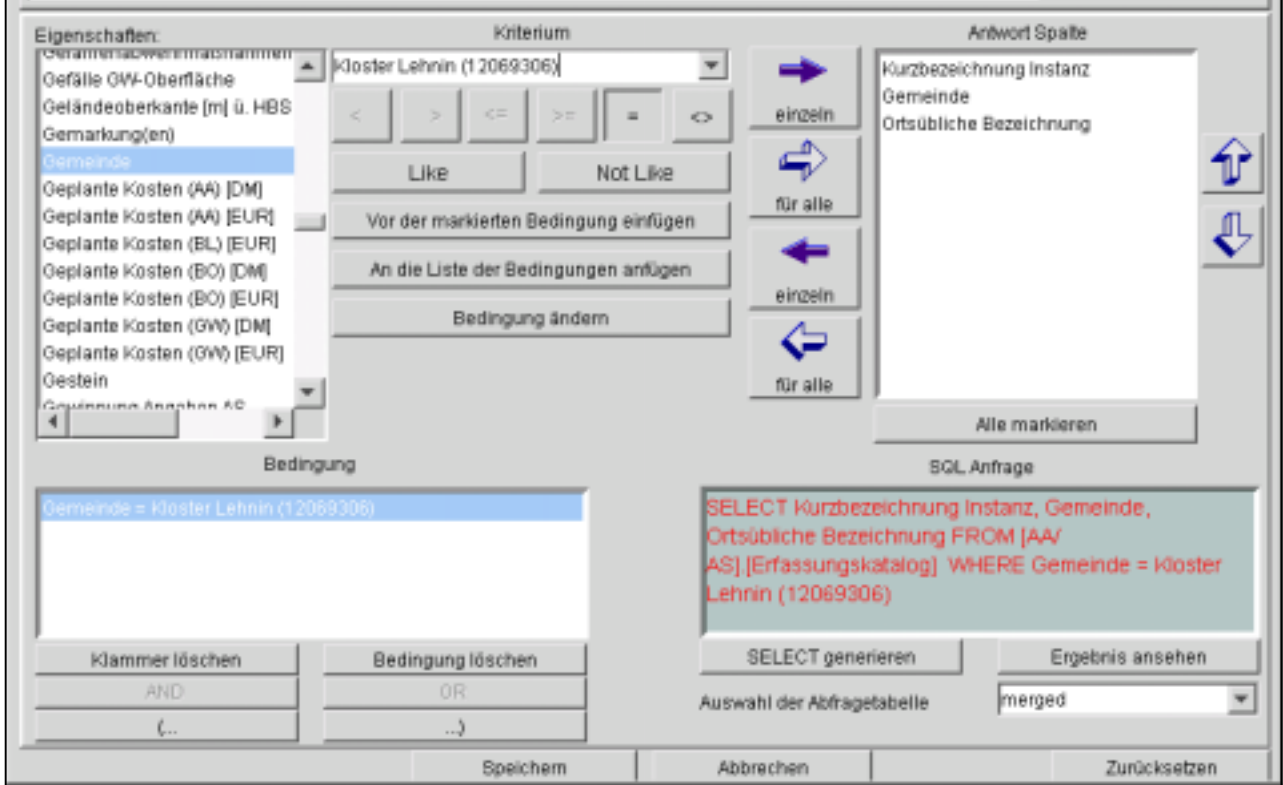

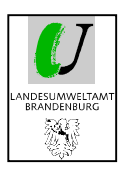

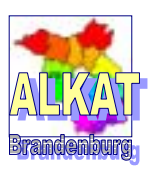

Beispiel 2:

-Abfrage von AA/ AS, die auf dem Flur 13 und Flurstück 6 der Gemarkung , Lehnin' liegen

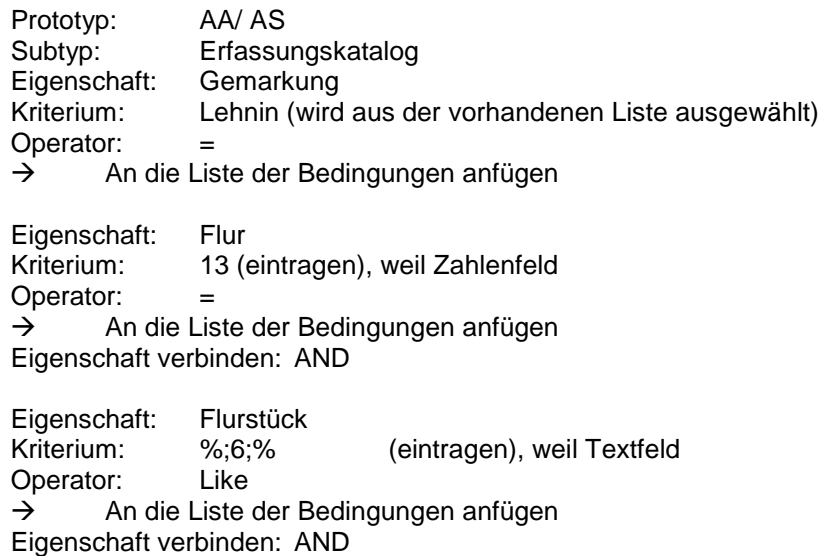

 $\rightarrow$  Ergebnis ansehen

Bei der Eigenschaft ,Flurstück' handelt es sich um ein Textfeld. Die einzelnen Flurstücke zu einer Flur wurden bei der Eingabe mittels Semikolon getrennt.

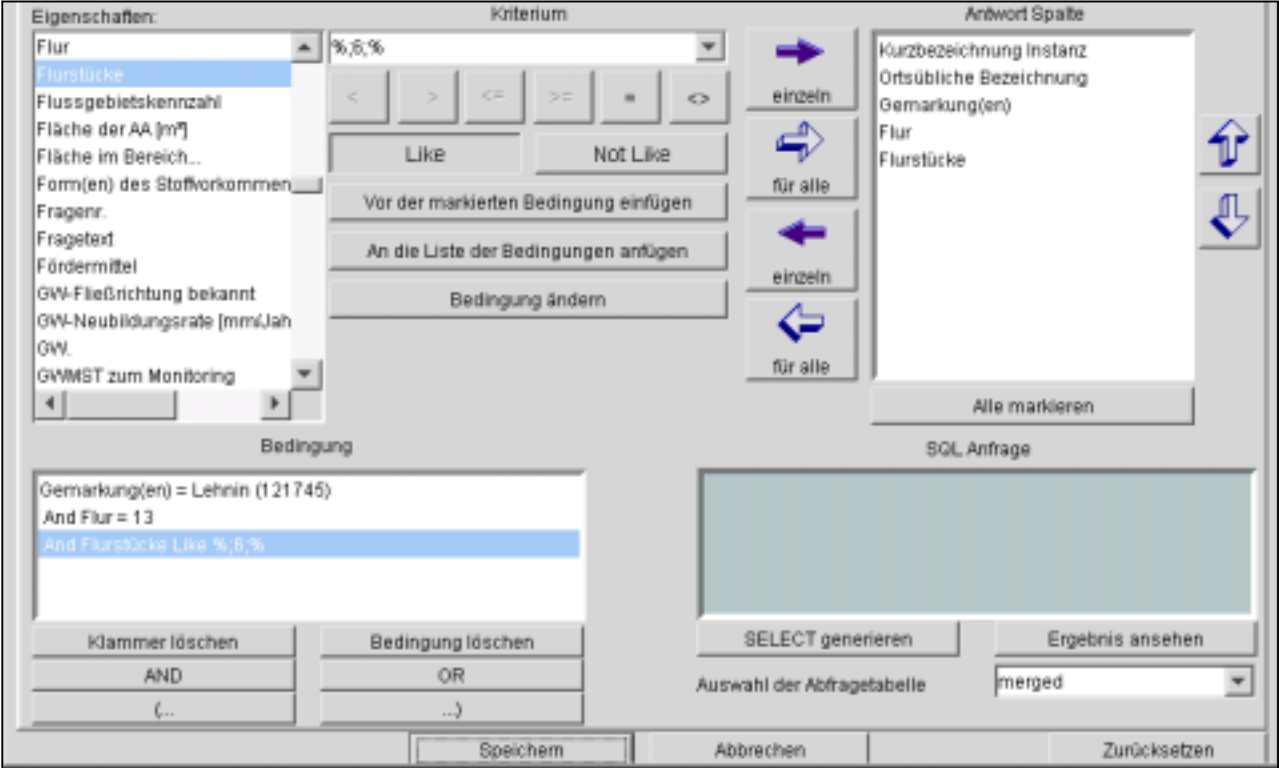

Die Auswahl der Antwortspalten für die Tabelle ist unabhängig von den abgefragten Bedingungen. Die Richtigkeit der Abfrage kann aber nur überprüft werden, wenn diese Eigenschaften auch in der Tabelle erscheinen.

Nach , Ergebnis ansehen' erscheint in Abhängigkeit von Bedingungen und Antwortspalten eine Tabelle.

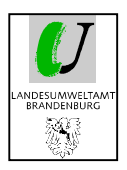

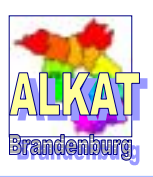

Zur Erzeugung der nachstehenden Tabelle wurde die Gemarkung 'Lehnin' und die Flurnummern 13 und 6 abgefragt.

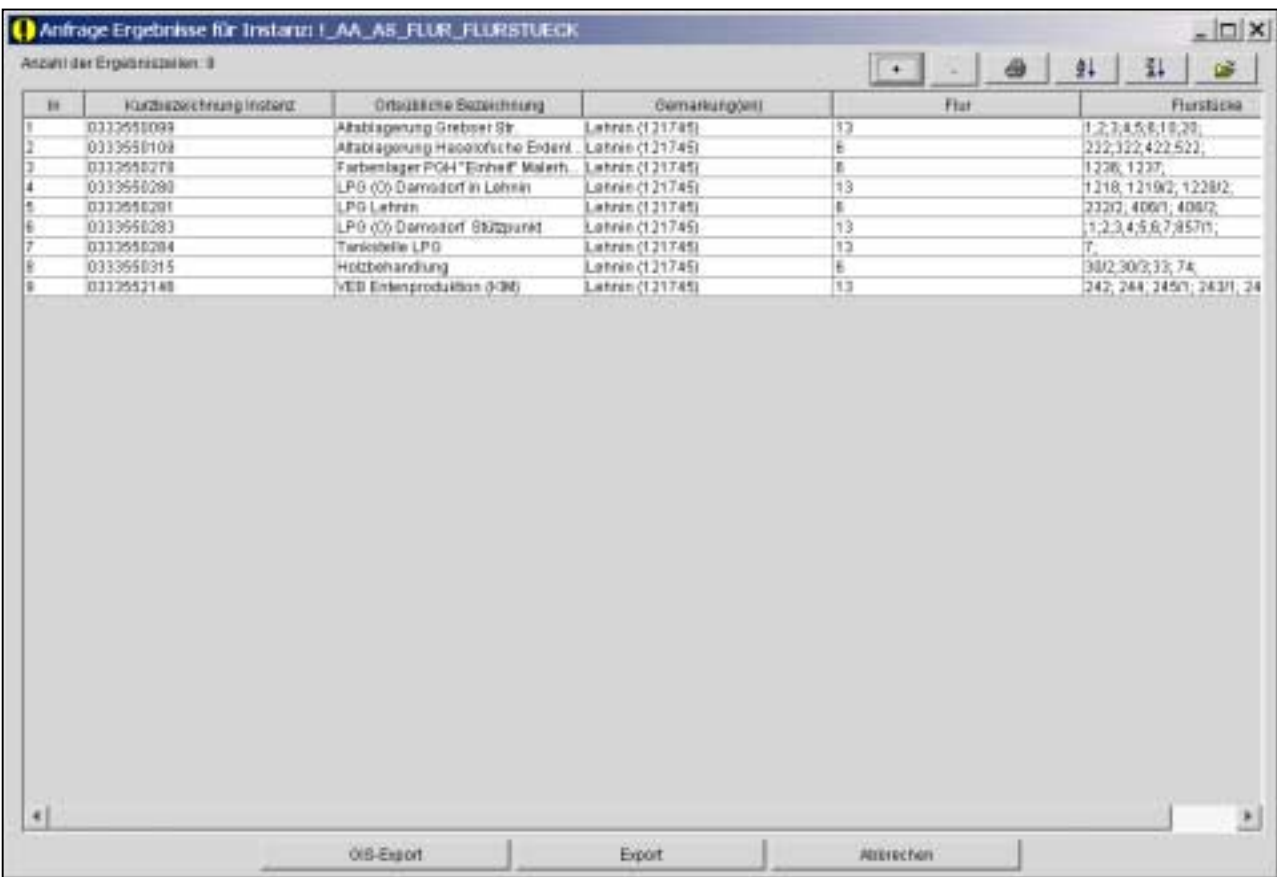

Innerhalb dieses Abfrageergebnisses besteht nun die Möglichkeit

+

Zeilentrennung durchführen

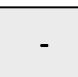

Zeilentrennung aufheben

die Tabelle in EXCEL öffnen und dann ggf. weiterbearbeiten/ ausdrucken

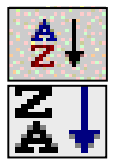

die Spalten sortieren von A nach Z

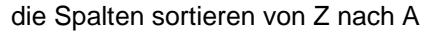

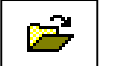

für eine einzeln markierte Zeile (z.B. eine Fläche) direkt den Generischen Editor öffnen

Weiterhin ist es möglich mittels , Export' diese Tabelle in unterschiedliche Formate zu exportieren. Zur Auswahl stehen die Formate XLS, XML und CSV.

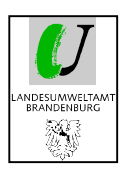

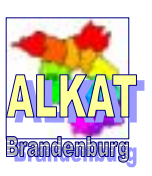

### **6.2.3. GIS-Abfrage erzeugen**

Bei der GIS-Abfrage handelt es sich nur um eine spezielle Form der einfachen Abfrage zur Übergabe der Daten an das ISALView/ ArcView.

Dazu muss eine neue Instanz 'GIS-Abfrage' angelegt werden. Für die Antwortspalten werden nur die Kurzbezeichnung der Instanz, der Rechtswert und der Hochwert für das benutzte Koordinatensystem (vorher in der risa-gen.ini festgelegt) unbedingt benötigt. Wenn alle Registriernummern an das GIS übergeben werden sollen, brauchen keine Bedingungen eingetragen werden.

Nach 'Ergebnis ansehen' erscheint wieder die Abfragetabelle. Mittels 'GIS-Export' wird die GIS-Anbindung gestartet.

*Weitere Informationen zur GIS-Anbindung finden Sie unter Pkt. 7.* 

# **6.3. Kombinierte Abfragen**

Viele Recherchen erfordern verbundene Abfragen über mehrere Subtypen, die wiederum von unterschiedlichen Prototypen stammen können. Dazu ermöglichen Kombinierte Abfragen das Verbinden mehrerer Einzelabfragen.

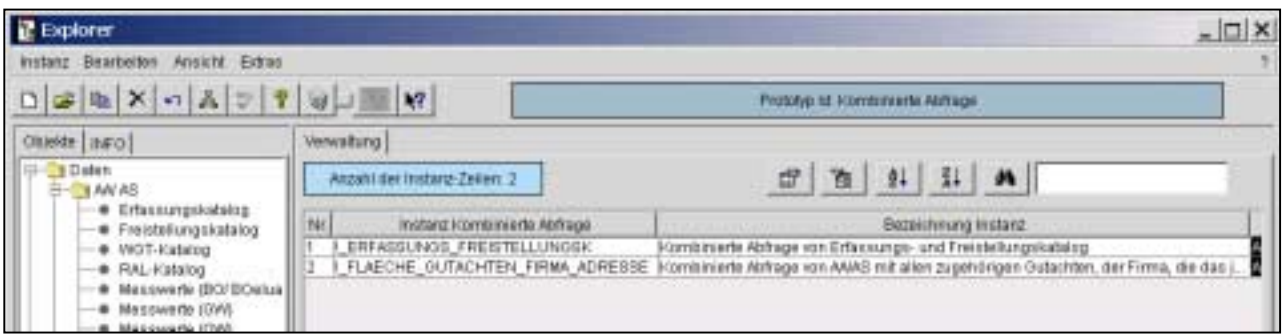

Zum besseren Verständnis dieser Abfragen wurden bereits zwei Beispiele im ALKAT eingestellt. Diese beginnen mit **!\_** und können nicht gelöscht werden.

Möchten Sie eine Abfrage verändern, muss diese vorher über , Instanz' und , Instanz kopieren' noch einmal erzeugt und unter einem anderen Namen gespeichert werden. Wie bei allen Instanzen muss auch hier die Kurzbezeichnung eindeutig sein. Danach steht die neue Abfrage zur freien Verfügung. In der Langbezeichnung finden Sie eine kurze Beschreibung zur Verwendungsmöglichkeit der Abfrage oder genaueren Beschreibung.

Die Vorgehensweise zur Erstellung von Kombinierten Abfragen soll nachfolgend anhand dieser beiden Beispiele erfolgen.

#### **Beispiel 1: !\_ERFASSUNGS\_FREISTELLUNGSK**  Gemeinsame Abfrage von Eigenschaften aus dem Erfassungskatalog und dem Freistellungskatalog des Prototypen AA/ AS

Damit die kombinierte Abfrage nicht einfach alle Subinstanzen des Erfassungskataloges mit allen Subinstanzen des Freistellungskataloges kombiniert, muss eine Einschränkung der Kombination erfolgen. In diesem Fall erfolgt die Einschränkung über den Vergleich von Eigenschaften. Die Kurzbezeichnung der Instanz muss in beiden Subtypen jeweils identisch sein.

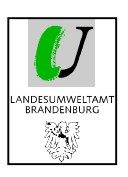

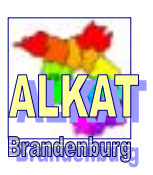

### 1. Schritt: Abfragen zusammenstellen

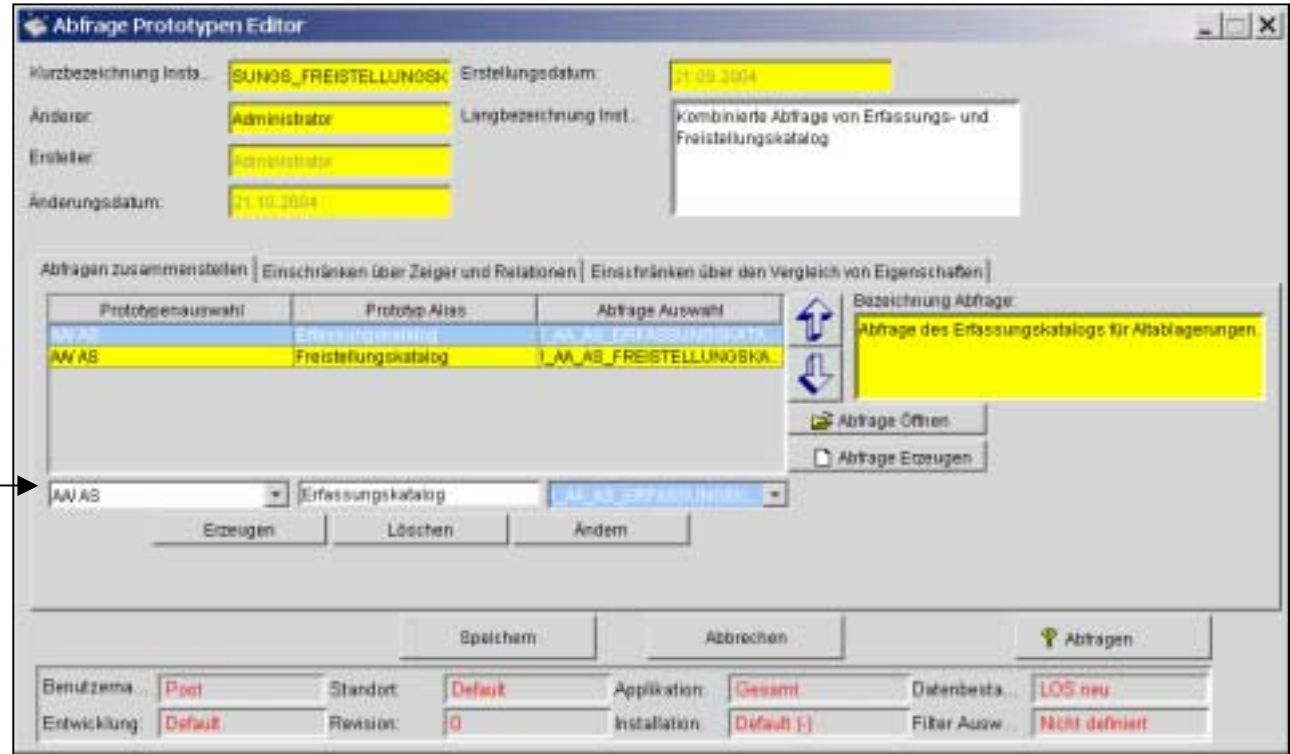

Im Menü der kombinierten Abfrage werden die bereits vorhandenen einfachen Abfragen zusammengestellt. Dazu müssen jeweils Prototyp und Abfrage ausgewählt (Pfeil) und mittels ,Erzeugen' in das obere Feld gebracht werden.

Das Verbinden der Abfragen erfolgt entweder über Zeiger und Relationen oder über den Vergleich von Eigenschaften.

#### 2. Schritt: Einschränken über den Vergleich von Eigenschaften

Beide hier verwendete Abfragen enthalten die Eigenschaft ,Kurzbezeichnung der Instanz', die in diesem Fall der Registriernummer zur ALVF/ AL entspricht. Diese Eigenschaft muss für die "Gleichheit Eigenschaft' verwendet werden.

Dazu werden die entsprechenden Einstellungen in der unteren Zeile (Pfeil) vorgenommen und mittels 'Erzeugen' in die obere Zeile gebracht.

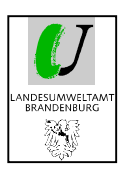

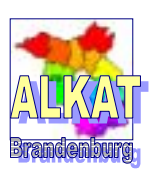

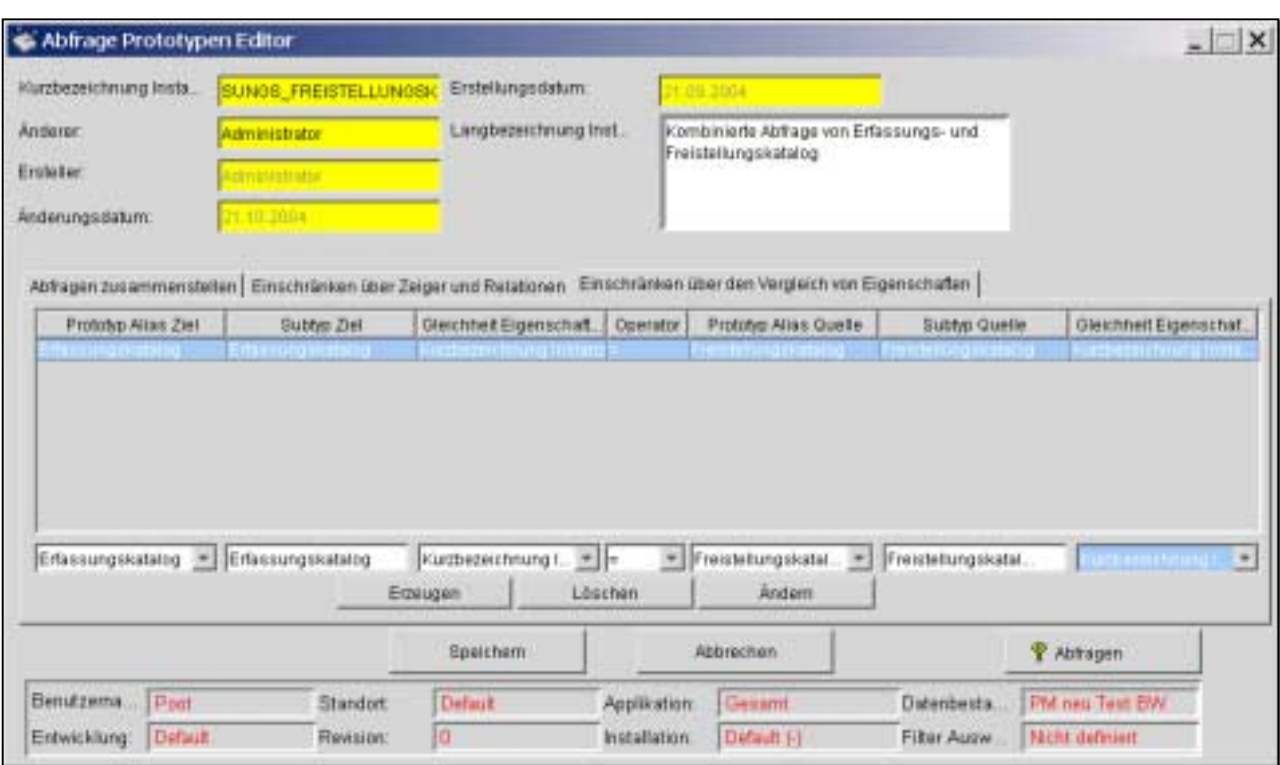

Mittels ,? Abfragen' gelangt man in das nächste Menü.

### 3. Schritt: Festlegen der Antwortspalten

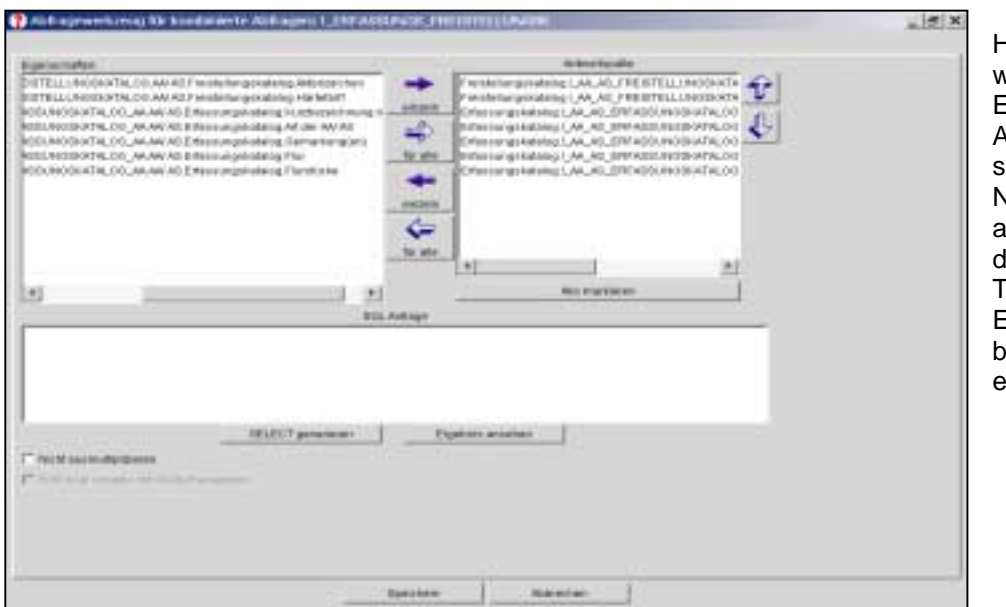

Hier kann festgelegt verden, Eigenschaften in der Antworttabelle enthalten sein sollen. Vach ,Ergebnis ansehen' erhalten Sie lie bereits bekannte abelle, in der alle Eigenschaften aus eiden Abfragen enthalten sind.

Für dieses Beispiel entsteht eine Tabelle, die Informationen aus dem Freistellungskatalog und dem Erfassungskatalog miteinander kombiniert hat.

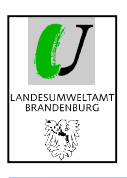

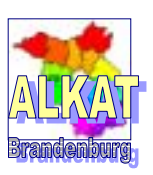

### 4. Schritt: Ergebnis der Abfrage

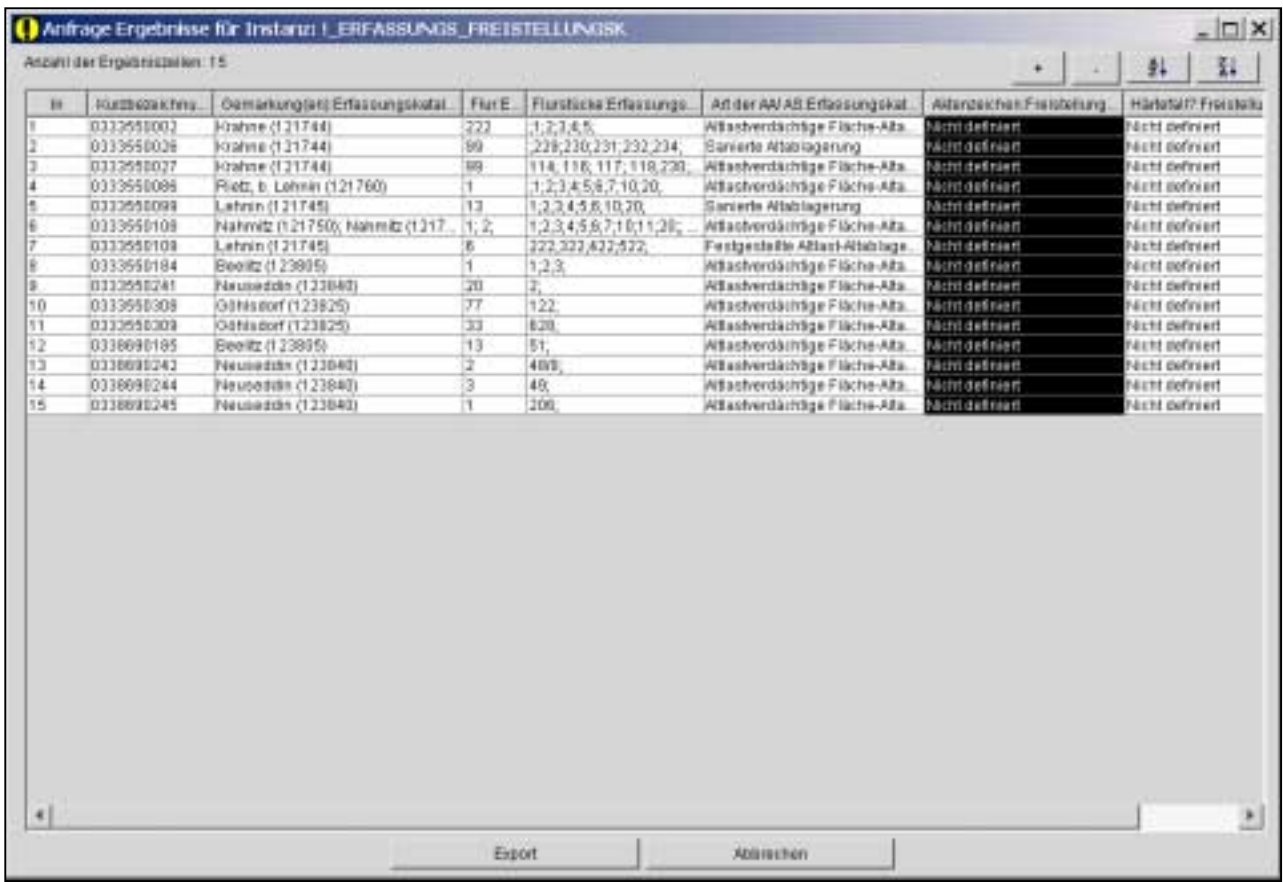

Das Ergebnis der Abfrage wird in der bereits bekannten Tabellenform angezeigt. Durch Anklicken der Spaltenüberschrift und ziehen mit der Maus an die gewünschte Stelle, kann die Reihenfolge der Spalten verändert werden.

Mittels , Export' kann diese Tabelle an EXCEL übergeben und dort weiterbearbeitet bzw. ausgedruckt werden.

### **Beispiel 2: !\_FLAECHE\_GUTACHTEN\_FIRMA\_ADRESSE**

Gemeinsame Abfrage des Erfassungskatalogs der AA/ AS, den zugehörigen Gutachten mit Gutachterfirma und Adresse

Hier erfolgt die Einschränkung über Zeiger und Relationen. Der Erfassungskatalog zeigt auf ein Gutachten, die Gutachten zeigen auf die Firma und die Firmen zeigen auf die Adressen. Diese Zeigerkette wird als Einschränkung angegeben.

Bei diesem Beispiel interessieren alle Flächen, die in der Flur 20 der Gemarkung Teltow liegen. Zu diesen Flächen sollen in der Tabelle auch alle vorhandenen Gutachten, das Datum des Gutachtens und die Gutachterfirma enthalten sein.

#### 1. Schritt: Abfrage zusammenstellen

Im ersten Schritt werden alle Einzelabfragen, die für die gewünschte Kombination benötigt werden, zusammengestellt. Dazu werden in der unteren Zeile (Pfeil) Prototyp, Prototyp Alias und Abfrage ausgewählt und mittels 'Erzeugen' in das mittlere Feld gebracht. So wird nacheinander mit jeder Abfrage verfahren.

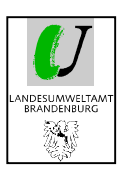

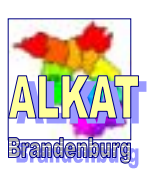

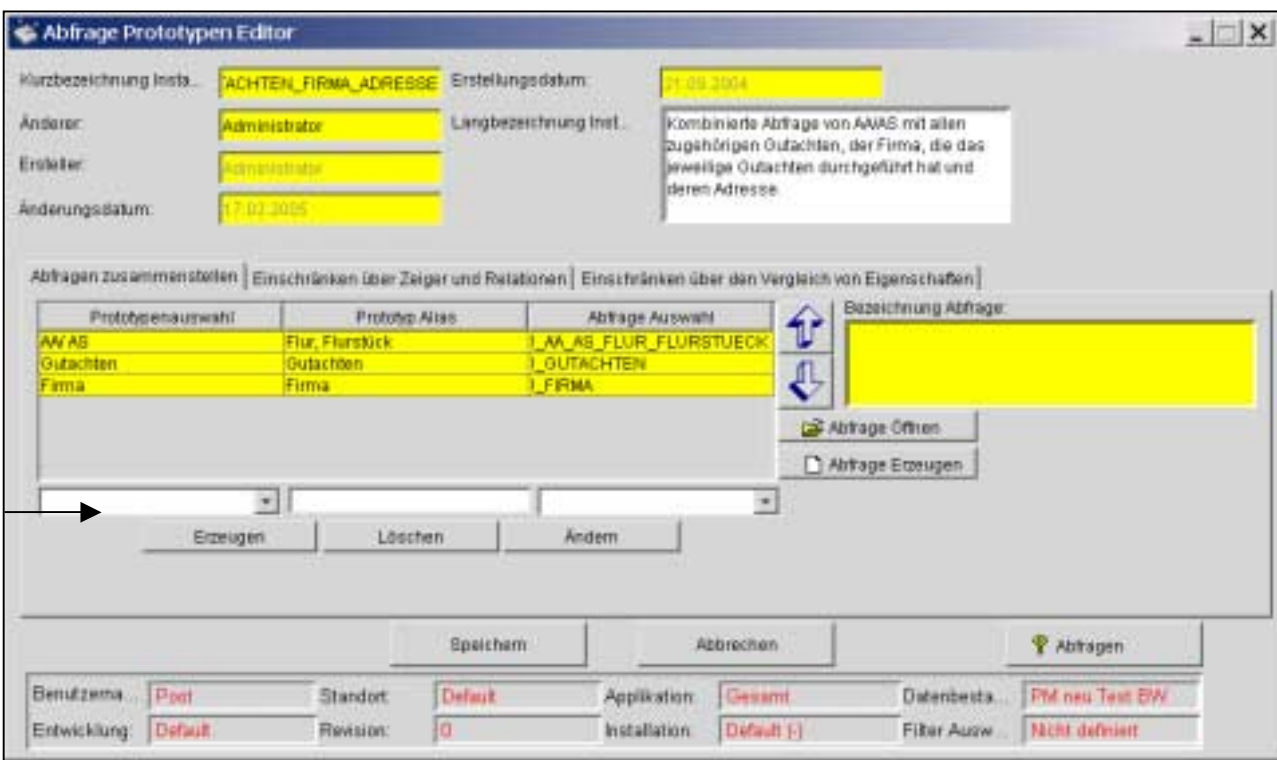

### 2. Schritt: Einschränken über Zeiger und Relationen

Jetzt muss festgelegt werden, welcher Prototyp auf welchen anderen Prototyp zeigt. Hier sollen Flur, Flurstück auf Gutachten zeigen und die Gutachten auf Firmen. Mit ,? Abfragen; wird in das nächste Menü gewechselt.

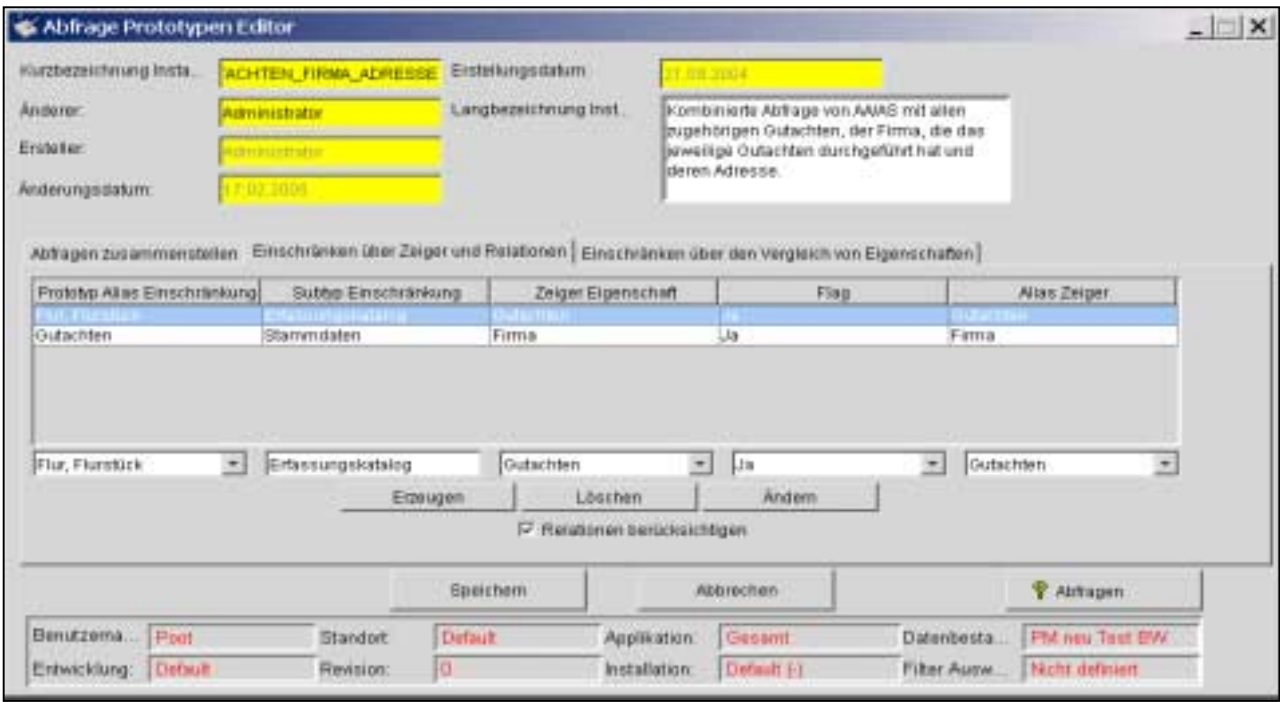

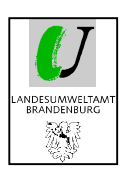

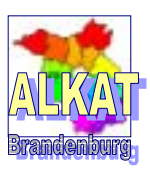

### 3. Schritt: Antwortspalten zusammenstellen

In diesem Menü können die Antwortspalten für die Tabelle zusammengestellt werden.

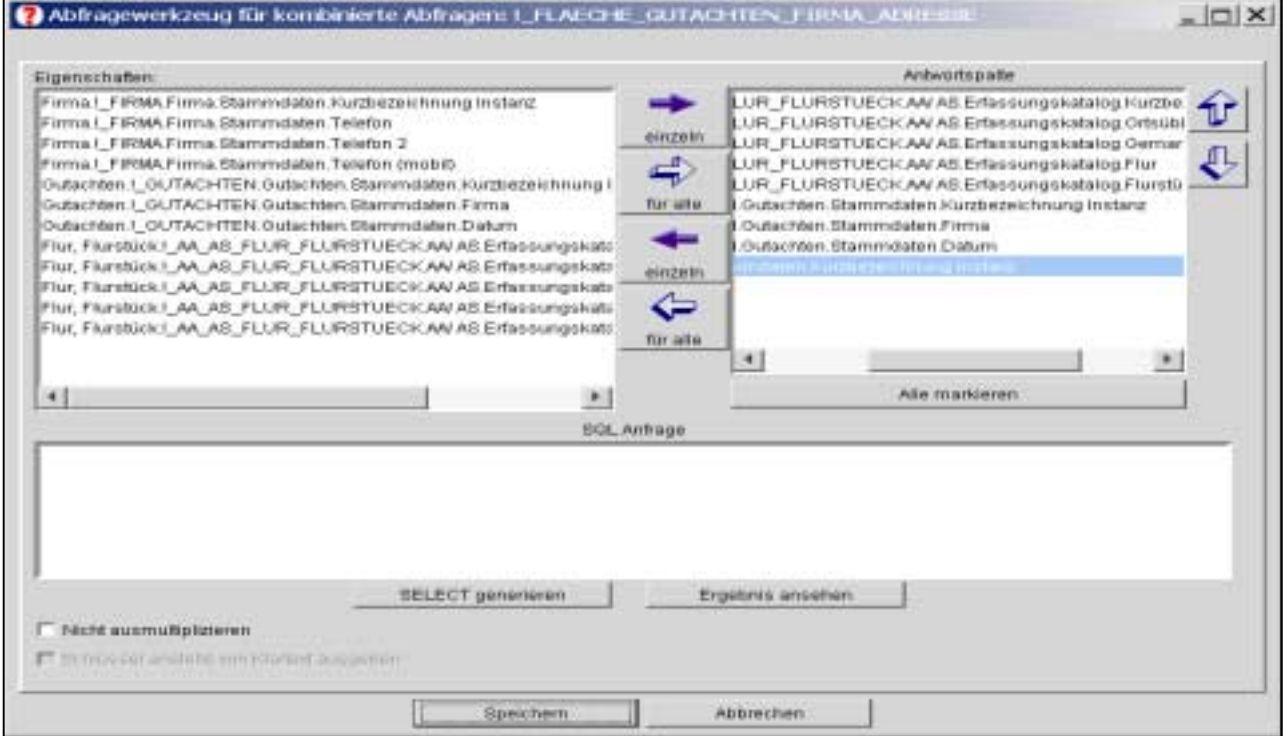

### 4. Schritt: Ergebnis der Abfrage

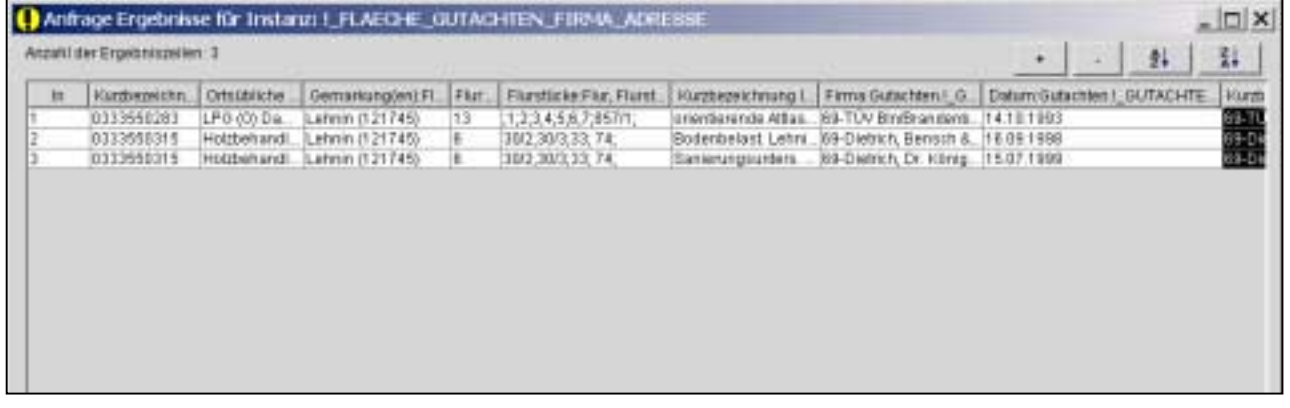

Das Ergebnis der Abfrage wird in der bereits bekannten Tabellenform angezeigt. Durch Anklicken der Spaltenüberschrift und ziehen mit der Maus an die gewünschte Stelle, kann die Reihenfolge der Spalten verändert werden.

Mittels , Export' kann diese Tabelle an EXCEL übergeben und dort weiterbearbeitet bzw. ausgedruckt werden.

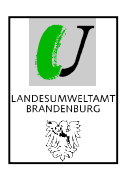

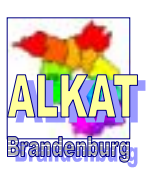

# **6.4. Kollektive**

Für manche Auswertungen wird nicht der gesamte Datenbestand benötigt. Diese Untermenge des gesamten Datenbestandes wird als ,Kollektiv' bezeichnet.

Die Kollektive werden wie die kombinierten Abfragen aus Einzelabfragen zusammengestellt.

Sie können als Eingangsfilter für die Programmoberfläche benutzt werden. Dazu sind sie beim Anlegen als Instanz mit ,Nur für den Ersteller sichtbar' anzulegen.

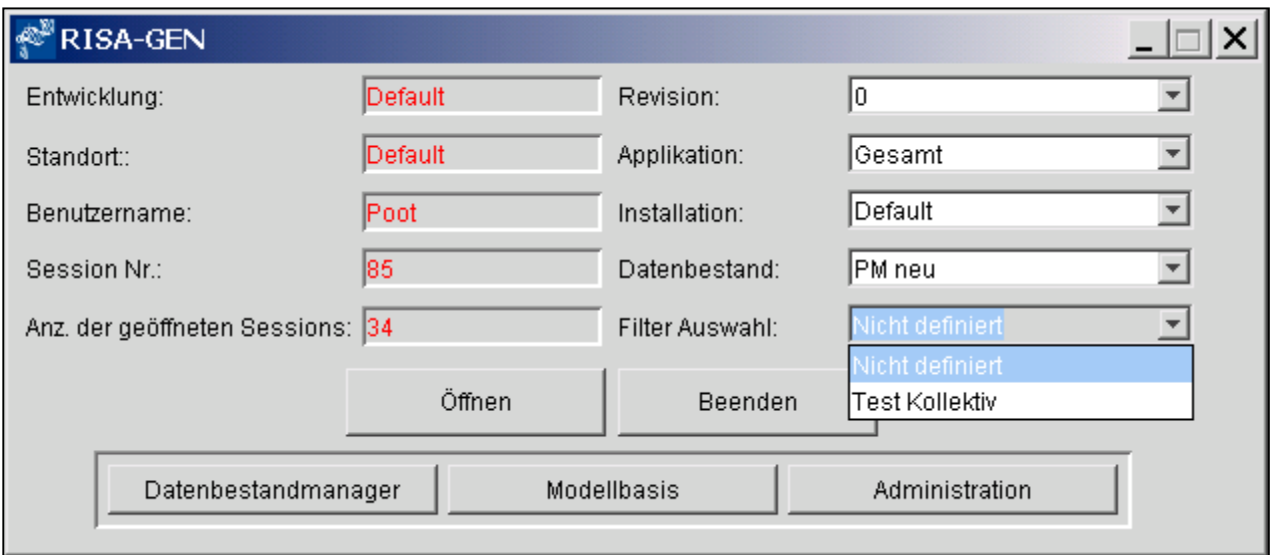

Das Erzeugen eines Kollektives ist dem einer Kombinierten Abfrage sehr ähnlich. Zuerst muss eine neue Instanz erzeugt und die zum Kollektiv gehörenden Einzelabfragen zusammengestellt werden. Durch ,Einschränken über Zeiger und Relationen' oder "Einschränken über den Vergleich von Eigenschaften' können die einschränkenden Bedingungen für die Kombinationen angegeben werden. Das Kollektiv kann dann entweder als Filter des Datenbestandes verwendet werden oder über die Exportund Importfunktionen weitere Verwendung finden.

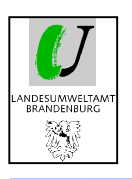

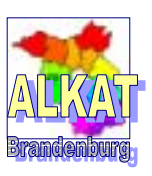

# **6.5. Unions**

Unions sind Kombinationen aus einfachen Abfragen mit gleichen Antwortspalten bei unterschiedlichen Prototypen. Ein klassisches Beispiel dafür wäre die Abfrage bestimmter Flur und Flurstücke in den Prototypen AA/ AS, SSBV und Nicht zugeordnete Flächen (NZF). Als Beispiel voreingestellt ist hier die Abfrage der Flur/ Flurstücke bei NZF und SSBV.

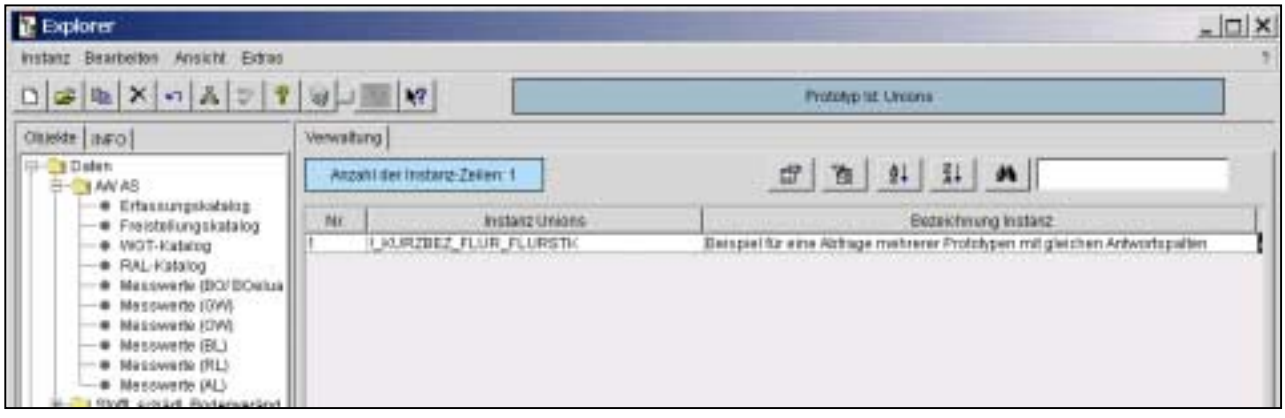

Im nachfolgenden Beispiel sollen alle Flächen aus den AA/ AS, SSBV und NZF abgefragt werden, die in der Trinkwasserschutzzone III A oder III B liegen. Dazu wurden zuerst die einfachen Abfragen für jeden Prototyp wie im nachfolgenden Bild erzeugt.

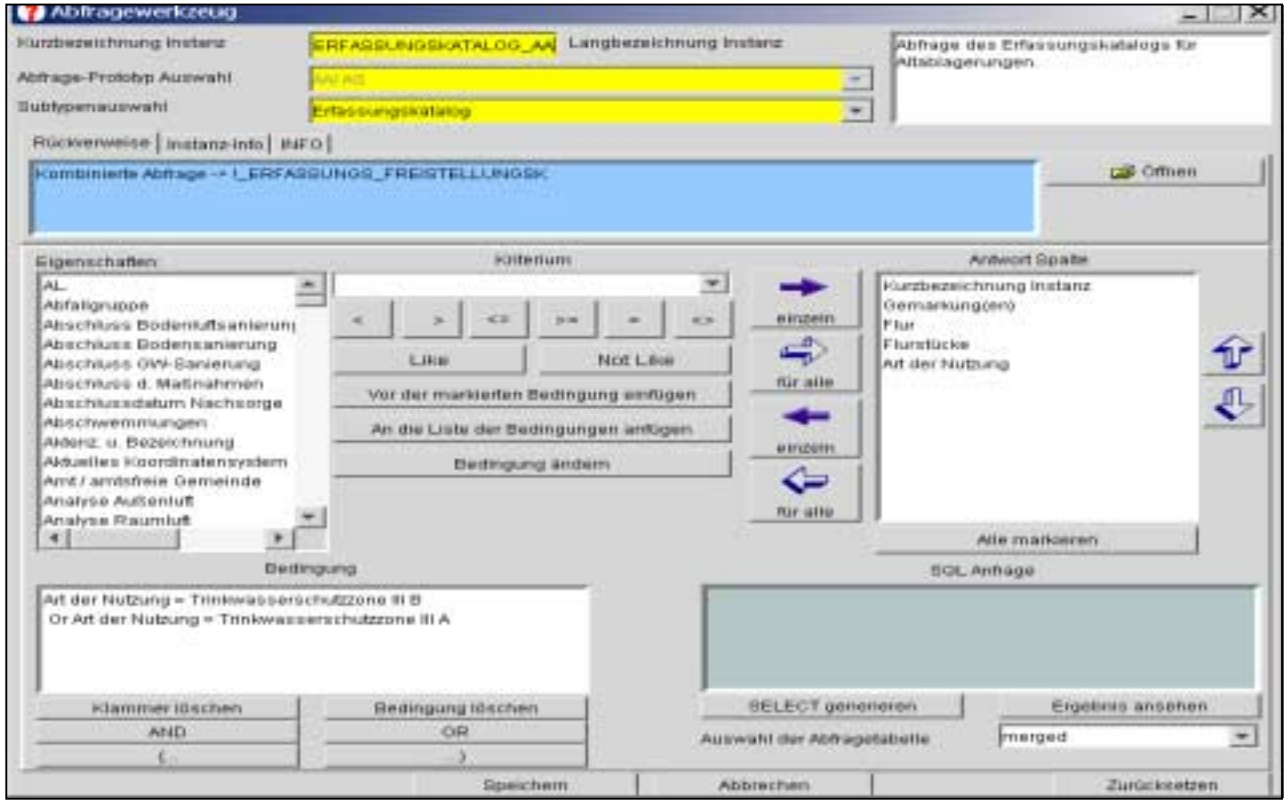

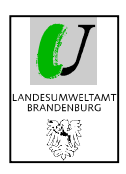

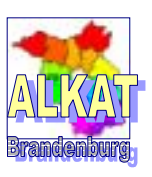

Über ,Instanzen neu' wird danach eine neue Union-Abfrage erzeugt. Im ersten Menü stehen alle einfachen Abfragen zur Auswahl.

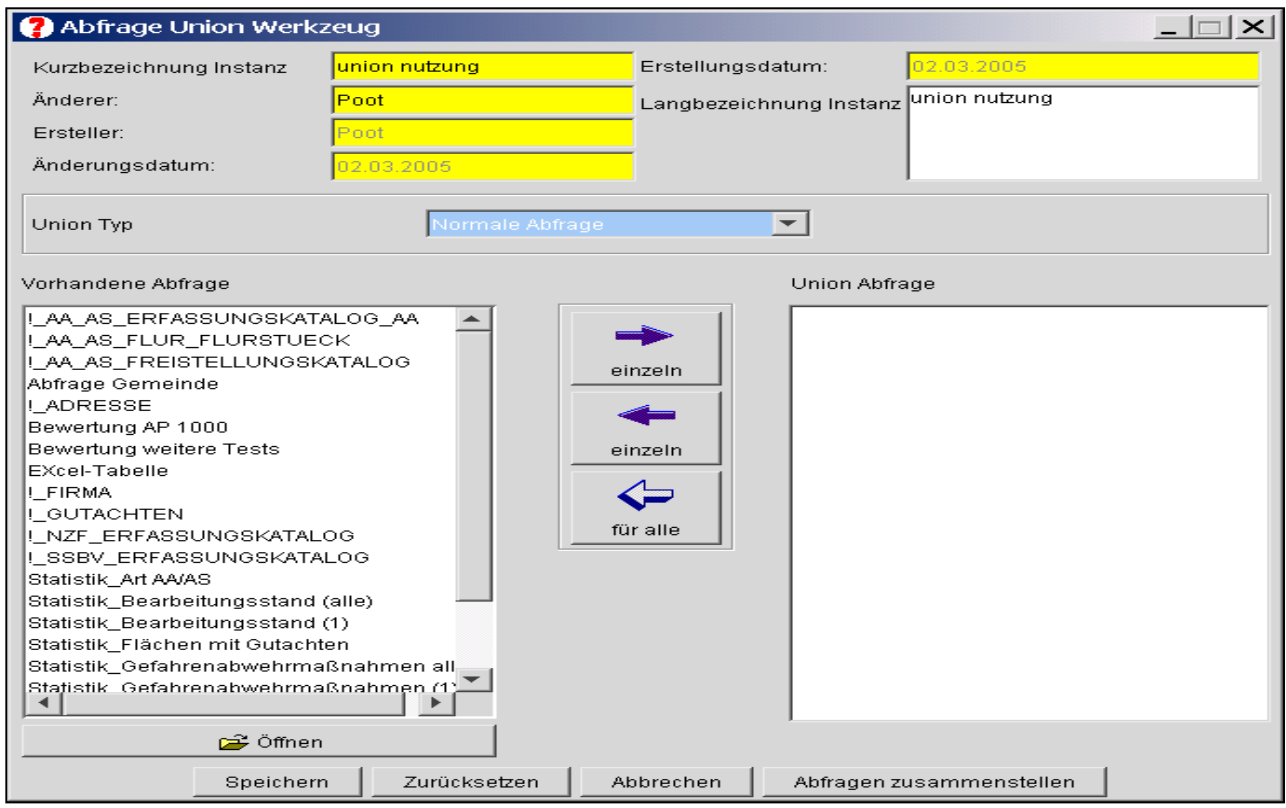

Entscheidet man sich für die erste einfache Abfrage, schränkt das Programm bereits alle weiteren soweit ein, dass nur noch Abfragen mit gleichen Antwortspalten angezeigt werden

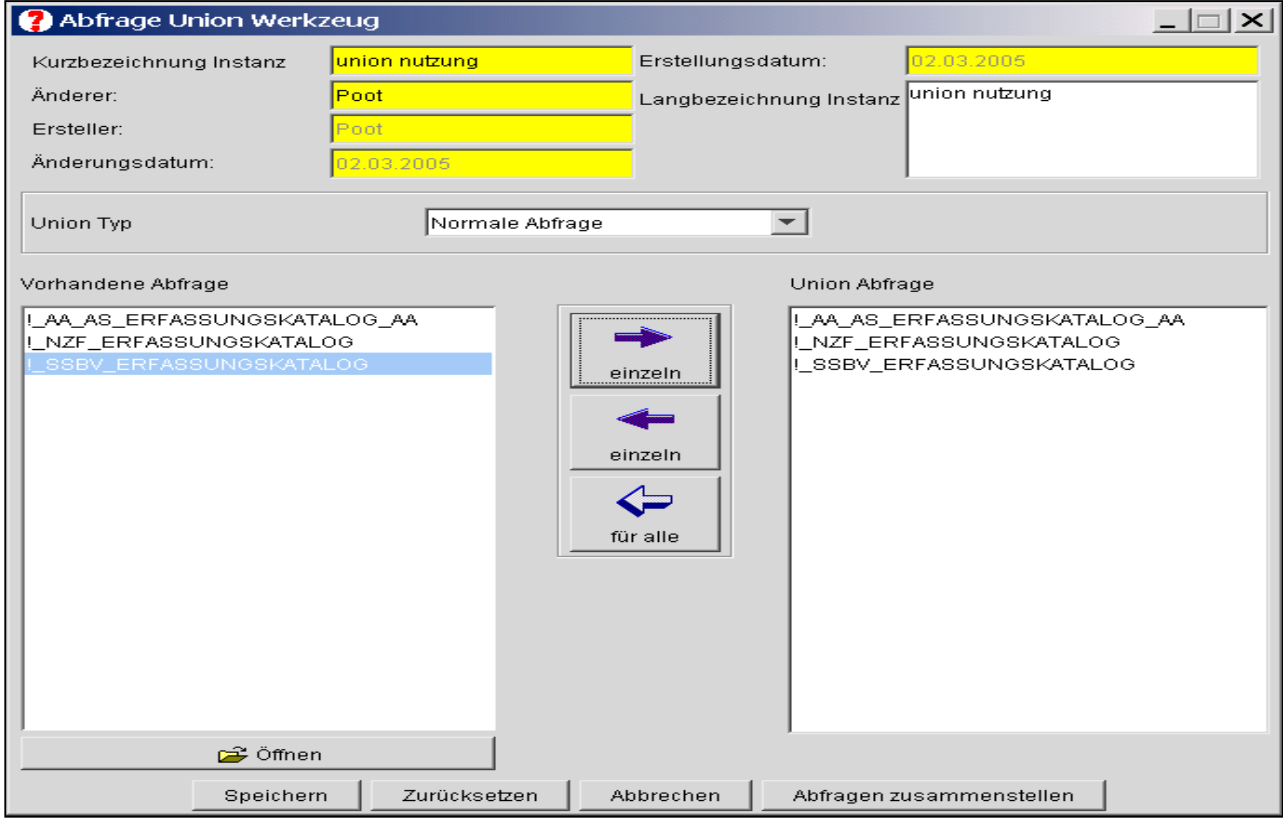

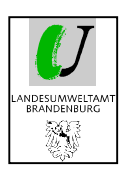

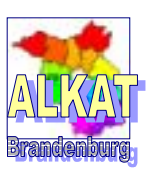

Nach Auswahl der einzelnen Abfragen und "Abfrage zusammenstellen' erscheint das Ergebnis der Union-Abfrage in der bereits bekannten Tabellenform.

Bei diesem Beispiel wurde mittels **+** Button die Tabelle für die Spalte 'Art der Nutzung' auseinandergezogen, um die einzelnen Nutzungsarten besser zu erkennen.

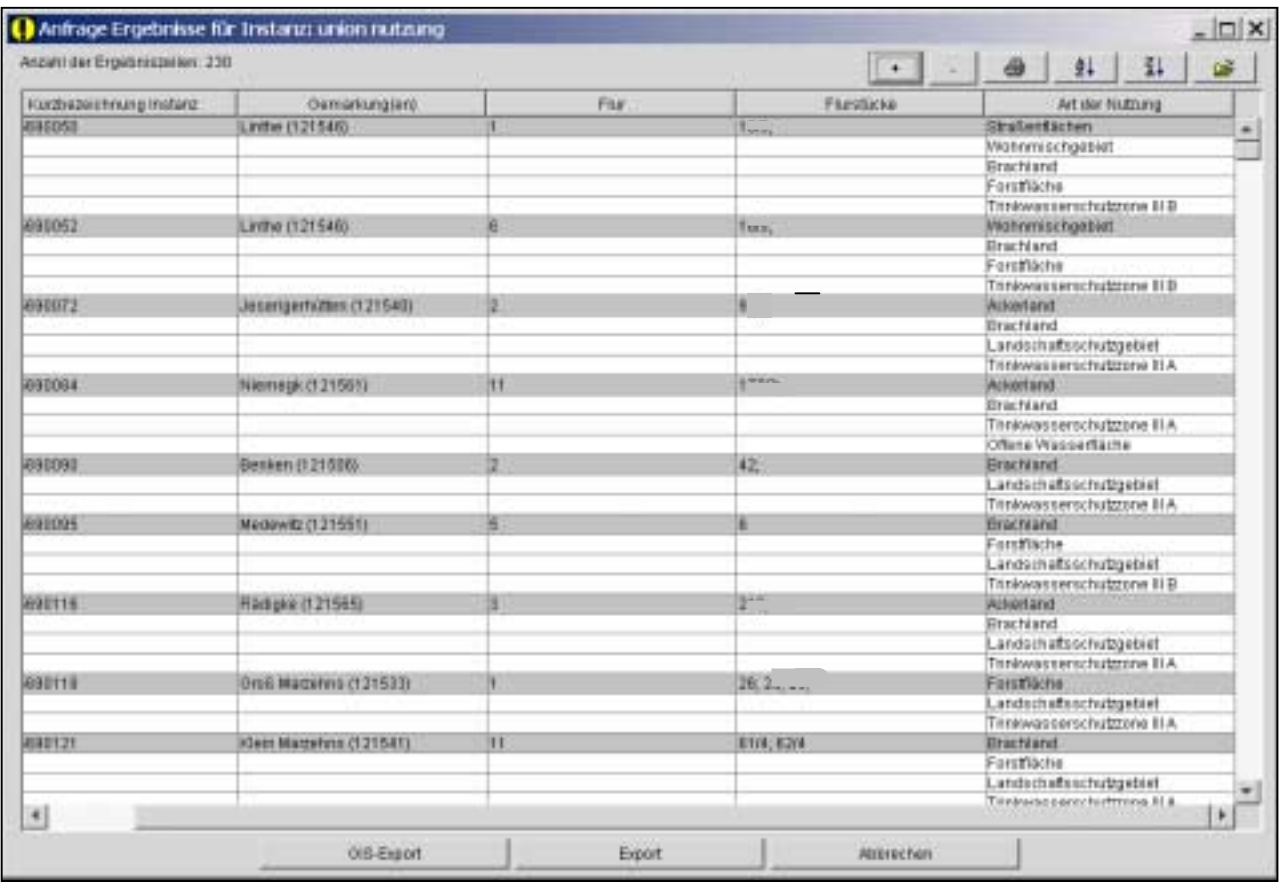

*Weitere allgemeine Informationen zu den Abfragen finden Sie in der Softwaredokumentation zum Programm RISA-GENTeil 1: Benutzereinführung S. 27ff.* 

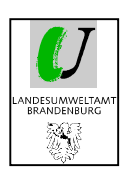

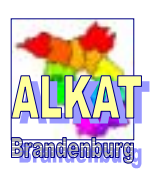

# **7. Ausgabe von Fachdaten**

Zur Ausgabe von Fachdaten bestehen folgende Möglichkeiten:

- -Druckersymbol für die Übergabe an EXCEL
- -Berichte
- -Export/ Import
- -Datenexport zum LUA

# **7.1. Ausgabe an Drucker/ Datei**

An verschiedenen Stellen des Programms befindet sich das Druckersymbol.

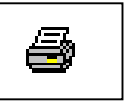

Wenn man

 im Explorer nach Auswahl Prototyp und Auswahl Subtyp und dem Markieren einer beliebigen Anzahl Instanzen

oder

im Generischer Editor zur Instanz

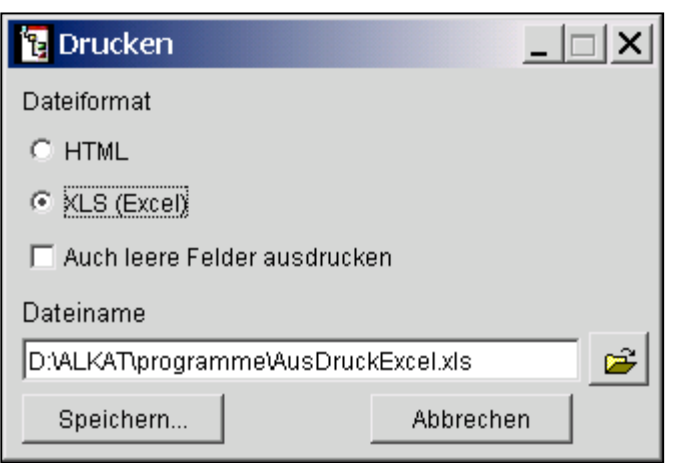

auf das Druckersymbol klickt, erscheint ein Untermenü. In diesem kann das Dateiformat ausgewählt und das Dateiverzeichnis bzw. der Dateiname angegeben werden.

Weiterhin ist es möglich, sich auch alle nicht ausgefüllten Felder anzeigen zu lassen.

Nach Speichern öffnet sich EXCEL in der Druckansicht. Es werden **alle** Fragen und Antworten zu einer Instanz untereinander angeordnet.

Veränderungen können danach beliebig vorgenommen werden. Die Datei kann an jeder gewünschten Stelle gespeichert werden.

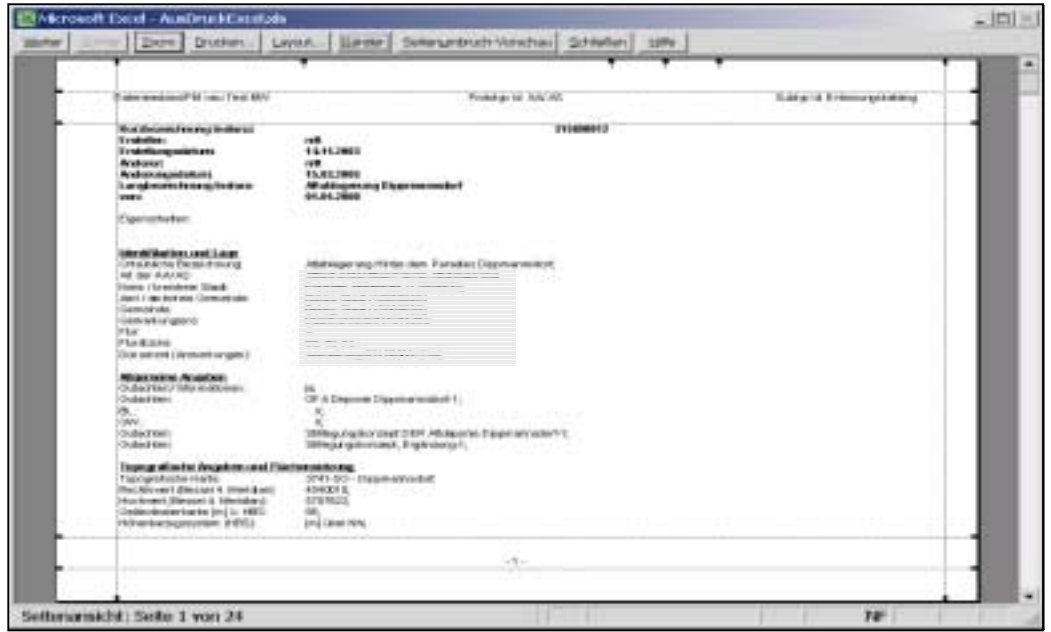

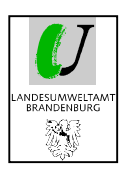

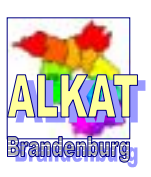

Wird demgegenüber im Ergebnis einer Abfrage auf das Druckersymbol geklickt, werden nur die Instanzen und Antwortspalten aus der Abfrage an EXCEL übergeben. Es erscheint ein Auswahlfenster, um Dateiname und Verzeichnis auszuwählen. Die nachfolgende Tabelle ist horizontal aufgebaut.

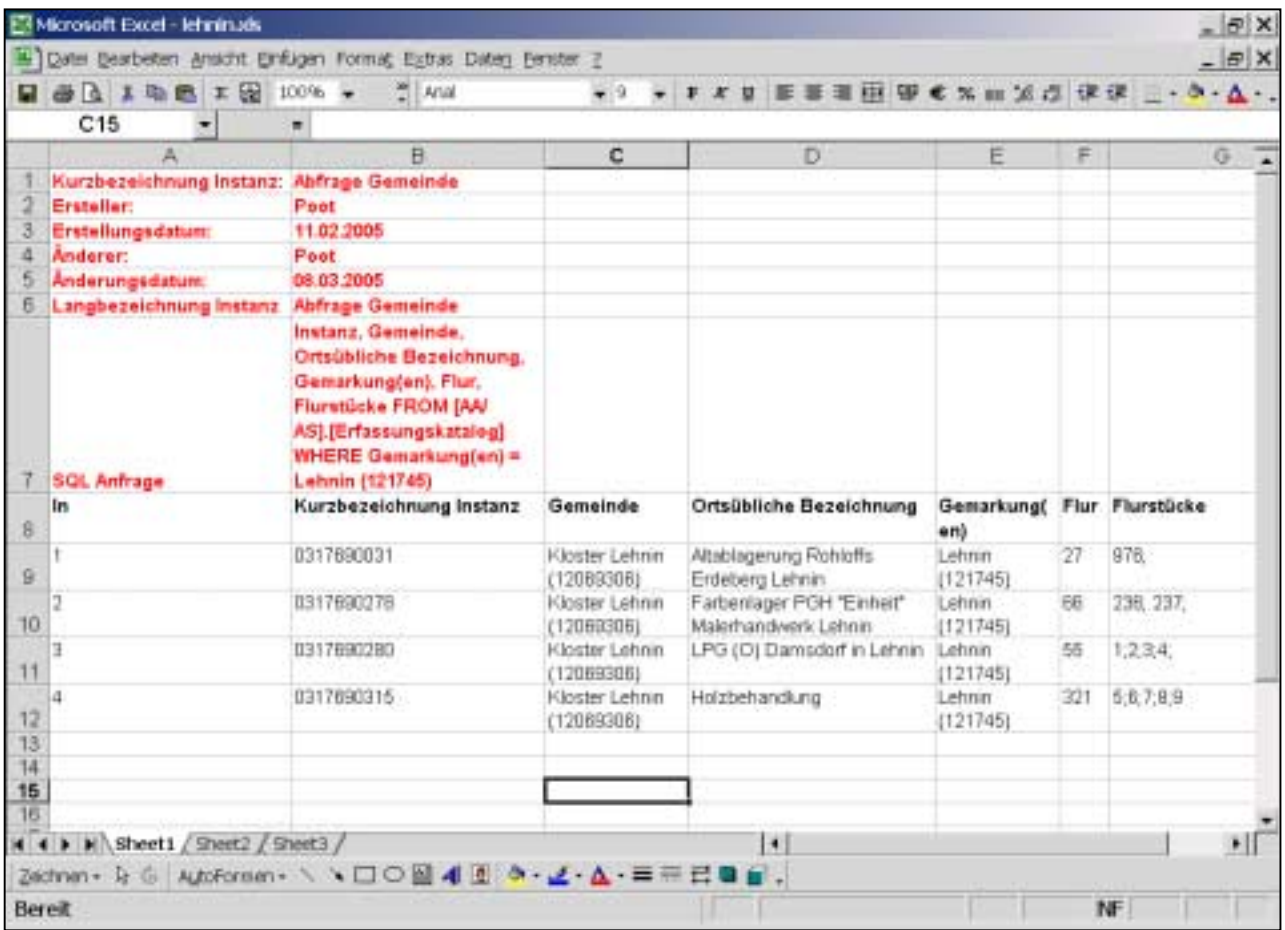

# **7.2. Berichte**

Das Programm bietet weiterhin die Möglichkeit, Musterberichte für immer wiederkehrende Texte zu generieren. Die Erstellung dieser Berichte ist sehr kompliziert und zeitaufwendig. Im ALKAT wurde auf die Anwendung dieser Art von Ausdruck verzichtet, da das EXCEL ausreichende Möglichkeiten für geeignete Darstellungen bietet.

Falls Sie auf diese Art der Berichterstattung nicht verzichten wollen, müssen Sie mit der Firma RISA in Verbindung treten.

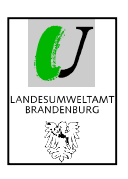

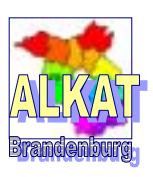

# **7.3. Datenaustausch Export/ Import**

Die Export- und Importmöglichkeiten des Programms können für vielfältige Abläufe benutzt werden z.B.

- - Export einer Instanz als Muster und Hinzufügen großer Datenmengen im EXCEL, danach Import der Daten in das Programm
- - Export einer großen Datenmenge nach EXCEL, Bearbeitung im EXCEL und Import in das Programm
- -Export von einmal erzeugten Abfragen und Katalogen und Import in einen anderen Datenbestand
- - Export einer Instanz aus einem bestimmten Prototypen (z.B. NZF), Änderung der Prototypenbezeichnung im EXCEL und Import in den neuen Prototypen (z.B. AA/AS)
- - Erweiterter Export von Daten mit den Feldern, auf die gezeigt wird (z.B. Flächen mit zugehörigen Gutachten)
- -Export zum LUA unter Berücksichtigung der Schutzstufe der Daten
- -GIS-Export
- - Export einer festgelegten Abfrage in eine csv-Datei zur weiteren Benutzung durch das Bewertungsverfahren

### **7.3.1. Export**

Nach dem Markieren von einer oder mehreren Instanzen im Explorer können diese über ,Instanz' → ,Export' in unterschiedlichen Formaten exportiert werden. Es stehen die Formate XML, CSV und XLS zur Verfügung.

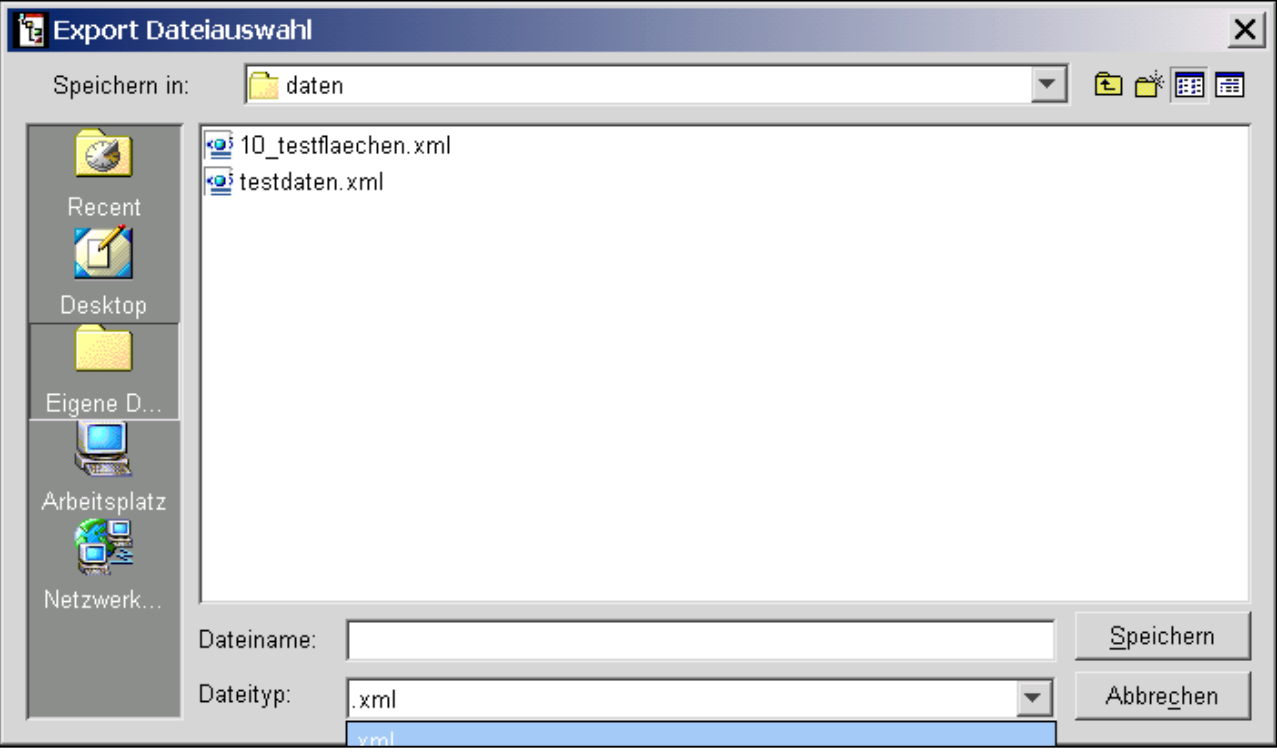

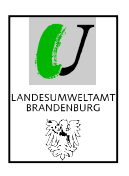

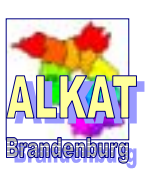

Anders als beim Druckersymbol werden die Daten hier in einem für die Datenbank lesbaren Format übergeben. Verschlüsselte Antworten werden nicht im Klartext dargestellt. Das nachfolgende Bild zeigt nur einen Ausschnitt aus einer großen Exporttabelle im EXCEL. In der Zeilenüberschrift befinden sich die Fragenummern aus dem alten WinISAL. Die Antworten sind verschlüsselt dargestellt.

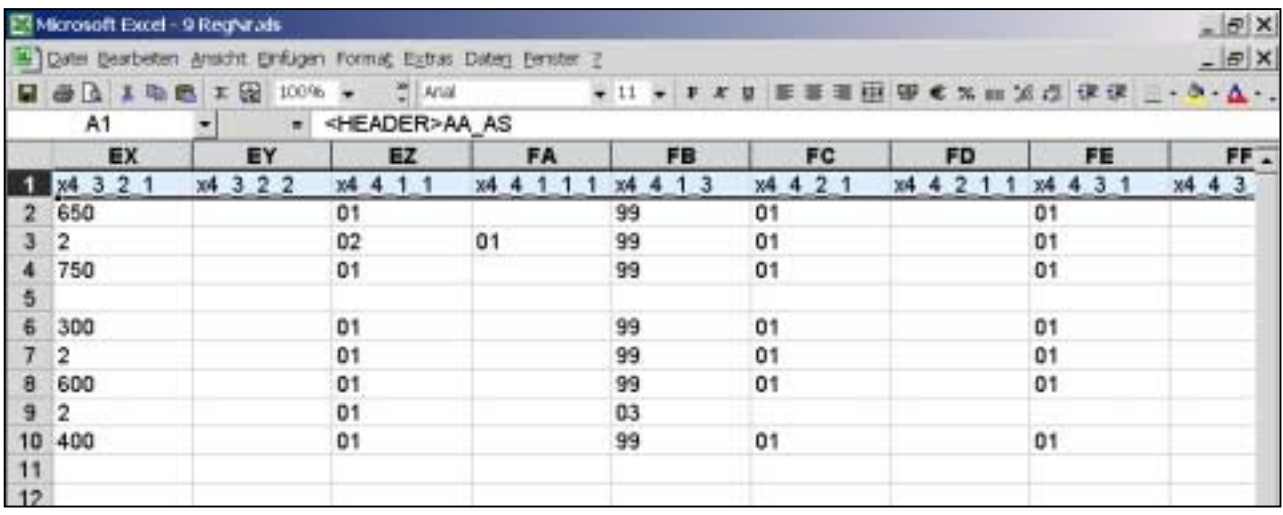

Wichtig für den späteren Import der Daten ist, dass bestimmte Überschriften nicht bzw. nur nach einer Vorgabe geändert werden.

In der ersten Spalte und Zeile befindet sich die Information zum Prototypen. In Abhängigkeit zu dieser Zelle findet der Import statt. Wird der Prototyp geändert, werden die Daten in einen anderen Prototyp geschrieben. Das kann vor allem für die Änderung der Zuordnung von Daten genutzt werden.

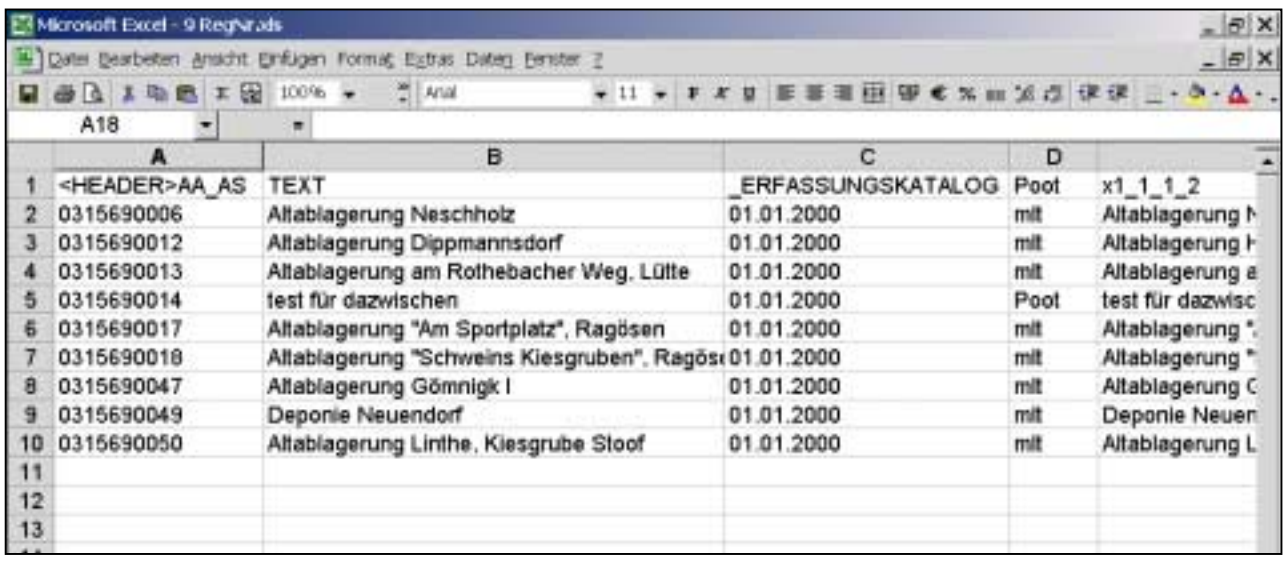

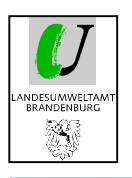

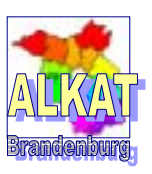

### **7.3.2. Erweiterter Export**

Im Explorer können unter ,Instanz'  $\rightarrow$  ,Erweiterter Export' Daten mit ihren zugehörigen Verweisen/ Informationen exportiert werden. Zuerst muss entschieden werden, ob alle markierten Instanzen in eine Datei oder in getrennte Dateien exportiert werden sollen.

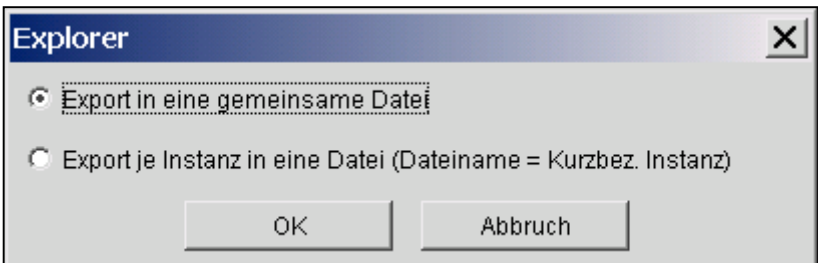

Im nachfolgenden Beispiel wurden alle Informationen zu mehreren Registriernummern nach EXCEL exportiert. Die grauen Zeilen bezeichnen die Eigenschaften der einzelnen Prototypen/ Subtypen. Darunter befinden sich dann die verbundenen Informationen.

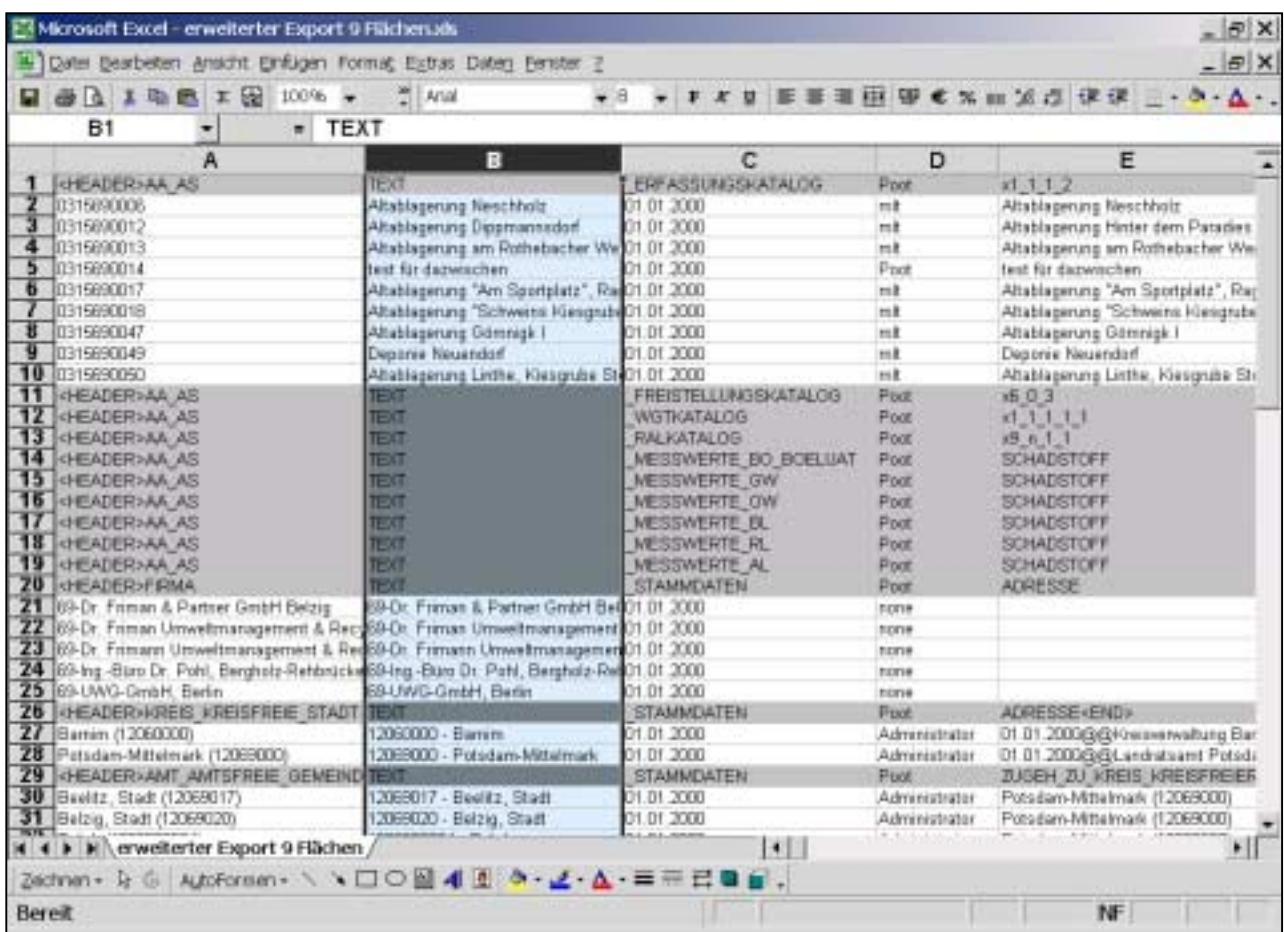

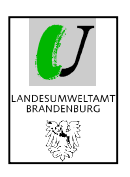

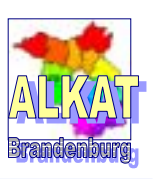

### **7.3.3. Export zum LUA**

Bei diesem Export handelt es sich um eine spezielle Form des erweiterten Exports. Hier werden die Daten zusätzlich automatisch verschlüsselt, um so die Übergabe an das LUA zu vereinfachen.

Zur Einhaltung datenschutzrechtlicher Bestimmungen kann nur ein ENC-Format ausgewählt werden. Die Daten sind ohne passende Entschlüsselung nicht zu lesen.

### **7.3.4. Import**

Im Explorer unter , Instanz'  $\rightarrow$  , Import' können Daten in die Datenbank importiert werden. Es können Dateien die mit allen bisher genannten Exportvarianten erzeugt wurden, auch wieder importiert werden (XML-, CSV- , ENC- und XLS-Format).

Mittels nachfolgendem Menü kann die Art des Imports und die zu importierende Datei ausgewählt werden.

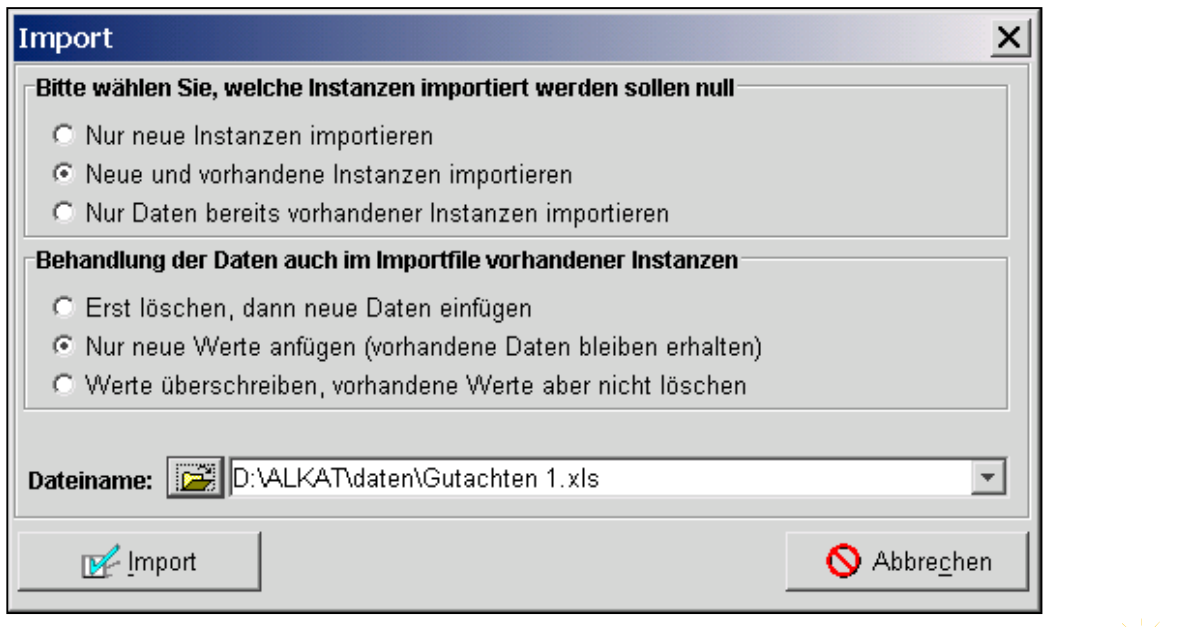

#### **Bitte wählen Sie, welche Instanzen importiert werden sollen**

**o** Nur neue Instanzen importieren

Fügt nur Instanzen in die Datenbank ein, die noch nicht vorhanden sind. Maßgeblich für die Erkennung ist die Kurzbezeichnung der Instanzen (z.B. die Registriernummer der AA/ AS oder SSBV)

**o** Neue und vorhandene Instanzen importieren

Fügt alle Instanzen der Importdatei in die Datenbank ein, wobei die Vorgehensweise bei Instanzen, die sowohl in der Datenbank als auch in der Import-Datei vorhanden sind, mit den drei weiteren Optionen beeinflusst werden kann.

#### **→ Behandlung der Daten im Importfile bei vorhandenen Instanzen**

o Erst löschen, dann neue Daten einfügen

Die sowohl in der Import-Datei als auch in der Datenbank vorhandenen Instanzen werden zuerst aus der Datenbank gelöscht und anschließend aus der Import-Datei importiert.

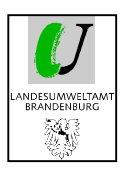

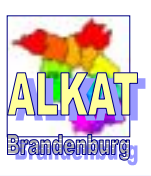

Damit wird sichergestellt, dass alle Änderungen zu einer Instanz in die Datenbank übertragen werden.

o Nur neue Werte anfügen (vorhandene Daten bleiben erhalten)

Alle Felder, die in der Datenbank nicht ausgefüllt sind, werden mit zusätzlichen Werten aus der Import-Datei gefüllt. In der Datenbank schon vorhandene Werte werden nicht verändert. Diese Einstellung bietet sich für den Import von Werten an, die bisher nicht in der Datenbank ausgefüllt waren, wie z.B. in ETRS89 umgerechnete Koordinaten.

o Werte überschreiben, vorhandene Werte aber nicht löschen

Alle Felder aus der Import-Datei, die Daten enthalten, werden in die Datenbank importiert. Vorhandene Daten in der Datenbank werden durch die Import-Datei überschrieben. Felder, die in der Import-Datei leer sind, in der Datenbank jedoch Daten enthalten, werden nicht verändert.

**o** Nur Daten bereits vorhandener Instanzen importieren

Importiert nur für die Instanzen Daten, die sowohl in der Import-Datei als auch in der Datenbank vorhanden sind. Die Zusatzoptionen arbeiten wie bereits beschrieben.

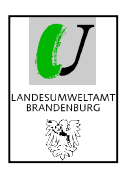

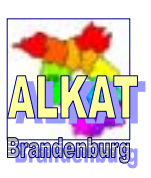

# **8. GIS-Anbindung**

Mit dem Programm ALKAT können folgende Varianten einer Anbindung an ein geografisches Informationssystem benutzt werden:

- -Anbindung an ArcView über das Projekt ISALView
- direkte Anbindung an ArcIMS

# **8.1. Anbindung an ArcView/ ISALView**

Die Anbindung des ALKAT an ein geografisches Informationssystem (GIS) wird über die ArcView-Applikation ISALView 2.1 realisiert. Diese Applikation wird durch das Landesumweltamt zur Verfügung gestellt. Die Anleitung zur Installation ist auf der Programm-CD zum ISALView enthalten und nicht Bestandteil dieser Dokumentation.

Grundsätzlich nutzt das ISALView eine Textdatei, die mittels Abfrage im ALKAT erzeugt wurde. Beide Programme können unabhängig voneinander benutzt werden.

### **8.1.1. Vorraussetzungen**

Die Applikation muss entsprechend der Anleitung installiert sein.

Weiterhin müssen folgende Einstellungen im Programmverzeichnis des ALKAT in der Datei risa-gen.ini vorgenommen werden:

- -Pfad zum ISALView
- -Auswahl des gültigen Koordinatensystems

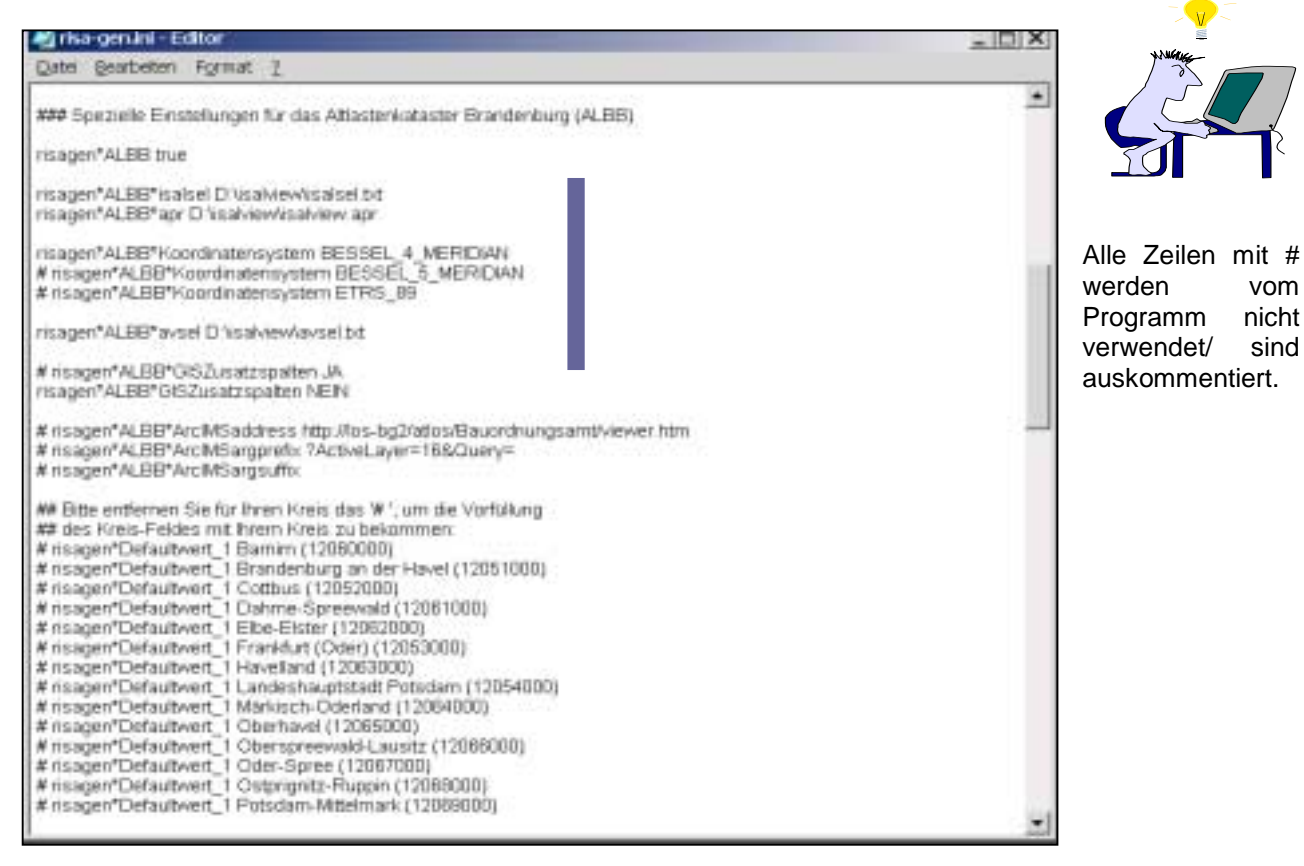

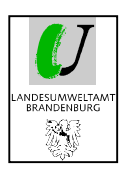

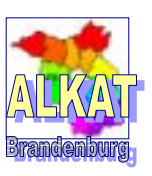

### **8.1.2. GIS-Abfrage erzeugen**

Bei der GIS-Abfrage handelt es sich nur um eine spezielle Form der einfachen Abfrage zur Übergabe der Daten an das ISALView/ ArcView.

Dazu muss eine neue Instanz , GIS-Abfrage' angelegt werden. Für die Antwortspalten werden nur die Kurzbezeichnung der Instanz, der Rechtswert und der Hochwert für das benutzte Koordinatensystem (vorher in der risa-gen.ini festgelegt) unbedingt benötigt. Wenn alle Registriernummern an das GIS übergeben werden sollen, brauchen keine Bedingungen eingetragen werden.

Nach ,Ergebnis ansehen' erscheint wieder die Abfragetabelle. Mittels ,GIS-Export' wird die GIS-Anbindung gestartet.

# **8.2. Anbindung an ArcIMS**

Zur Anbindung des ArcIMS muss die Adresse im Programmverzeichnis von ALKAT in der Datei risagen.ini eingetragen werden (Bild vorige Seite).

Alle weiteren Arbeitsschritte sind abhängig von der GIS-Organisation in Ihrer Behörde. Bitte wenden Sie sich deshalb an Ihren GIS-Koordinator.

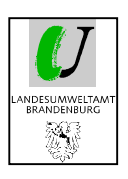

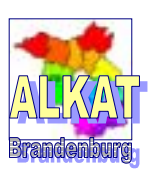

# **9. Sonstige Hinweise**

Im letzten Kapitel werden die Themen behandelt, die vor allem den Fachadministratoren (für das ALKAT verantwortlichen Bearbeiter) in den Landkreisen und Kreisfreien Städten vorbehalten sein sollen. Es handelt sich dabei vor allem um

- -Benutzerverwaltung/ Passwortvergabe
- -Anlegen von zusätzlichen Datenbeständen

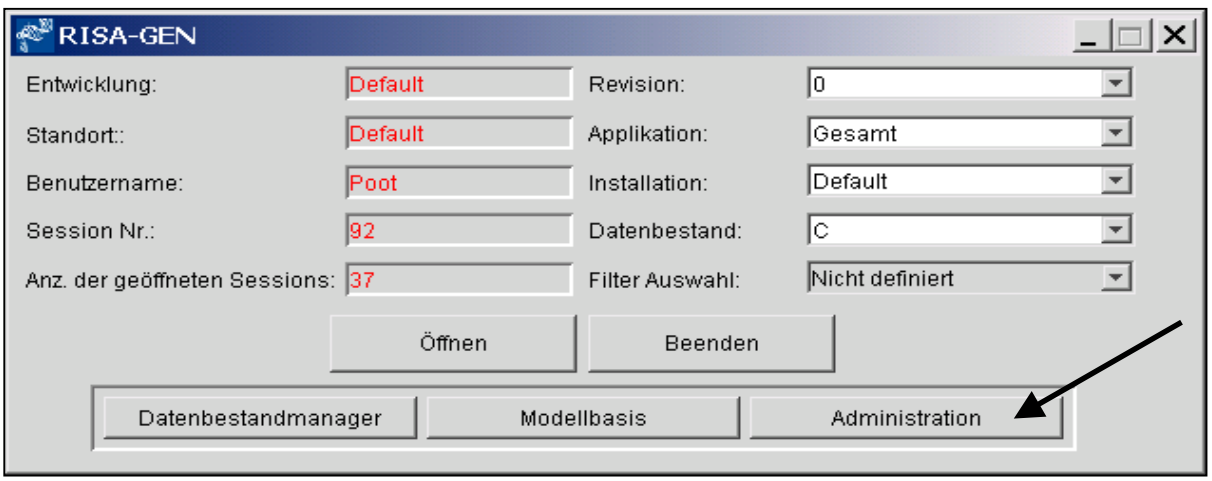

Vorraussetzung für die Benutzung dieser Programmteile ist das Anmelden auf Administratorebene. Danach ist der Button , Administration' zugänglich.

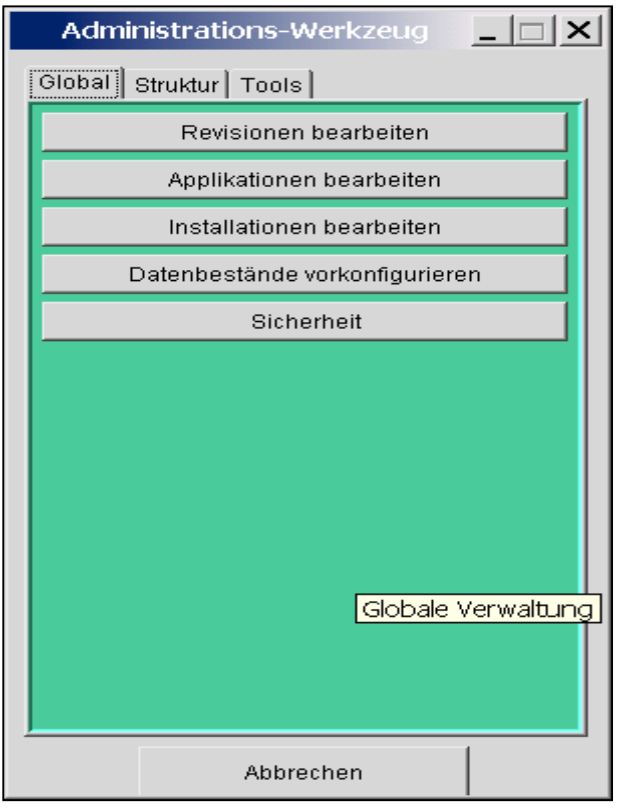

Im Administrationswerkzeug erhalten Sie in mehreren Untermenüs Möglichkeiten zur Veränderung von Benutzern und Programmbestandteilen.

Nachfolgend werden nur die Programmteile, die zur Verwendung von ALKAT notwendig sind, erklärt. Weitere Details zu allen Untermenüs finden Sie in Teil 1 und 2 der Softwaredokumentation zum Programm RISA-GEN.
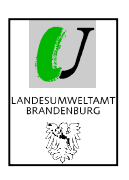

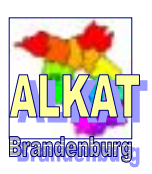

# **9.1. Benutzerverwaltung**

Die Benutzerverwaltung ist im Menü , Global' unter , Sicherheit zu finden.

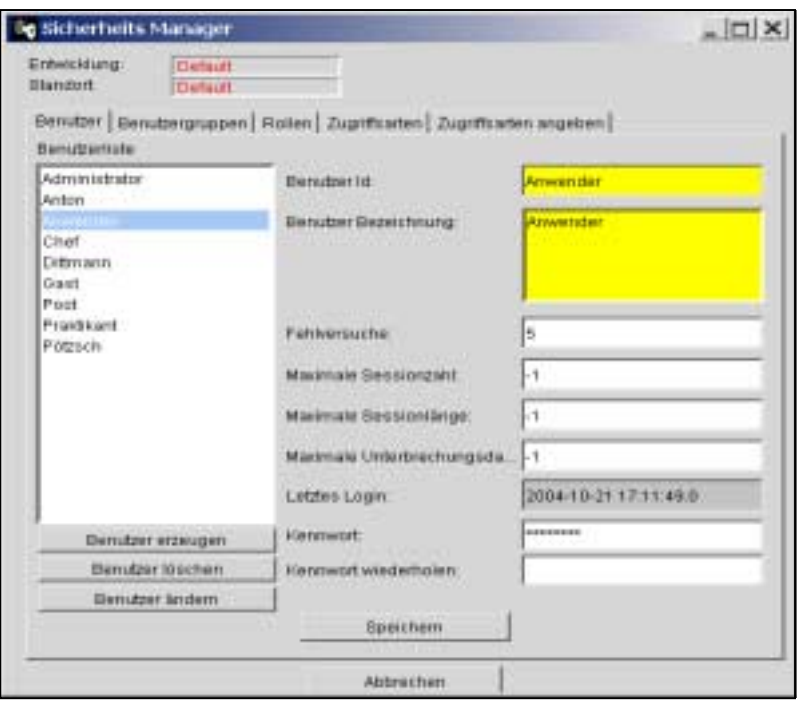

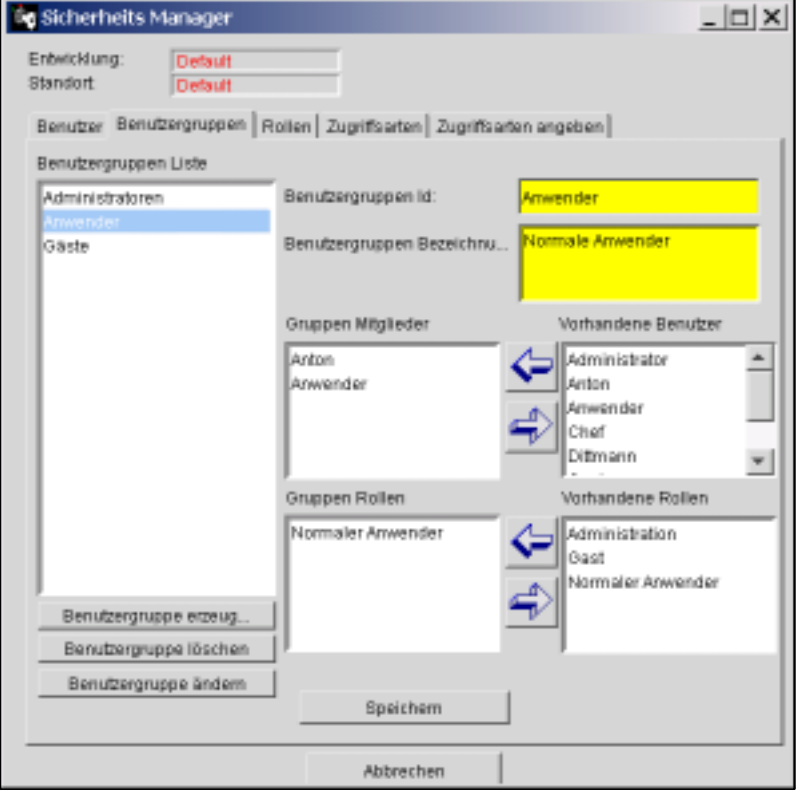

Im Untermenü 'Benutzer' können alle nötigen Benutzer angelegt werden.

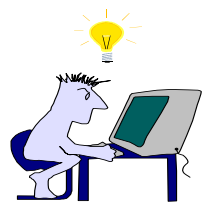

Es wird empfohlen, den Namen des Bearbeiters als Benutzer zu verwenden. Dieser ist dann in der Verwaltung der Instanzen sichtbar und Änderungen können zugeordnet werden.

Bei der Erzeugung neuer Benutzer kann ein bereits vorhandener Benutzer als Muster für die Eingabe verwendet werden. Das geschieht in folgenden Schritten:

1. Auswahl aus der Benutzerliste z.B. Anwender

2. Änderung der Angaben in Benutzer-Id, Benutzerbezeichnung, Kennwort und Kennwort wiederholen

3. Benutzer erzeugen (der Benutzer erscheint danach auch in der Benutzerliste)

4. Speichern

Im Untermenü ,Benutzerrollen' werden die neu erzeugten Benutzer bestimmten Benutzergruppen mit festen Nutzungsrechten (Rollen) zugeordnet

Im ALKAT sind folgende Benutzergruppen bereits voreingestellt:

*Administration* **– alle Rechte**  *Anwender* **– alle Rechte außer Administration**  *Gäste* **– nur Leserechte**

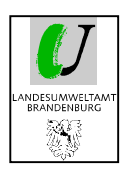

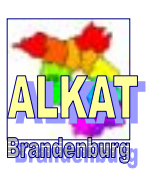

Zur Zuordnung wird wie folgt vorgegangen:

- 1. Auswahl der Benutzergruppe (linkes Feld)
- 2. Zuordnung der jeweiligen Gruppenmitglieder aus dem Feld 'Vorhandene Benutzer' in das mittlere Feld
- 3. Benutzergruppe ändern
- 4. Speichern

Da hier auf bereits voreingestellte Benutzerrollen zurückgegriffen wird, werden die restlichen Programmteile nicht weiter erläutert.

*Weitere Informationen finden Sie im Teil 2 Administrationseinführung ab S. 22.* 

# **9.2. Anlegen von Datenbeständen**

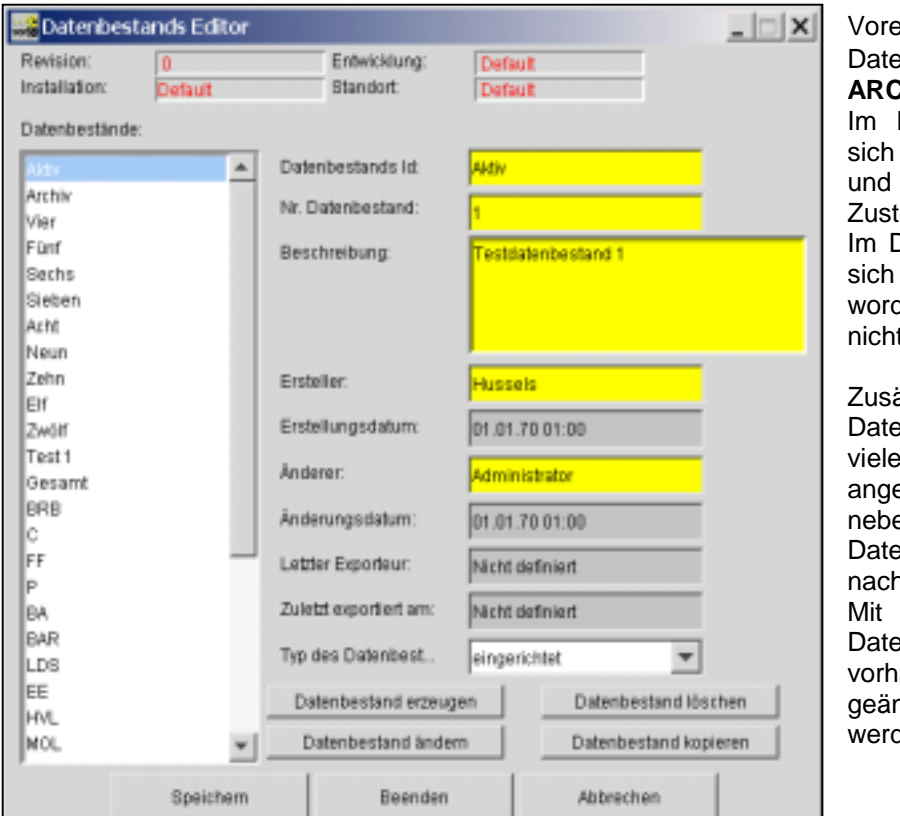

eingestellt im ALKAT sind die enbestände **AKTIV** und **ARCHIV**. Datenbestand AKTIV befinden alle Daten zu den ALVF/ AL

SSBV Ihres ändigkeitsbereiches. Datenbestand ARCHIV befinden alle Daten, die archiviert den (Altlastenverdacht hatte sich t bestätigt).

ätzlich zu diesen beiden enbeständen können beliebig weitere Datenbestände angelegt werden. Im enstehenden Bild sind die enbestände des LUA getrennt n Landkreisen aufgeführt. diesem Menü können neue enbestände erzeugt bzw. andene Datenbestände ndert, kopiert oder gelöscht den.

- Wenn ein neuer Datenbestand erzeugt wird, ist dieser leer und enthält auch keine vorausgefüllten Kataloge.

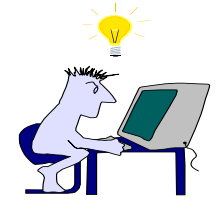

- Wird ein bestehender Datenbestand kopiert, erscheinen alle Daten auch im neuen nun anders benannten Bestand (dauert etwas).
- - Beim Löschen eines Datenbestandes werden alle Informationen gelöscht. Es besteht **keine** Möglichkeit, diese Informationen wiederherzustellen.

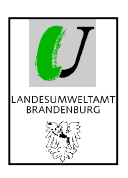

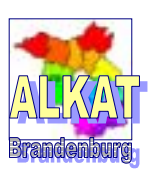

# **9.3. Aktualität der Daten**

Mit dem ALKAT ist die Übersicht über die Aktualität der Daten jederzeit möglich.

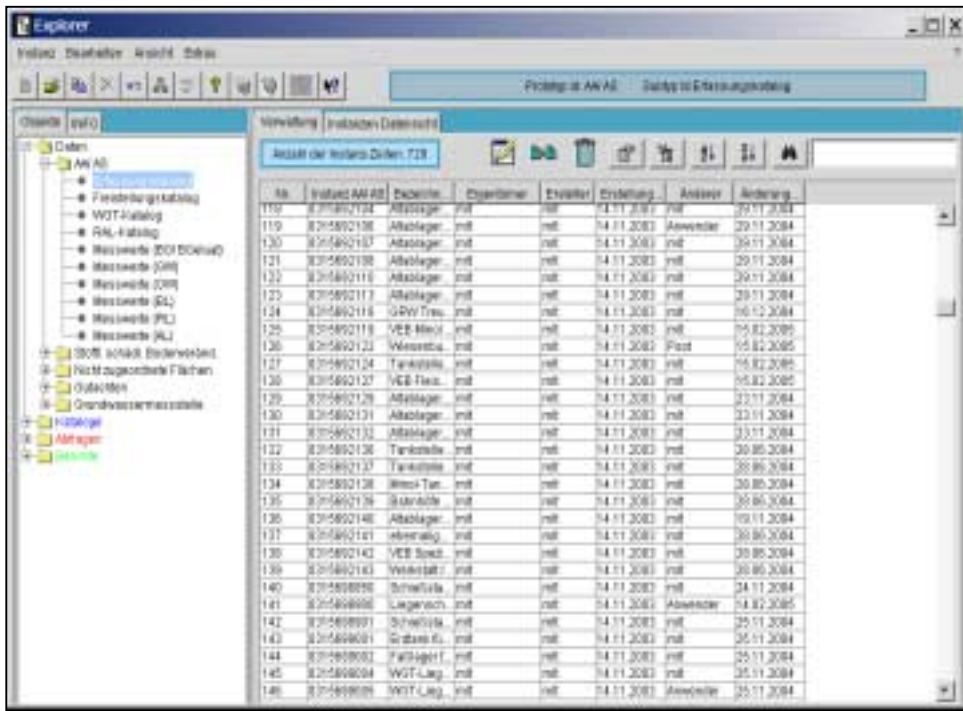

Im Explorer , Verwaltung' sind alle dafür notwendigen Informationen wie **Ersteller Erstellungsdatum Änderer Änderungsdatum** angezeigt Die Spalten können alphabetisch sortiert werden.

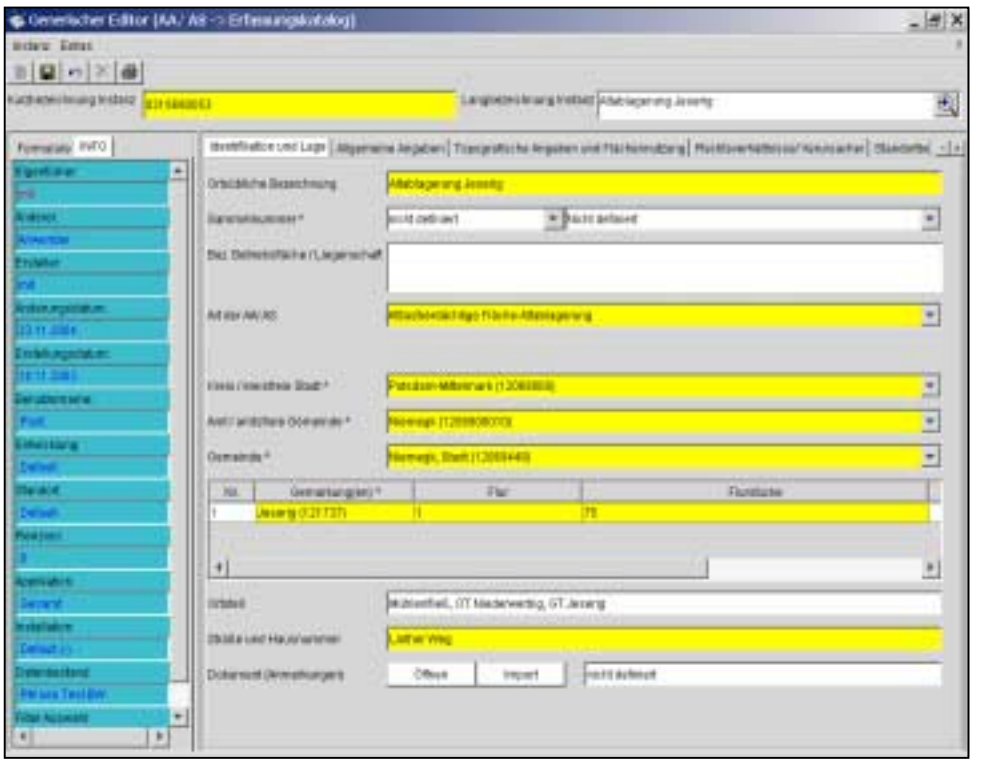

Im Generischen Editor kann man sich unter INFO alle verwaltungs-<br>relevanten lnformarelevanten tionen zur jeweiligen Instanz anzeigen lassen. Hier wird auch sichtbar, in welchem Datenbestand man sich aktuell befindet.

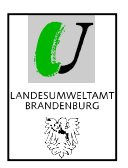

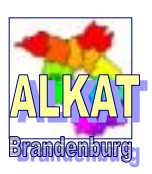

#### **Stichwortverzeichnis**

#### *A*

 $AA/AS \cdot 6$ Abfrage · 7 Einfach · 46 Kombiniert · 7, 51 Neu erzeugen · 47 Vorhanden · 46 Zusammenstellen · 52, 54 Administration · 70, 71 Adresse · 6, 22 AKTIV · 72 Aktualität der Daten · 73 Analysenergebnisse · 29 Anbindung ArcIMS · 69 ArcView · 68 Dateien · 21 Anmeldefenster · 8 Anmerkungen · 19 Antworttyp · 17 *Anwender* · 71 Archiv · 39 ARCHIV · 72 Archivieren von Flächen · 39 ArcIMS · 68 ArcView · 68 Ausgabe Drucker · 61 Fachdaten · 61 Auswertung von Fachdaten · 44

### *B*

Bedingung · 46, 48 Behörde · 6 Benutzer · 70, 71 Benutzergruppe · 71 Benutzername · 8 Benutzerverwaltung · 70, 71 Berichte · 7, 62

#### $\overline{D}$

Daten · 6 Sortieren · 11 Datenbestand · 9, 73 Aktiv · 9 Anlegen · 70, 72 Archiv · 9 Kopieren · 72 Löschen · 72 Überblick · 11 Dateneingabe in Kataloge · 22 Datumsfeld · 17

Druckansicht · 61 Druckersymbol · 44, 61

### *E*

Eigenschaft · 48 Einfache Suche im Explorer · 44 Erfassung Fachdaten · 15 Neue Flächen · 15 Erfassungskatalog · 16 Ergebnis ansehen · 49  $EXCEL \cdot 61, 62, 64$ Explorer · 10, 11, 15, 44, 61 Export · 23, 35, 41, 42, 50, 54, 63 Erweitert · 65 Gutachten · 35 Zum LUA · 66

# *F*

Fernglas · 45 Filter Auswahl · 9 Firma · 6, 27 Flächen Suchen · 11 Flurstückssuche · 45 Formulare · 16 Fragetyp · 17 Freie Fragen · 18

## *G*

*Gäste* · 71 Generischer Editor · 13, 50, 61, 73 Geografisches Informationssystem · 68 GIS-Abfrage Erzeugen · 51, 69 GIS-Anbindung · 68 Global · 71 Grundlagen Programmbedienung · 8 Grundwassermessstellen · 6 Grüner Pfeil · 25 Gutachten · 6, 26

### *I*

Import · 23, 35, 41, 43, 63, 64, 66 Art · 37 Gutachten · 36 INFO · 73 Instanz · 15 Bezeichnung · 15 Kopieren · 34

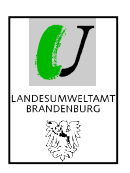

Benutzerhandbuch

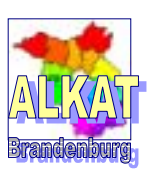

Name · 15 Neu · 15, 26, 32, 59, 69 zurücksetzen · 41 ISALView · 68

### *K*

Kataloge · 6 Kollektiv · 7 Kollektive · 57 Koordinatensystem · 68 Kreis/ kreisfreie Stadt · 6 Kriterium · 48

# $\overline{I}$

Listenfeld · 17 Listenfeld mit Schlüssel · 17 Löschen von Flächen · 41

## *N*

Nicht zugeordnete Flächen · 6

### *O*

Operator · 48

# $\overline{P}$

Papierkorb · 41 Passwortvergabe · 70 Pflichtfelder · 14 Programmaufbau · 10 Prototyp · 6 Änderung der Zuordnung · 42 Prototypengruppe · 6

### *R*

Recherchen · 44 Registriernummer · 41 Neu anlegen · 15 Reiter · 16 risa-gen.ini · 33, 68, 69

# *S*

Sammelnummer · 32 Schadstoff · 6 Sicherheit · 71 Spalten Sortieren · 50 Spaltenauswahl · 11, 44, 45 Standorttyp · 7 Start ALKAT · 8 Startfenster · 9 ALKAT · 40 Statistiken · 11 Stoffliche schädliche Bodenveränderungen · 6 Struktur Altlastenkataster · 4 Subtyp · 6

# *T*

Textfeld · 17

## $\overline{U}$

Unions · 7, 58

### $\overline{V}$

Verwaltung · 73 Verwaltung Fachdaten · 39

### *W*

Weitere Informationen (Dateien) · 21 Werte zuweisen · 38

## *Z*

Zahlenfeld · 17 Zeiger · 17 Zugangswort · 8 Zuordnungen · 28

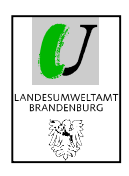

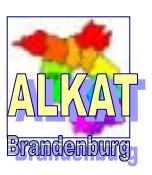

Der Umgang mit dem Programm hat gezeigt, dass die vielfältigen Möglichkeiten des ALKAT noch lange nicht ausgeschöpft sind und schon deshalb nicht umfassend beschrieben werden können. Das vorliegende Handbuch erhebt daher keinen Anspruch auf Vollständigkeit. Vielmehr soll es die Grundfunktionen beschreiben und zum Weiterprobieren anregen.

Potsdam, den 31.03.2005